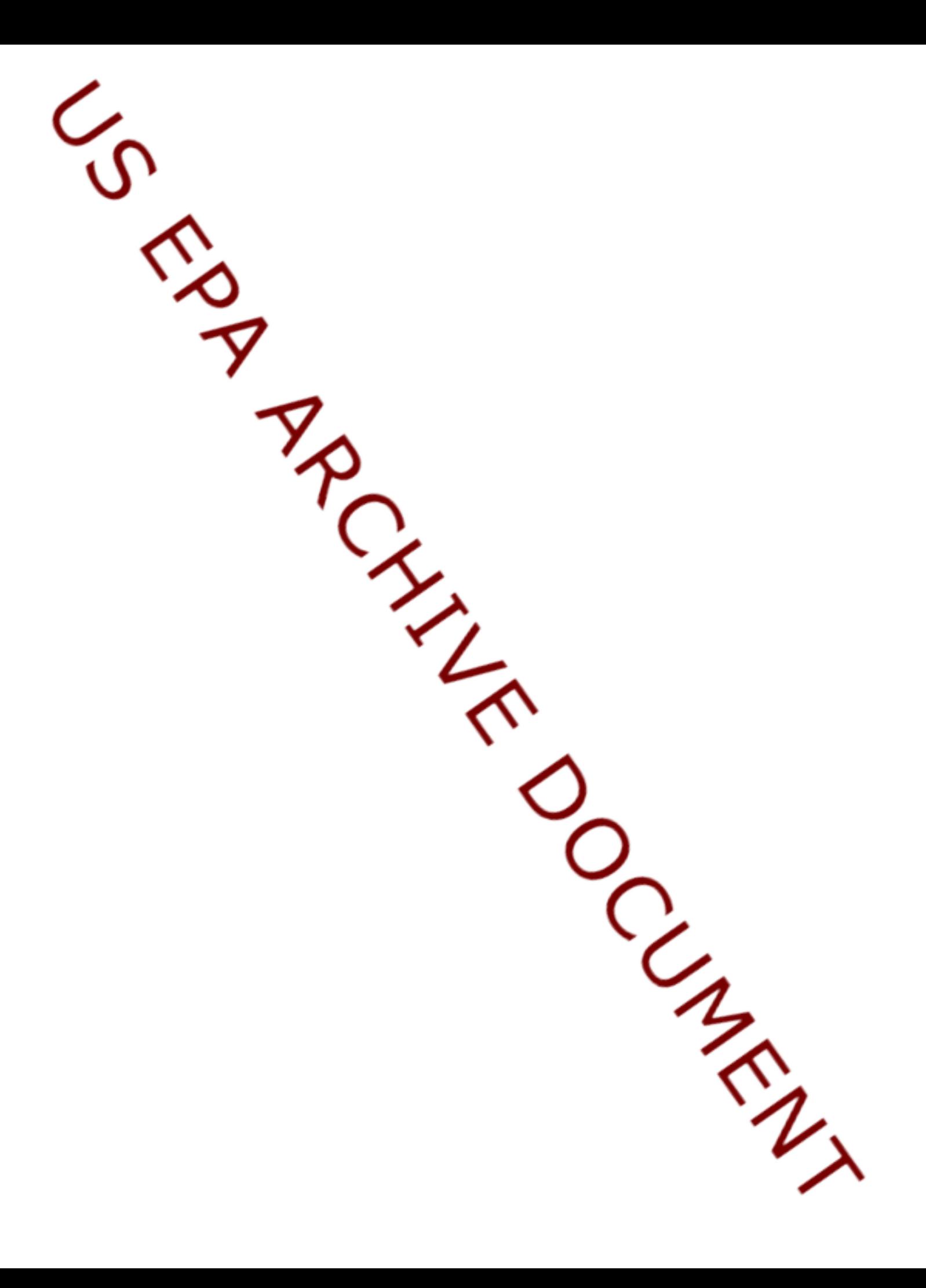

Stochastic Human Exposure and Dose Simulation Model for Multimedia, Multipathway Chemicals

# **SHEDS-Multimedia User Manual**  *Version 3*

*June 13, 2007* 

**Prepared by:** 

 $\alpha$ Casson Stallings<sup>1</sup>, Valerie Zartarian<sup>2</sup>, Graham Glen<sup>1</sup>

<sup>1</sup>Alion Science and Technology <sup>2</sup>US Environmental Protection Agency, Office of Research and Development, National Exposure Research Laboratory

# **Table of Contents**

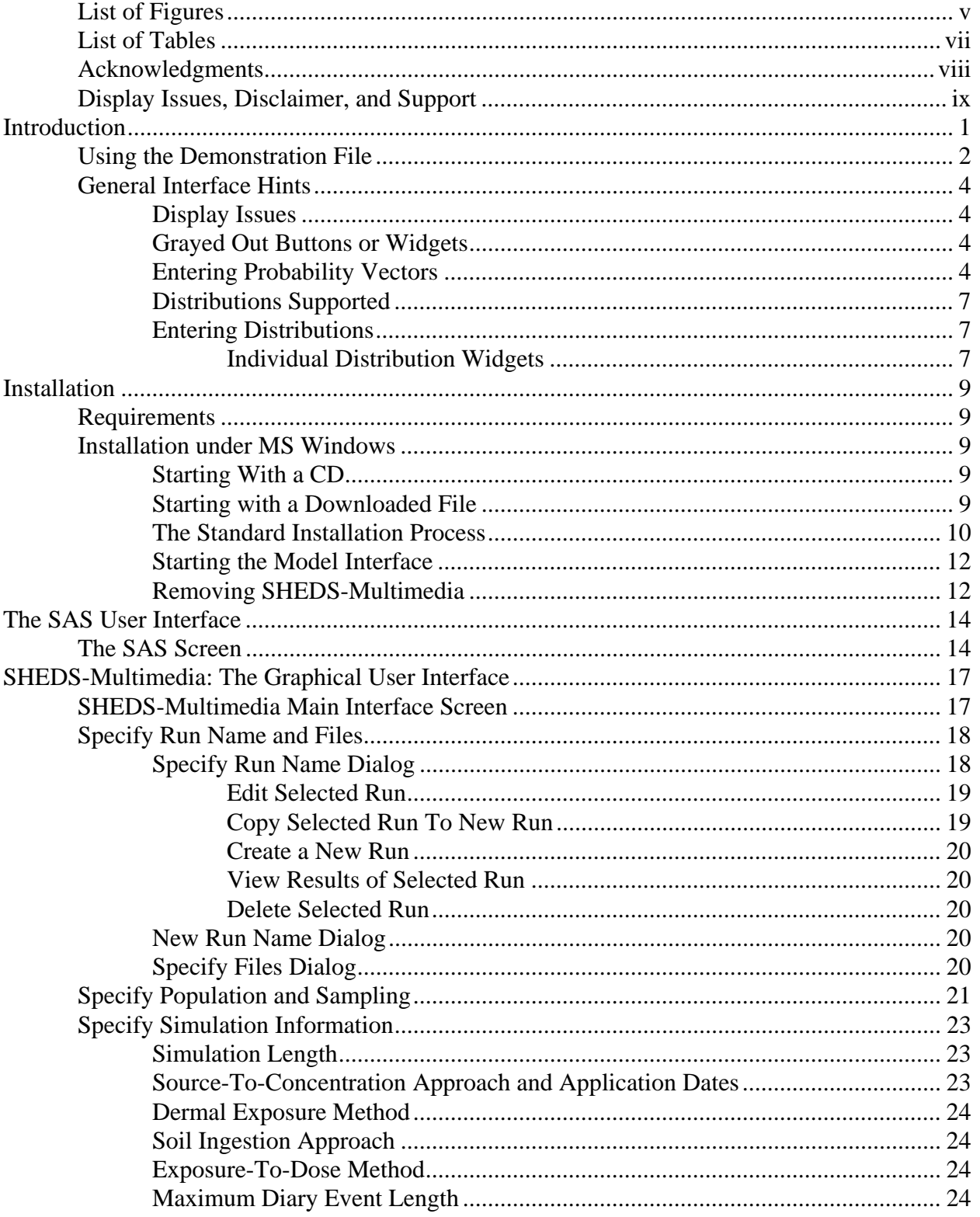

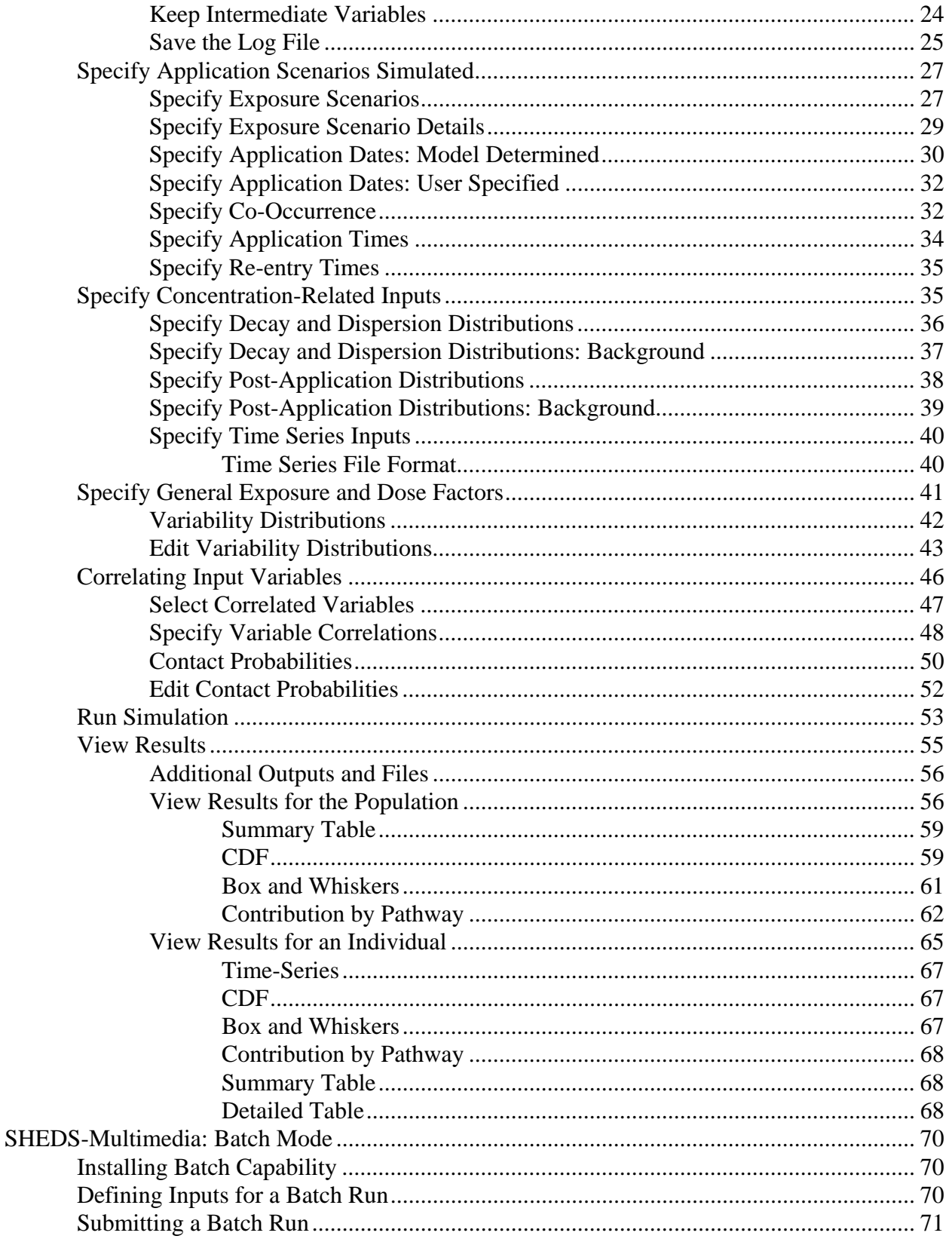

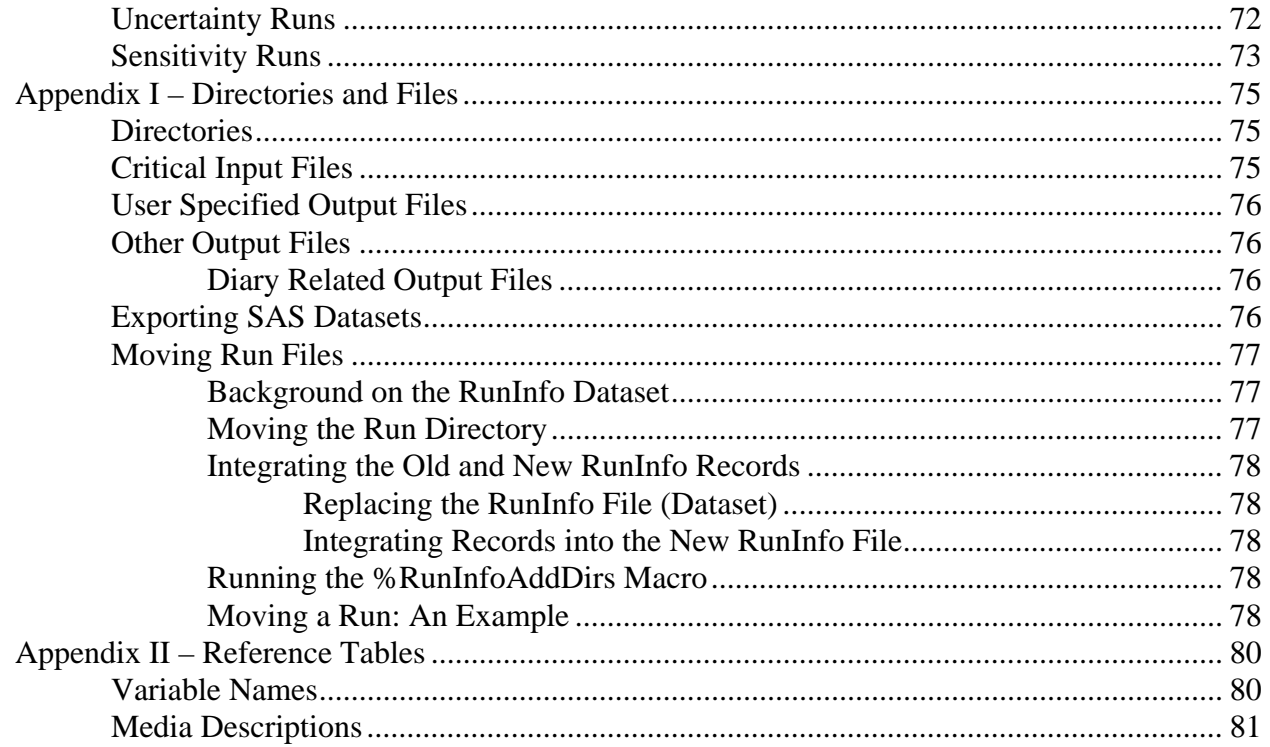

# **List of Figures**

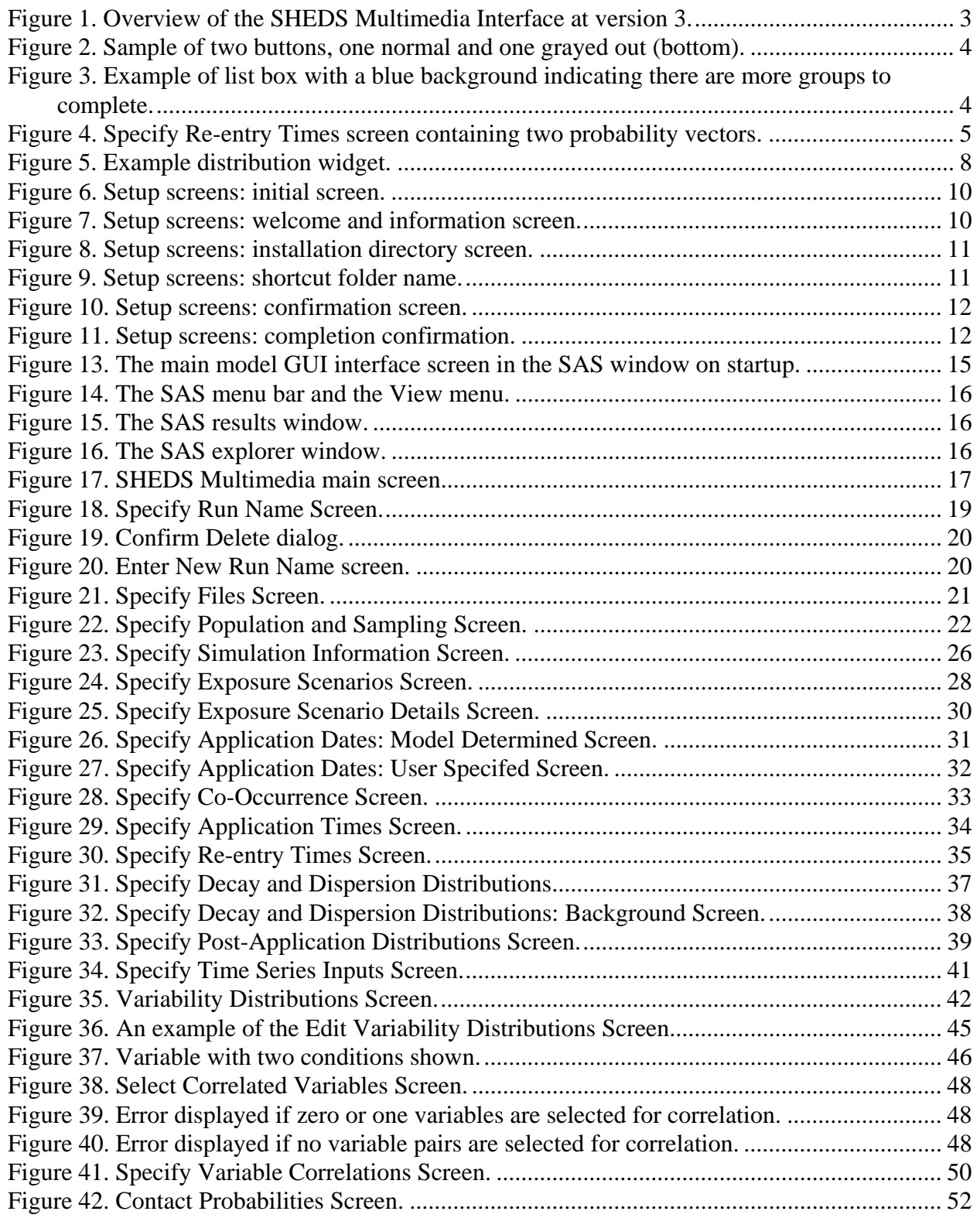

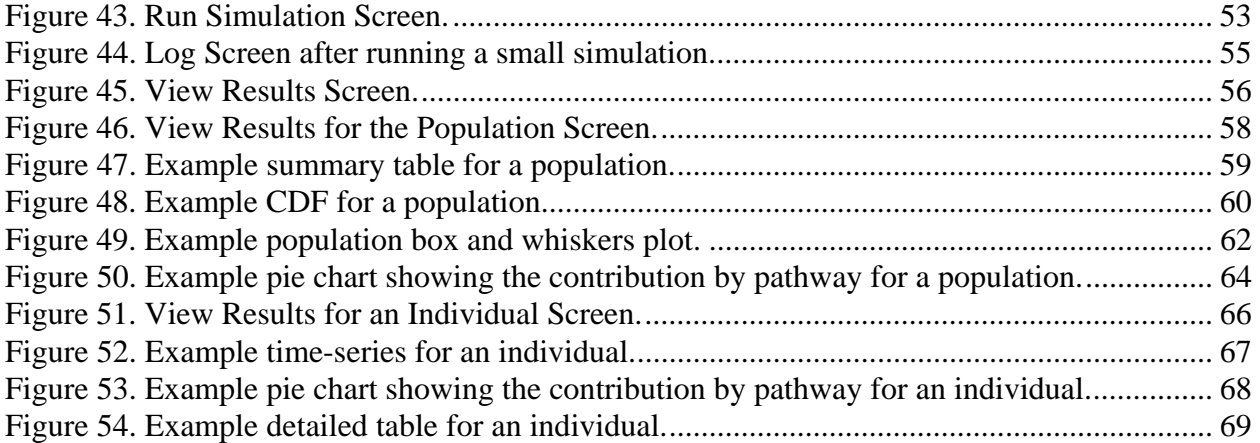

# **List of Tables**

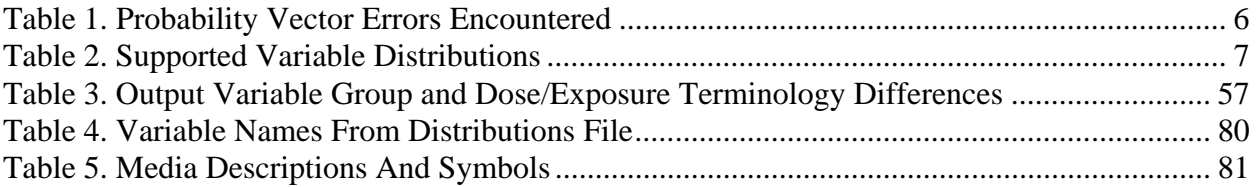

# **Acknowledgments**

We would like to thank Dana Vogel, Steve Nako, David Hrdy, and Phillip Villanueva of the U.S. Environmental Protection Agency, Office of Pollution Prevention and Toxic Substances, Office of Pesticide Programs and Eric Hall of the U.S. Environmental Protection Agency, Office of Research and Development, National Exposure Research Laboratory for providing comments on the draft user manual.

# **Display Issues, Disclaimer, and Support**

#### **Display Issues**

It is strongly advised that the SHEDS user maximize windows to ensure that the full dialog is displayed. You may still need to scroll down to see all of some dialogs. Refer to the images in this User's Guide to ensure that all components of a dialog are displayed.

#### **Disclaimer**

The United States Environmental Protection Agency through its Office of Research and Development developed and funded the SHEDS-Multimedia version 3 model with assistance from contractor Alion Science and Technology under Contract EP-D-05-065, work assignments 06 and 43. The model has not yet been subjected to Agency review, but it has been approved for dissemination for testing and research purposes. This working version of the code represents an interim model not intended for public use and only to be used by those individuals and institutions authorized to do so by EPA.

#### **Support**

Please contact one of the following individuals with any questions, comments, or specific suggestions related to this beta version of the SHEDS model:

Dr. Valerie Zartarian, (617) 918-1541, zartarian[.valerie@epa.gov](mailto:valerie@epa.gov)  Dr. Jianping Xue, (919) 541-7962, xue.[jianping@epa.gov](mailto:jianping@epa.gov) 

# **Introduction**

Reliable models for assessing human exposures are important for understanding health risks from chemicals. The Stochastic Human Exposure and Dose Simulation model for multimedia, multiroute/pathway chemicals (SHEDS-Multimedia), developed by EPA's Office of Research and Development (ORD), National Exposure Research Laboratory (NERL), is a state-of-science computer model for improving estimates of aggregate (single-chemical, multi-route/pathway) and cumulative (multi-chemical, multi-route/pathway) human exposure and dose. SHEDS-Multimedia is the EPA/ORD's principal model for simulating human exposures to a variety of multimedia, multipathway environmental chemicals such as pesticides, metals, and persistent bioaccumulative toxins. Exposure is defined in SHEDS-Multimedia as the contact between a chemical agent and a simulated human target at the skin, lung, and gastrointestinal tract exposure surfaces. Dose is defined in SHEDS-Multimedia as the amount of chemical that enters the target after crossing the exposure surfaces.

SHEDS-Multimedia is a physically-based, probabilistic model that predicts, for user-specified population cohorts, exposures incurred via inhaling contaminated air, touching contaminated surface residues, and ingesting residues from hand- or object- to-mouth activities. To do this, it combines information on chemical usage, human activity data (e.g., from time/activity diary surveys and videography studies), environmental residues and concentrations, and exposure factors to generate time series of exposure for simulated individuals. One-stage or two-stage Monte Carlo simulation is used to produce distributions of exposure for various population cohorts (e.g., age/gender groups) that reflect the variability and/or uncertainty in the input variables. While the core of SHEDS-Multimedia is the concentration-to-exposure module, there are various options (built-in source-to-concentration module; user-entered time series from other models or field study measurements) for obtaining concentration inputs, and SHEDS-Multimedia exposure outputs can be used as inputs to physically-based pharmacokinetic (PBPK) models.

For a more detailed technical description of the SHEDS model, please refer to the SHEDS-Multimedia version 3 Technical Manual (Zartarian et al., 2007). The purpose of this user manual is to assist the SHEDS-Multimedia user in navigating through the graphical user interface to apply SHEDS-Multimedia. Figure 1 provides an overview of the SHEDS-Multimedia user interface. The major interface screens are each represented with one box. A few incidental and error screens are not shown. In general, the user will navigate through the interface from left to right and top to bottom as shown on the overview. The exact screens visited will vary depending on the type of run being defined and data required for that run. Typically, the interface will prevent the user from moving ahead unless all data for the current step have been entered.

The user interface guides the user through a set of screens that define the inputs needed for a SHEDS run. When a new run is created, most of these screens contain default choices, or choices from a previous model run, that the user may either edit or accept. The best way to run SHEDS is to carefully prepare the inputs for an initial 'baseline' run; thereafter, one can start

with the baseline run and make a small number of changes from run to run, greatly speeding up the process.

Some sections will need to be revisited a number of times to enter all information. In particular the sections defining application details and dates, and those defining media concentrations will need to be defined for each application or scenario type being simulated. The screens used to enter variability distributions and contact probabilities will need to be revisited for each group of variables being defined.

Every effort has been made to reduce the amount of information entered by the user. For instance, if dermal transfer efficiencies are being used, then the user will not be presented with the opportunity to enter data on dermal transfer coefficients. Likewise, if the decay and dispersion module is being used to model media concentrations, users will only enter information relevant to that and not to time-series or post-application distributions.

# **Using the Demonstration File**

When installed, SHEDS-Multimedia version 3 comes with a completed sample run. This sample run named Demonstration File is meant to assist the user in becoming familiar with the interface.

The Demonstration File simulates up to four scenarios for each individual. These include a crack and crevice application along with pet, lawn, and garden applications. The simulations last a year for each individual, use decay and dispersion, direct ingestion, transfer coefficients and assume a number of input variables are correlated. The run supplied contains results for 100 people. The user may change this value and re-run the simulation if a different number is desired. A typical production run will require substantially more individuals.

It is very important to note that the default input values defined in the Demonstration File are not meant to represent any specific chemical or situation. They are supplied for demonstration purposes and should not be used for production runs.

The results from the file are available on installation and can be viewed by selecting the View Results of Selected Run button on the Specify Run Name dialog (described on page 18). While the inputs in the Demonstration File are safe when you use the View Results button, changes made after selecting the file with Edit Selected Run will overwrite the original values. It is strongly recommended that the user not edit the original Demonstration File. To view and edit inputs from the demonstration, go to the Specify Run Name dialog (described on page 18), highlight "Demonstration File", and click on Copy Selected Run To New Run. You will be prompted for a new run name. After entering the run name and visiting the Run Files screen you will be free to make any desired changes without affecting the original Demonstration File.

**Warning**: The data supplied in version 3 of SHEDS-Multimedia is not meant to represent any specific chemical or situation and should be used for demonstration purposes only.

This information is distributed solely for the purpose of pre-dissemination peer review under applicable information quality guidelines.<br>It has not been formally disseminated by EPA. It does not represent and should not be

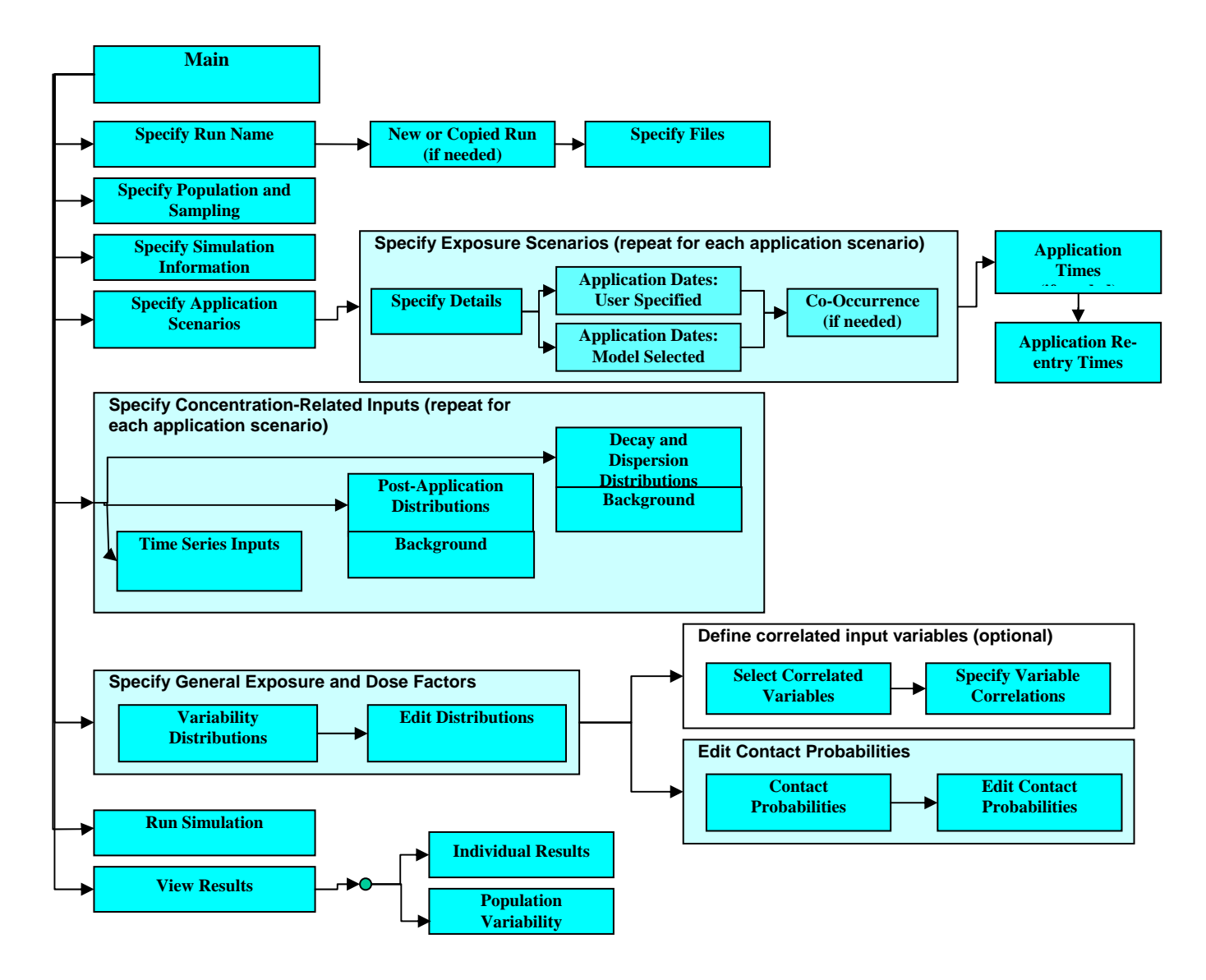

Figure 1. Overview of the SHEDS Multimedia Interface at version 3.

# **General Interface Hints**

## **Display Issues**

Display issues can arise when SAS does not have room to display the entire dialog. When a screen does not initially draw correctly either the top title text or the bottom left button (Continue, or Return) do not display. If in doubt compare the display to the appropriate figure in this manual. The easiest method of minimizing these issues is to maximize the main SAS window. On smaller monitors some screens may still not display fully. The screen's scroll bars should be used to view the bottom of the screen. Unfortunately, SAS does not always display the scroll bars automatically. Resizing the SHEDS dialog will force SAS to redraw the dialog and include scroll bars if necessary.

# **Grayed Out Buttons or Widgets**

Occasionally buttons will be grayed out (displayed with muted text, see Figure 2). This may mean that a function has not been implemented. In Figure 2. Sample of two buttons, one normal and version 3 the Help and About buttons one grayed out (bottom).

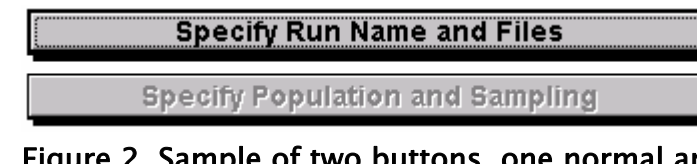

In many cases a grayed out button means that additional steps are required before the user is permitted to enter certain data. This is

particularly true on the main screen where data entry must be completed sequentially, by starting

at the top button and working down. There are also several screens where the user must complete data entry or editing for each group of variables listed before continuing. In these cases, the groups are listed on the left and all completed groups are listed on the right. If the groups remain uncompleted, the completed list is highlighted in a light blue (Figure 3).

Another reason a button may be grayed out (Figure 2) is due to a current error on the screen. Typically, the user is not allowed to continue or navigate away from a screen when there are data entry errors on the screen. These errors will always be identified by yellow or red highlighting and often accompanied with a more specific error message.

# **Entering Probability Vectors**

 There are a number of places in the interface where probability vectors must be entered. These are used to enter probabilities associated with a set of mutually exclusive outcomes. Each uses a similar graphical interface as can be seen on the Specify Re-entry Times screen (Figure 4). This screen contains two probability vectors where the user enters information on how long after a

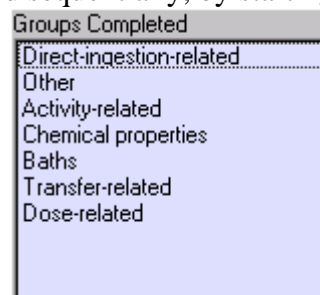

Figure 3. Example of list box with a blue background indicating there are more groups to complete.

treatment the simulated individual stays out of the treated area. Each probability vector is composed of:

- A container box with a descriptive title. In the case of the top probability vector this title is 'Re-entry Time to Treated Indoor Area (probabilities for hours)';
- A series of labeled text entry boxes. In this case 9 of them. Each is labeled and contains a probability;
- A space below the text entry boxes where error messages may be displayed; and
- An OK button used to validate the entry.

Each text box must contain a probability, thus a number between 0 and 1 inclusive. The total of all probabilities must sum to one. The user can enter values in all but the last box (the one with a

bold outline). The last box automatically displays the amount necessary to sum all probabilities in the vector to 1. When an inappropriate value is entered by the user, the background will turn yellow and an error message will be displayed. The probability vector as a whole will be validated, and the sum recalculated every time the user uses the return key or when the OK button is clicked. Examples of possible error messages are shown in Table **1**. The error messages are not displayed in some contexts. The text boxes are always highlighted in yellow. If there are errors with individual

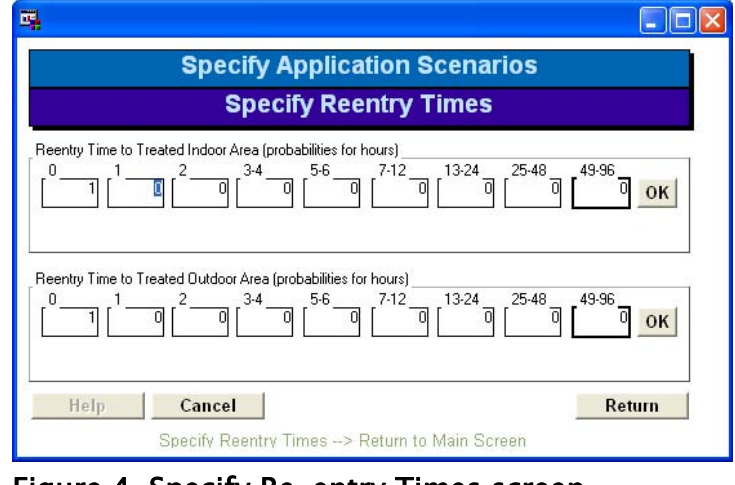

Figure 4. Specify Re-entry Times screen containing two probability vectors.

probabilities or with the sum of probabilities, the user will not be allowed to continue to the next screen. The errors must be corrected and the vector validated, or the Cancel button must be used. No values will be saved if the Cancel button is used.

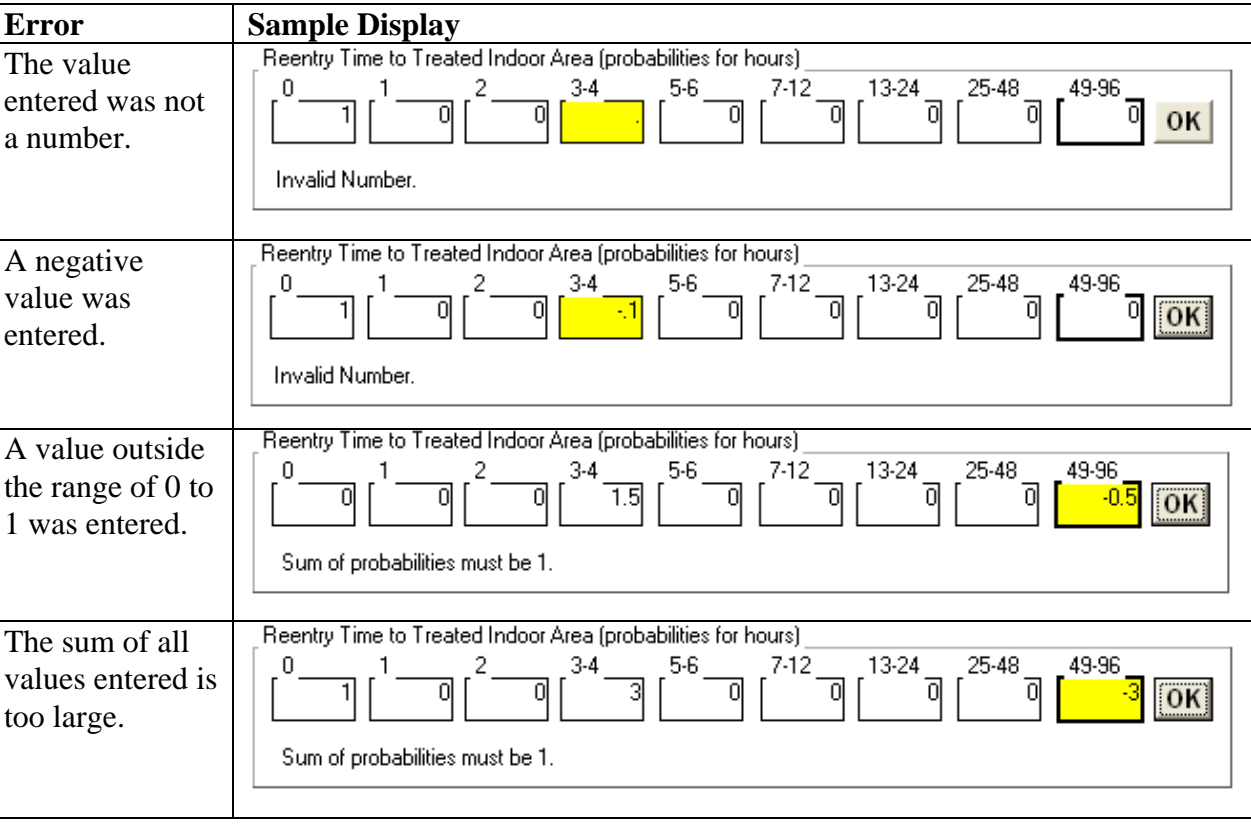

# Table 1. Probability Vector Errors Encountered

# **Distributions Supported**

Since the SHEDS Multimedia model is a stochastic model, a large number of its input variables are defined by distributions rather than constants. The model supports point values (constants) and 8 distributions. The distributions, parameter names, and rules for the parameters are given in Table 2. Detailed information on the distributions and their parameters can be found in the SHEDS-Multimedia Technical Manual.

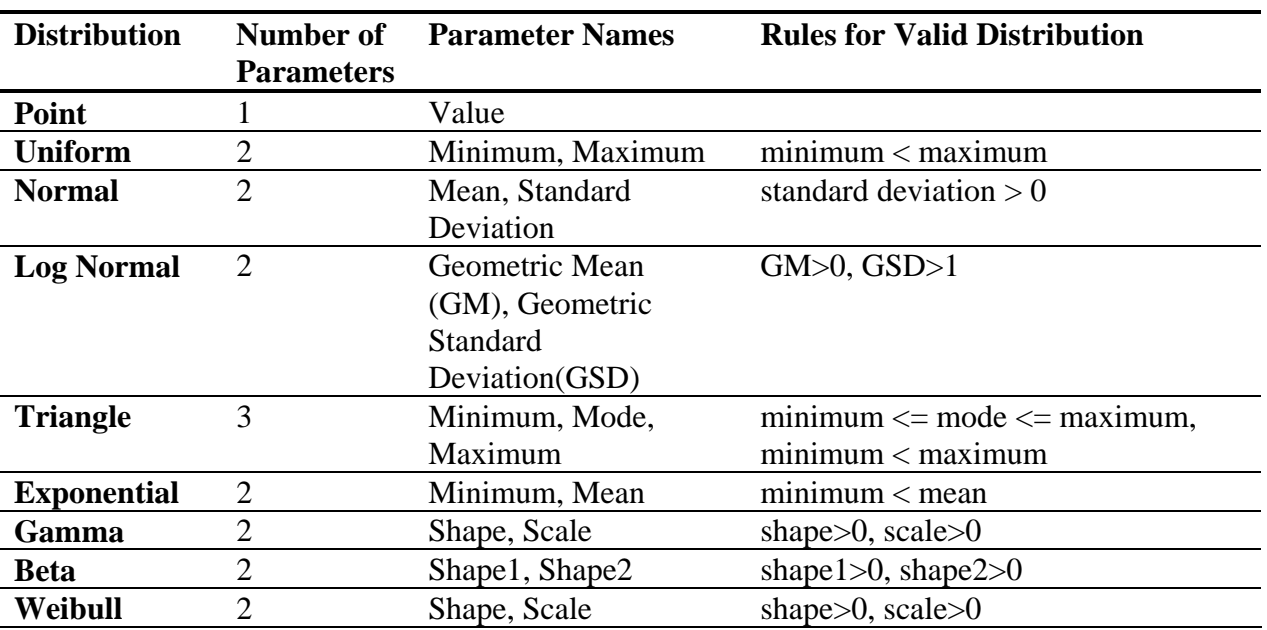

## Table 2. Supported Variable Distributions

# **Entering Distributions**

# *Individual Distribution Widgets*

Distribution widgets are an interface object used to enter parametric distributions. They may be found on various interface screens (e.g., Figure 31, Figure 32, and Figure 33 on pages 37, 38, and 39, respectively) and on the Edit Variables screen which also includes visualizations of the resulting distributions (Figure 36). The distribution widget (Figure 5) is composed of:

- A container box with a descriptive title.
- A pull-down combo box with a list of distributions.
- A series of labeled text entry boxes. The number of text entry boxes varies with the number of parameters required.
- An OK button to force validation.

Enter a distribution by clicking on the pull-down arrow and making a selection from the list that is displayed. Then enter values for each parameter. Pressing the tab key will move from parameter to parameter. However, you will need to either press the enter key or click the OK button to force the values to be validated. If the one or more of the values are incorrect when validated, the background of the container box will turn yellow and you will not be permitted to go to the next screen. Truncation minimum or maximums<sup>1</sup> may be left undefined. The text box containing these values will indicate an error, but the distribution as a whole will still validate.

has\_pet\_p | probability of having a dog or cat [[-])

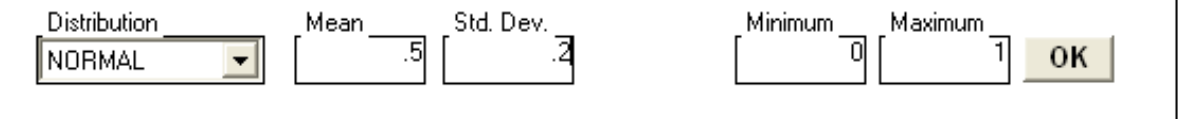

# Figure 5. Example distribution widget.

After entering corrections hit return or click on the OK button to force validation and clear errors. In some contexts specific error messages will be displayed.

<sup>1</sup> Truncation minimums and maximums are not part of the distribution definition. These include the minimum and maximum on the normal distribution and the maximum on the Log Normal, Exponential, Weibull, and Gamma.

# **Installation**

# **Requirements**

SHEDS Multimedia was developed under SAS version 9.1 on machines running MS Windows 2000 and XP Professional. The program is known not to run on version 8.1. It may run on version 8.2, although a few aspects of the interface and model may not work on that version.

To install and use SHEDS-Multimedia, you will need a computer running SAS version 9.1 or higher. Your computer hardware needs to be adequate to run SAS and MS Windows. Additionally you should have:

a 600 MHz processor, 64 MB of RAM, and 100 MB of free disk space.

However, it is recommended that you have:

a faster processor, 128 MB or more RAM, and more than 200 MB of free disk space.

The software should run on other systems where SAS is implemented, but this has not been tested.

Each run will consume about  $16MB + (0.28*N) MB$  where N is the number of people simulated for 1 year. So a run of 200 people will take up 72 MB of disk space.

# **Installation under MS Windows**

Installation has been designed so that WARNING: If you wish to save the results<br>administrative privileges are not required from model runs, copy the affected results administrative privileges are not required.

If you have a CD, do the following: reinstalling SHEDS.

1. Insert the CD into your CD reader.

files from the installation directories to **Starting With a CD another location before uninstalling or** 

2. Use Windows Explorer to navigate to the top level files on the CD.

Double click on the SHEDS\_Multimedia\_Setup.exe file to initiate the installation. The installation may have version numbers after the "Setup". For instance …Setup\_3.14.exe.

# **Starting with a Downloaded File**

You may obtain the setup file via FTP or another electronic means.

- 1. Save the attachment to a local or network hard drive. The method you use to do this will vary depending on the program you use obtain the file.
- 2. Use the Windows explorer to navigate to the saved file.

3. Double click on the saved file to start the installation.

# **The Standard Installation Process**

Once the installation wizard is initiated, simply follow the instructions. This will install the necessary program and data files, create a program group on the Start menu, and create an icon on the desktop. The desktop icon will execute the interface within SAS. The program group will contain an additional shortcut (menu item) to uninstall the model and program data.

The screens encountered during install, and an explanation of each, are shown in the following figures. For a default install, users should simply continue to click the Next buttons until the final screen.

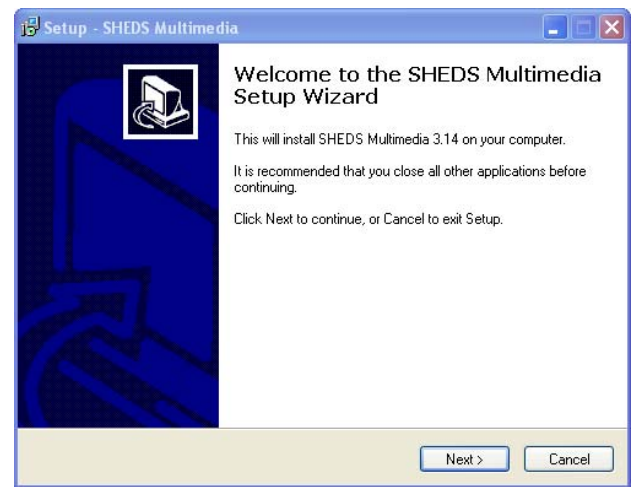

The initial screen informs the user what version will be installed. Click the Next button to continue.

Figure 6. Setup screens: initial screen.

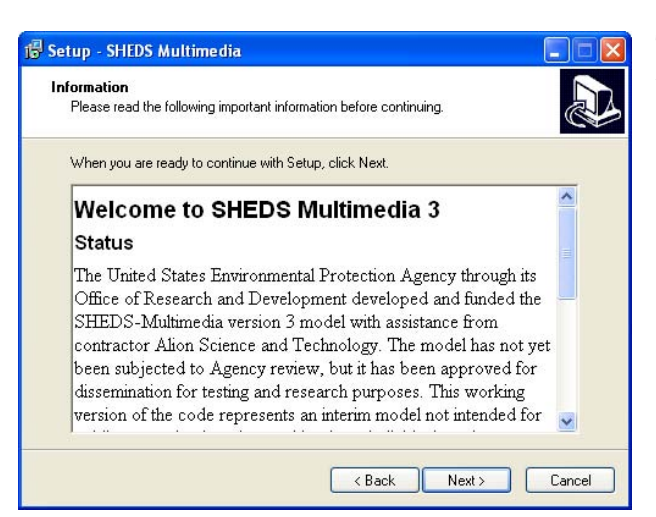

Figure 7. Setup screens: welcome and information screen.

This screen provides some information about the current state of the program and how to get support.

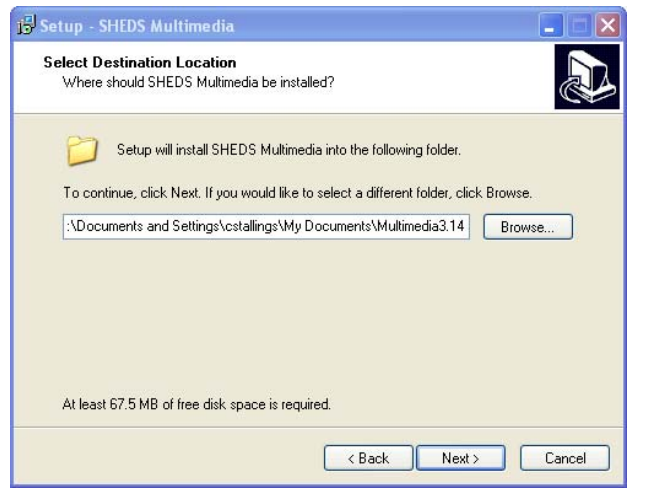

The user may elect to install the files somewhere besides the default location. The default location is in the users My Documents directory. If the user desires, the Browse button can be clicked and a dialog allowing the choice of an alternate location will come up. The main reason one might want to install somewhere else is that the user generated simulation results are large and will be stored under the install directory.

## Figure 8. Setup screens: installation directory screen.

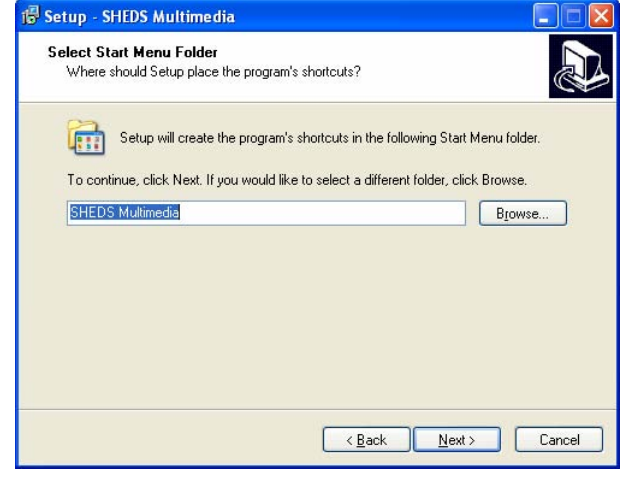

Figure 9. Setup screens: shortcut folder name.

Figure 9 shows the final window before install begins. Allows the user to set the name of the program group in the Start Menu. The user should not need to change this.

| Setup - SHEDS Multimedia<br>Ready to Install                                                                    |  |
|----------------------------------------------------------------------------------------------------|--|
| Setup is now ready to begin installing SHEDS Multimedia on your computer.                                       |  |
| Click Install to continue with the installation, or click Back if you want to review or<br>change any settings. |  |
| Destination location:<br>C:\Documents and Settings\cstallings\My Documents\Multimedia3.14                       |  |
| Start Menu folder:<br>SHEDS Multimedia                                                                          |  |
|                                                                                                    |  |
|                                                                                                    |  |
|                                                                                                    |  |
| <                                                                                                    |  |
|                                                                                                    |  |

Figure 10. Setup screens: confirmation screen.

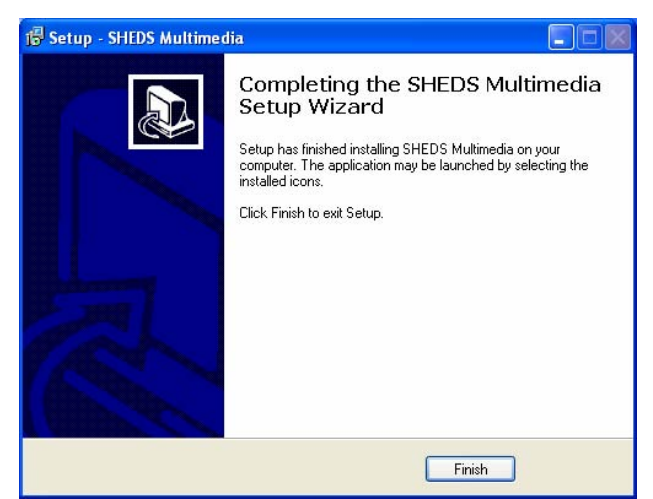

The user has the chance to review installation specifications on this screen before the installation begins.

After the files have been extracted and placed in the specified install directory, and the desktop icon has been placed, the final screen will indicate that the installation is complete.

Figure 11. Setup screens: completion confirmation.

# **Starting the Model Interface**

The installation will place an icon on your desktop. The icon should appear as the standard SAS icon, with the label "SHEDS Multimedia 3". However, this varies depending on the version of SAS the user is running. It will typically include an inverted triangle as part of the icon. Double click on the icon (figure at right) to start SAS and the main screen of the SHEDS Interface.

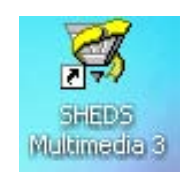

# **Removing SHEDS-Multimedia** Figure 12.

If SHEDS was installed using the installation wizard, the user can uninstall it in Multimedia a manner similar to other windows programs. Removal of the program will desktop icon. remove all of the user's simulation output files.

To start the removal process, click on the "Uninstall SHEDS Multimedia" choice in the SHEDS Multimedia group of the Programs menu.

# **The SAS User Interface**

Most of the SAS user interface provides detailed fine-tuning capabilities that are usually not necessary for typical model use. The average user may still find a brief review of this section useful. If the user is unfamiliar with SAS and wishes to explore raw datasets used by the model, then it is a good idea to read this section more carefully.

# **The SAS Screen**

Assuming one uses the link in the MS Windows Programs menu or the screen icon to start the model, the main GUI screen will start inside the main SAS window (Figure 13). By default, the SAS log window also starts.

The SAS window is split into a number of distinct areas. The main area for viewing documents, forms, data sets, and graphs is in the middle. This area may have multiple windows active at one time. The user may activate a particular window by clicking on the title of the window. The bar immediately below this area contains one button for each window in the main area. The buttons indicate which window is active, and allow one to activate a different window. In Figure 13, the main SHEDS screen is active as can be seen by the colored title bar and the depressed appearing button. Note that since the main SHEDS screen does not have a title on the title bar, its button is unlabeled. As the SHEDS GUI and model are run, informational and error messages will be displayed in the log window. The pull-down menus are on the top of the screen, just under the title. The toolbar is below this. At the very bottom of the SAS window is a status bar.

Additional SAS windows can be opened using the SAS View menu (Figure 14). The Graph window displays all graphical output generated. The interface uses a separate output window for this purpose so the Graph window will generally not be needed. It should also be noted, that since the model interface overwrites images of the same type, SAS's graph window may appear unreliable.

The SAS output window is where any tabular output generated is written by default. Generally, the model does not provide this type of output.

The Results window (Figure 15) provides a list of tabular and graphical results generated and printed to the graph and output windows. It is generally locked on the left side of the SAS window. If additional windows are locked in this area, they are accessed with tabs that appear below. The Results window may be used to navigate among the different outputs. However, it will not open the output or graph windows; this must be done manually.

The Explorer window (Figure 16) is used to navigate through SAS libraries and files, data sets, forms, and programs. It can be used to access the raw files used as input or output to the model. This screen may float in SAS's main area or it may be locked on the left side of the SAS window and be accessed via a tab on the bottom of this area. This screen may be toggled between tree mode (shown) and a single pane, similar to MS Windows Explorer.

This information is distributed solely for the purpose of pre-dissemination peer review under applicable information quality guidelines.<br>It has not been formally disseminated by EPA. It does not represent and should not be

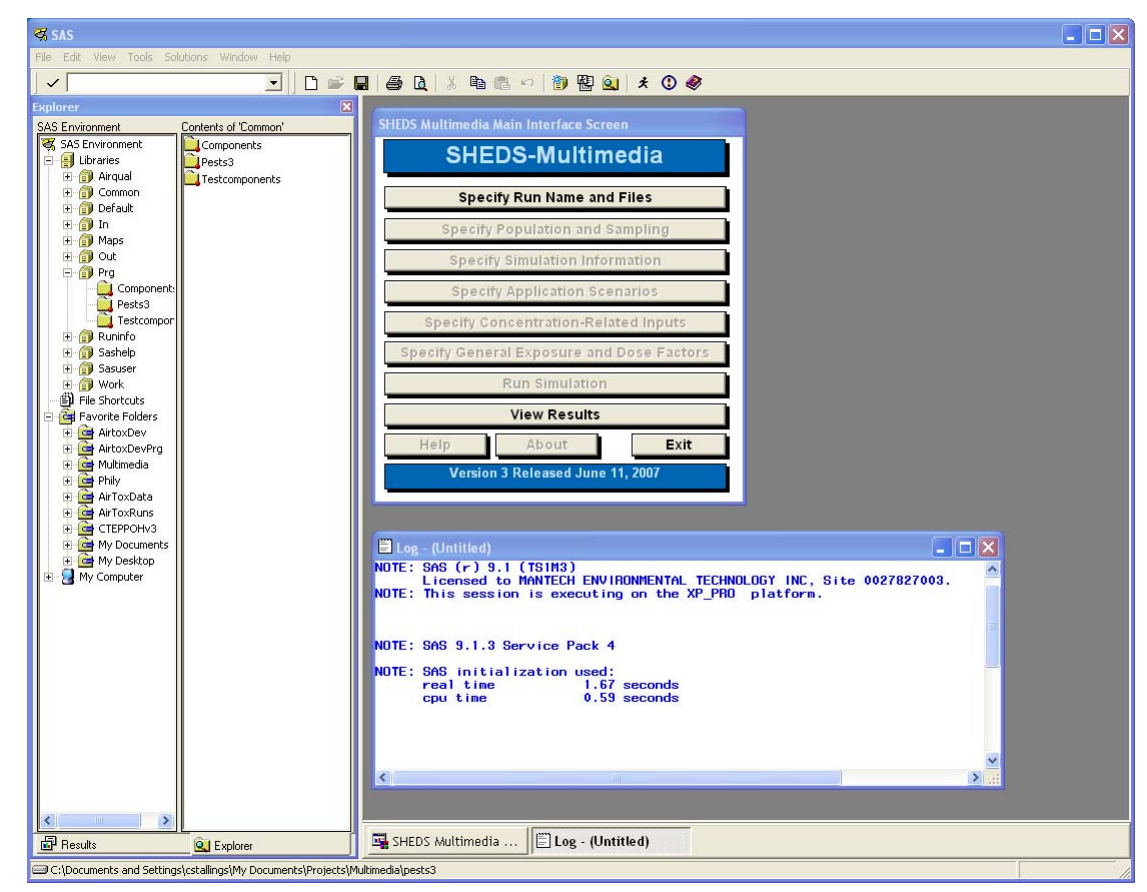

Figure 13. The main model GUI interface screen in the SAS window on startup.

This information is distributed solely for the purpose of pre-dissemination peer review under applicable information quality guidelines.<br>It has not been formally disseminated by EPA. It does not represent and should not be

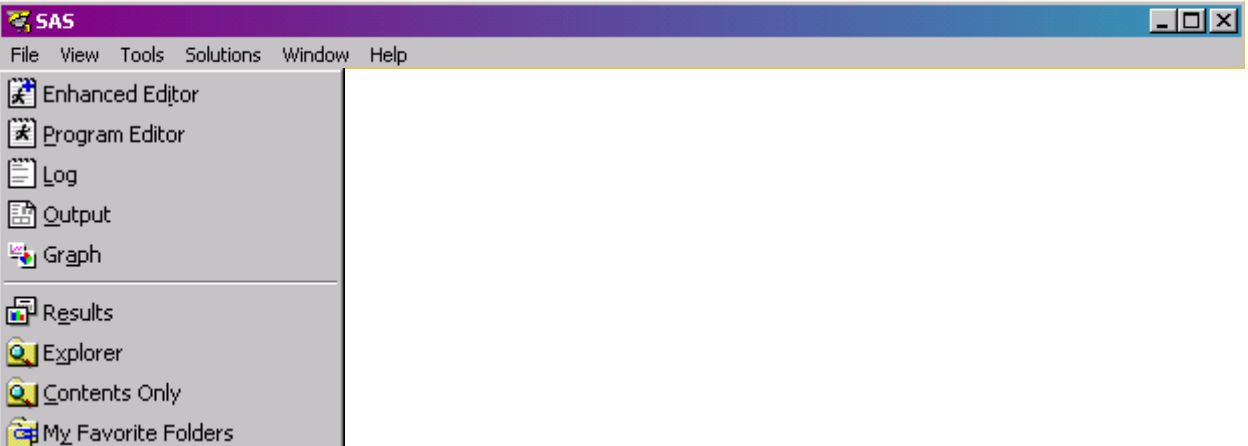

# Figure 14. The SAS menu bar and the View menu.

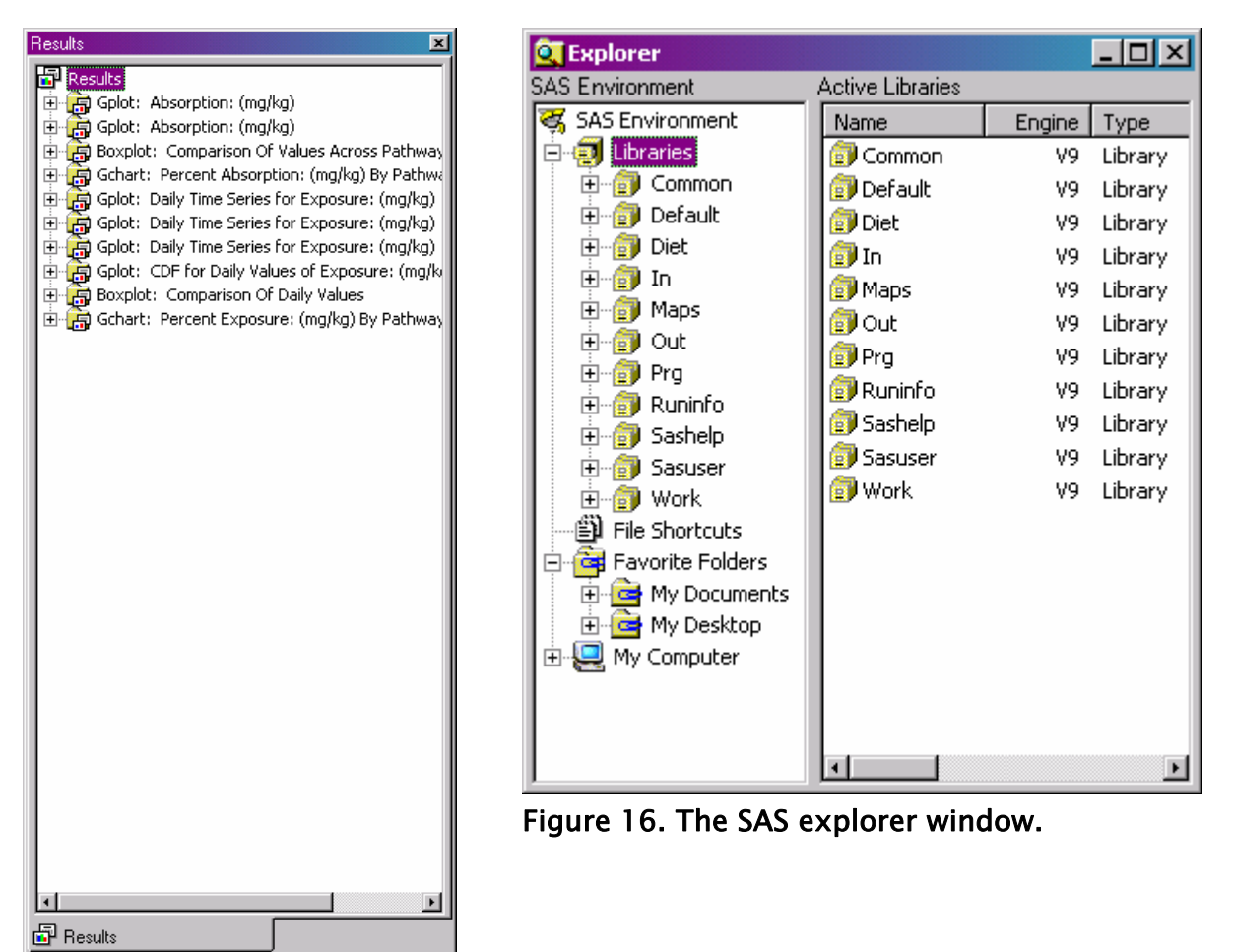

Figure 15. The SAS results window.

# **SHEDS-Multimedia: The Graphical User Interface**

# **SHEDS-Multimedia Main Interface Screen**

When SHEDS Multimedia is started the main screen will be displayed (Figure 17). This is the main interface window that you will be returned to after completing each main step. It contains the following buttons.

**Specify Run Name and Files:** Choose or define a new run name, identify existing input files

- **Specify Population and Sampling:** Define basic information for the run, number of people sampled, variability or uncertainty (only variability is active in the GUI for version 3), ages of interest
- **Specify Simulation Information:** Define the length of simulations, source-to-concentration approach, and a number of other global simulation variables
- **Specify Post-Application Exposure Scenarios**: Define the dates and times of applications, reentry times, and relationship between application dates

#### **Specify Concentration-Related Inputs**:

Specify decay and dispersion inputs, or post-application distributions, or timeseries data

#### **Specify General Exposure and Dose**

**Factors:** Specify all other inputs including transfer variables, use groups, contact probabilities, input variable correlations, etc.

**Run Simulation:** Run the current simulation

**View Results:** View results from previous runs

- **Help:** Bring up the contents for the help screens (to be implemented)
- **About:** Bring up the help screen describing this version of the model (to be implemented)

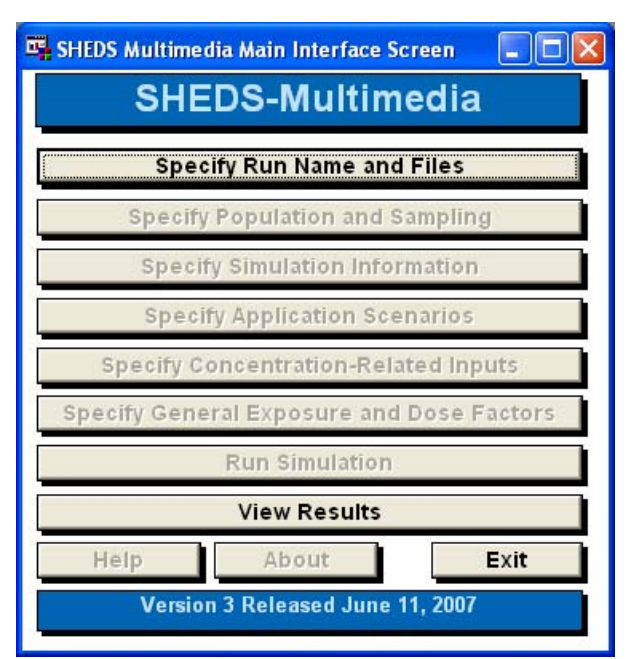

Figure 17. SHEDS Multimedia main screen.

#### **Exit:** Close the SHEDS user interface

These buttons allow the user to move through the proper sequence of steps to conduct a new model run, or to view results and manage files from previous SHEDS simulations. Initially only a few of the buttons are enabled. Buttons that are not enabled are displayed with a slight gray tint to the font. The initially enabled buttons are Specify Run Name and Files and Exit.

Before beginning to specify the inputs for a new simulation run, editing the inputs for an existing simulation, or viewing the results of a previous run, the user will need to specify the run name. The run name is simply a title for a simulation run that references all input files for and output files from a run.

Clicking on the "Specify Run Name and Files" button will bring up a screen allowing the user to enter the run name. After specifying the run name and if necessary, the files (see below), the user will be returned to the Main Window. If setting up a new run the Specify Population and Sampling button will now be enabled. If viewing the results of a previous run, then the View Results button will be enabled. The appropriate buttons will be enabled as the user completes each step, and returns to the main menu.

# **Specify Run Name and Files**

The first step in SHEDS-Multimedia version 3 is to click on the "Specify Run Name and Files" button. The run name is like a file folder that keeps together all the information specific to a simulation. In technical terms, it relates to a directory where files are stored and a record in a database that stores information about a run.

#### **Specify Run Name Dialog**

The Specify Run Name dialog (Figure 18) allows the user to do several things:

**Edit Selected Run**: Restore the contents of a previous run for editing.

**Copy Selected Run To New Run:** Restore the contents of a previous run into a new run name and allow them to be edited.

**Create a New Run:** Enter a new run name and begin defining inputs

**View Results of Selected Run:** Select run so that the user can view its results (edits will not be allowed)

**Delete Selected Run**: Delete an existing run.

The "Specify Run Name" dialog is composed of three main parts: The first is a list box containing the names of previously defined simulation runs. The currently selected run name is highlighted in this box. Below the list box, the description of the currently selected run name is displayed. This provides additional information on the run. The user enters it when the run is created. On the right of the dialog are the action buttons. These perform an action, usually on the selected run name. As in other dialogs the "Help" button (when implemented) will bring up a help screen for this dialog. The Cancel button closes the screen without selecting a run name.

To select an existing run name simply click on that name in the Select A Defined Run list box. In most cases the user will need to select a run name before clicking on the action button.

#### *Edit Selected Run*

This button allows the user to continue editing an existing run. The user will be taken to the "Specify Files" screen (Figure 21). After that the user will be returned to the main menu. This feature is useful, for example, if one is interrupted in the process of creating a run. The inputs already

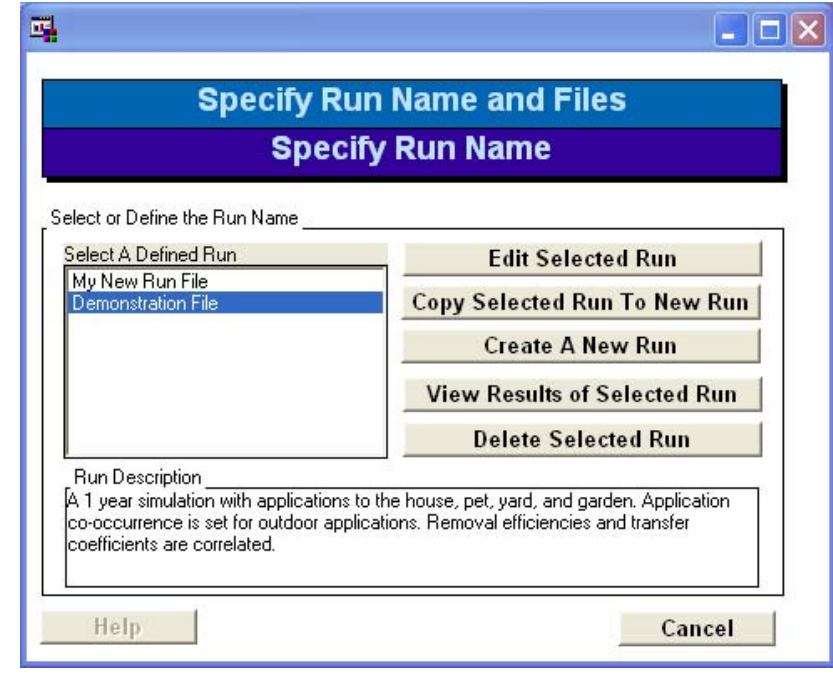

Figure 18. Specify Run Name Screen.

entered may be saved and SHEDS exited. To finish creating the run, one selects the incompletely specified run, chooses this "Edit" button, and continues defining the run. This button is also useful in changing inputs on a previously completed run, if the user is willing to overwrite the previous inputs and the resulting output. When becoming familiar with the model using the Demonstration File it is recommended that you use the Copy Selected Run to New Run since any changes made using this button overwrite the original file.

#### *Copy Selected Run To New Run*

A run name should be selected before clicking on this button. The information for that run will be copied. The user will be allowed to define a new run name using the "Enter New Run Name" screen (Figure 20) and will then be taken to the Specify Files Dialog and allowed to edit information there. As distinct from the "Edit Selected Run" button, this button is used to modify inputs from a previous run, save the changes into a new run name, and still maintain the original run.

#### *Create a New Run*

To create a new simulation from scratch, click on "Create A New Run". The "Enter New Run Name" screen (Figure 20) will appear allowing the user to enter the new run name and description. After this is completed, the "Specify Files" screen will be displayed (Figure 21). Initially, defaults for all values will be used. Note that the default input values provided in SHEDS-Multimedia version 3 are not intended to represent any specific chemical or situation.

#### *View Results of Selected Run*

Clicking this button chooses the currently selected run name and returns the user to the main menu where the "View Results" button will be enabled. This will allow the user to view output from the selected run. The user will not be allowed to view or edit run inputs in this model.

#### *Delete Selected Run*

Clicking this button deletes the selected run name from the database. After a dialog confirming that the user wants to delete the run information (Figure 19) the Figure 19. Confirm Delete dialog. user is returned to this dialog.

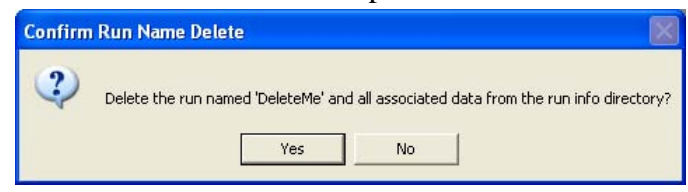

# **New Run Name Dialog**

The dialog shown in Figure 20 allows the user to enter a new run name. It is accessed when the

user clicks on either "Create A New Run" or "Copy Selected Run To New Run" from the Run Name Dialog. After entering the name, press return and then click on the Continue button. If the name is the same as a previously used name an error will be displayed and the user will be allowed to enter a new name. Clicking on continue will in general take the user to the "Specify Files" Screen.

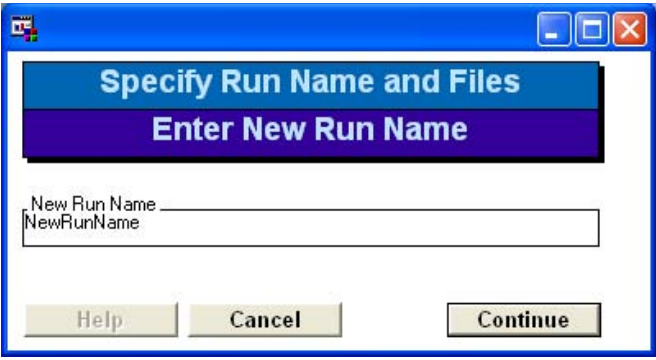

Figure 20. Enter New Run Name screen.

# **Specify Files Dialog**

When creating, copying, or editing a run,

the user will reach this dialog (Figure 21). This dialog allows the user to verify the main directories and specify alternate dietary inputs.

The very top of the dialog simply displays the current run name and run directory. The run directory should be similar to the run name, but altered so that it is a valid directory name. The input and output files from the simulation run will be stored in this directory. The default data directory is where the basic model input data is stored.

The run description will be displayed and may be edited in the next box down.

The "Cancel" button will leave the dialog without saving any changes. The user will return to the Specify Run Name Dialog. The "Save" button will save any changes, and return the user to the main menu.

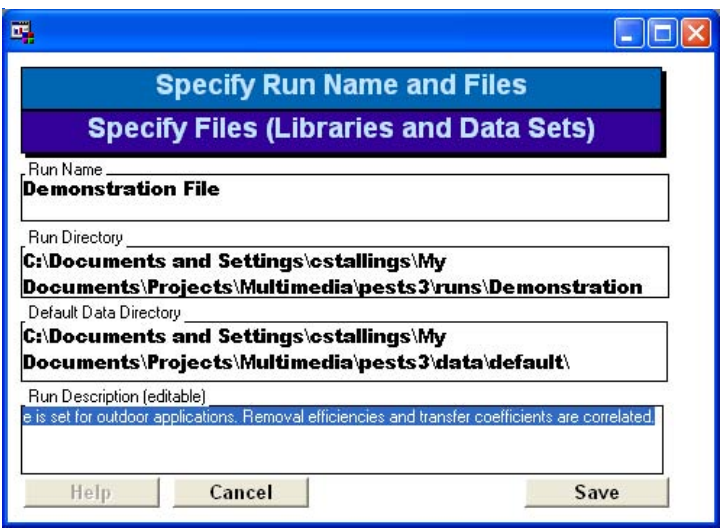

Figure 21. Specify Files Screen.

When the Specify Files dialog is initialized, the SAS libraries are also set up for the simulation run or simulation results. In this case, reinstallation is recommended.

# **Specify Population and Sampling**

Clicking on this button of the Main Window displays the related screen (Figure 22). Currently only variability runs can be made through the interface. See technical manual and the Batch Mode section of this manual for information on doing sensitivity and uncertainty runs using batch mode.

In the "Population: Age Groups and Sample Size" box, the user selects gender(s) and age(s) of interest in the simulation (all ages, or some subset of those ages are available for selection). The "Population Size" option allows the user to specify the sample size for the 1-stage simulation.

Clicking on either "Males Only" or "Females Only" will clear all of the other gender allowing the user to specify a single gender simulation. Once cleared, cohorts can be added back by clicking on them.

The time taken to carry out the simulation increases linearly with the Size of Population and Number of Populations selected. There is a lesser increase in run time if longer time-periods are chosen. Depending on the computer hardware, the model will usually require between 2 and 20 seconds per person-year simulated. A run of 1000 persons will typically take a few hours to complete.

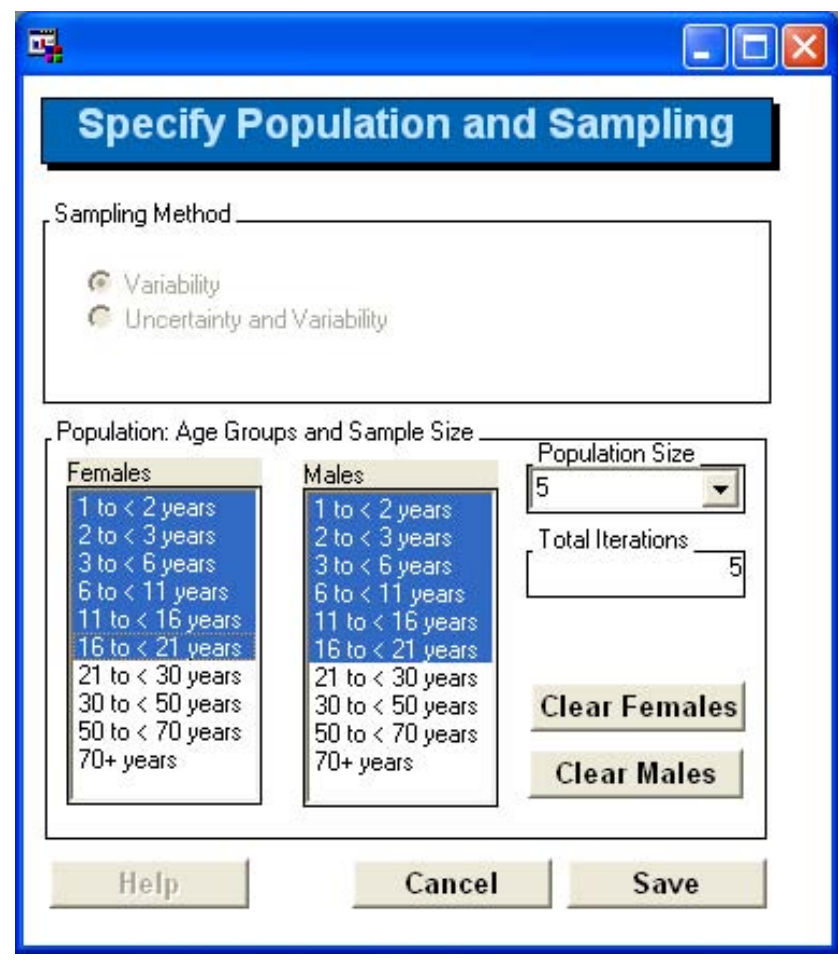

Figure 22. Specify Population and Sampling Screen.

# **Specify Simulation Information**

This screen (Figure 23) allows the user to select a number of options that determine overall simulation variables; each is discussed shortly. Clicking the "Save" button commits any changes. The "Cancel" button prevents changes from being saved.

# **Simulation Length**

The box labeled "SIMULATION START AND LENGTH" allows the user to specify the beginning date (month, day, and year) and the number of days the simulation will track each individual. Typically, simulations will start on January  $1<sup>st</sup>$  and last for 1 year (365 or 366 days). However, the model will allow a great deal of flexibility. Results maybe skewed if the simulation is set to last for short periods of time.

# **Source-To-Concentration Approach and Application Dates**

There are three options to generate residues and concentrations for scenario-relevant media:

- **Decay/Dispersion Model:** Specific applications leave a residue on surfaces, in the soil, and in the air. These residues decay with time and are moved to untreated areas.
- **Post-Application Distributions:** Specific applications leave residues on various media. The concentrations on the media are determined by distributions that change with the time since the application.
- **User-Specified Concentration Time Series:** The user supplies a time series of concentrations for each medium.

The Decay/Dispersion model is a built-in source-to-concentration model that requires the user (in subsequent screens) to enter application and decay rates, and the ratio of residue concentrations in untreated to treated media for indoor applications. Additionally, background distributions can be defined for the various media when Decay/Dispersion is used.

The Post-Application Distributions selection will require the user (in subsequent screens) to enter probability distributions of relevant media residues and concentrations for discrete postapplication time periods (<1 day, 1-7 days, 8-30 days, 31-365 days).

The User-Specified Concentration Time Series option will require the user (in subsequent screens) to enter time series of residues and concentrations for each medium of interest (e.g., from a measurement study or outputs from an external source-to-concentration model).

If either Decay/Dispersion or Post-Application Distributions are chosen, a box will appear (to the right of the Source-To-Concentration radio box in Figure 23) that allows the user to specify whether the application dates will be User-Specified or Model-Determined. Details will be input on subsequent screens. For user specified dates, the user will enter specific Julian days for applications. Applications will always occur on the dates given. For modeled dates, the user will specify probability vectors for month, day of week, number of applications, and time of applications.

# **Dermal Exposure Method**

For dermal exposure, the user can select the Transfer Coefficient approach or the Transfer Efficiency approach. These two methods are described in the SHEDS-Multimedia version 3 Technical Manual. Changing this value on a previously defined run will result in the user having to visit the Specify General Exposure and Dose Inputs screen to define related variables.

## **Soil Ingestion Approach**

For soil ingestion, the user can select the Direct or Indirect approaches, both of which are described in the SHEDS Technical Manual. Changing this value on a previously defined run will result in the user having to visit the Specify General Exposure and Dose Inputs screen to define related variables.

## **Exposure-To-Dose Method**

SHEDS-Multimedia version 3 allows the user to either use a built-in pharmacokinetic model (discussed in the SHEDS Technical Manual) to compute absorbed dose, or to export SHEDS exposure time series so that the files can be read by an external PBPK model.

# **Maximum Diary Event Length**

The Maximum Diary Event Length box allows the user to break CHAD diary events into smaller intervals, if desired (e.g., sleeping events). By default, diary events are broken into events of at most 1 hour. Average event duration while awake is about 30 minutes. While carrying out simulations many stochastic decisions are made for each event (e.g., which surface the individual contacts). The decisions apply to the entire event. To force these decisions to be made more often, the diary can be broken up into more pieces, by setting the Maximum Diary Event Length to a value smaller than 60 minutes. Using a smaller value will slightly increase the run time for the simulation (see Technical Manual).

#### **Keep Intermediate Variables**

If the user checks the "Keep Intermediate Variables" box, SHEDS will retain variables used in intermediate calculations for simulated individuals. This is useful to check the internal workings of the model.

## **Save the Log File**

To save the log that is generated during the simulation run, the user can click on "Write to Log File". This ensures the log is saved even if SAS crashes during the run. Unfortunately, if the log is saved to a file, the user cannot easily see the current status of the run. A line of output is written to the log before each individual is simulated. This is the best way to tell how the simulation is proceeding. If writing the log to a file, the user can open the file with a text editor to view progress. The name of the log file is fixed. It is stored in the output library.

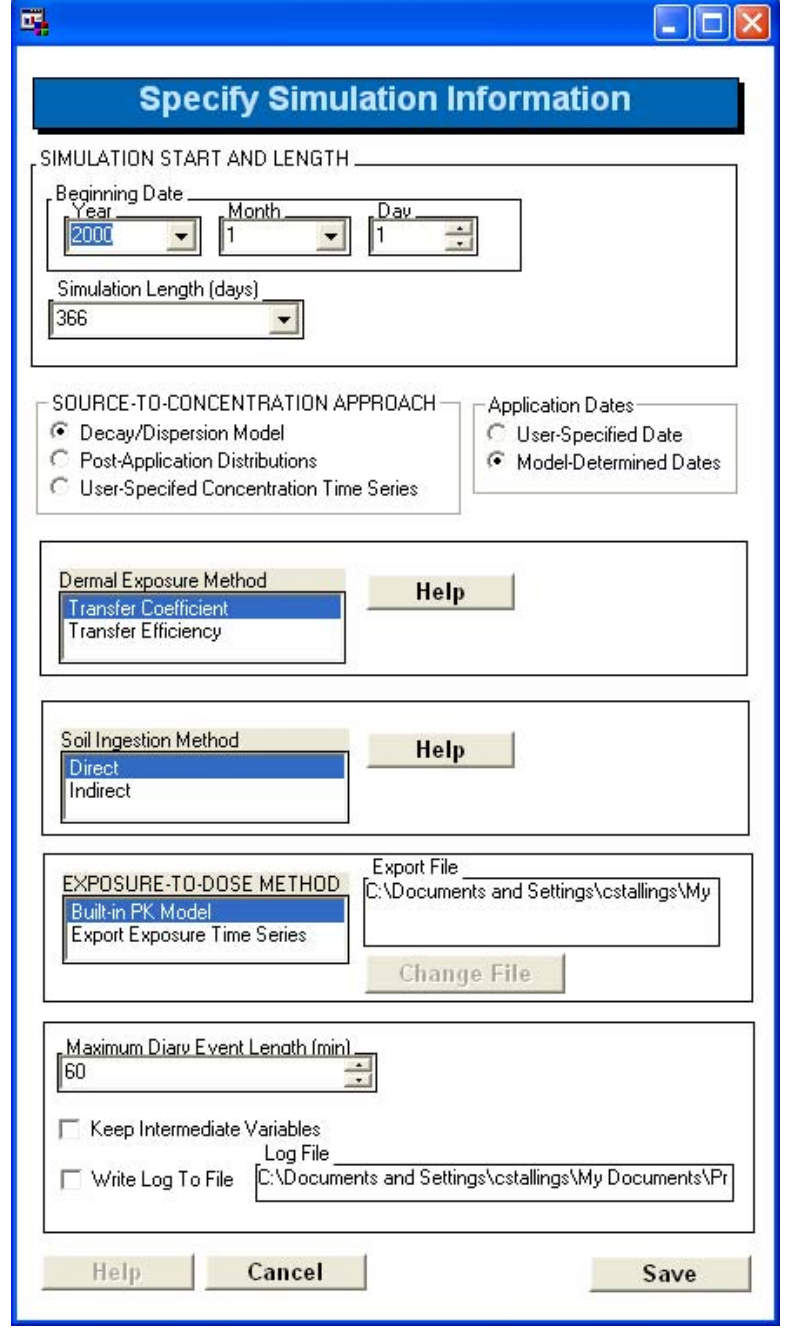

Figure 23. Specify Simulation Information Screen.

**Note:** To utilize the co-occurrence option, the user must select Model-Determined Dates on this screen. The user must also select Specify Parameters before clicking the Specify Inputs button on the Specify Exposure Scenario Details screen (Figure 25) for each scenario for which co-occurrence inputs are to be specified. Application co-occurrence is explained in the section starting on page 32.
# **Specify Application Scenarios Simulated**

Clicking on "Specify Application Scenarios" on the main screen begins a series of screens through which the user must navigate in their entirety before returning to the main screen. The exact screens vary depending on options selected. The following screens may be visited:

The first screen is used to identify the scenarios to be simulated. **Specify Exposure Scenarios (**Figure 24**)** 

The second screen is used to specify details for each scenario and is used to get to the Application Dates and Co-Occurrence screens for each scenario.

**Specify Exposure Scenario Details (**Figure 25**)** 

These screens are visited once for each scenario, after which the user is returned to the Specify Exposure Scenario Details screen.

**Specify Application Dates** (Figure 26 and Figure 27. The version visited depends on date types specified)

**Specify Co-Occurrence** (Figure 28. Only visited if the user chooses this option)

Clicking the Continue button on the Specify Exposure Details screen takes the user to these screens. They are visited once for each simulation.

**Specify Application Times** (Figure 29. Only visited for model determined application dates)

**Specify Re-entry Times (**Figure 30**)** 

## **Specify Exposure Scenarios**

The specific scenarios or applications to be simulated are specified on this screen if the user is simulating chemical applications. In the later screens, additional information will need to be entered for each scenario defining the probability, dates and co-occurrence of applications, and re-entry times. The exact screens visited will depend on options chosen by the user. If the user is becoming familiar with the interface, it is recommended that only one or two scenarios be chosen.

This screen will not be shown (the button on the main screen will be grayed out) if the User-Specified Time Series was chosen as the source-to-concentration method. If the user is simulating a multimedia measurements study then specific applications are not specified.

Each scenario chosen is assigned a priority. The priority becomes important when application co-occurrence is of interest. That is, when one is interested in using the dates of one scenarios' applications to influence the dates of applications in other scenarios. The dates of an application can only be influenced by applications occurring in scenarios given a higher priority.

The left most list box, titled "Application Type" indicates the supported application types or scenarios. Clicking on an application in this list box copies it to the list of "Selected Scenarios" in the middle of the screen. The scenarios are prioritized from top (1st) to bottom in the Selected Scenarios list. Click on a scenario description to select it. Use the up and down arrows on the right to change the priority of the selected scenario. Clicking on the "Delete Selection" button will delete the currently selected scenario from the Selected Scenarios list.

When all desired scenarios are selected and prioritized, clicking on the Continue button will take the user to the remaining screens.

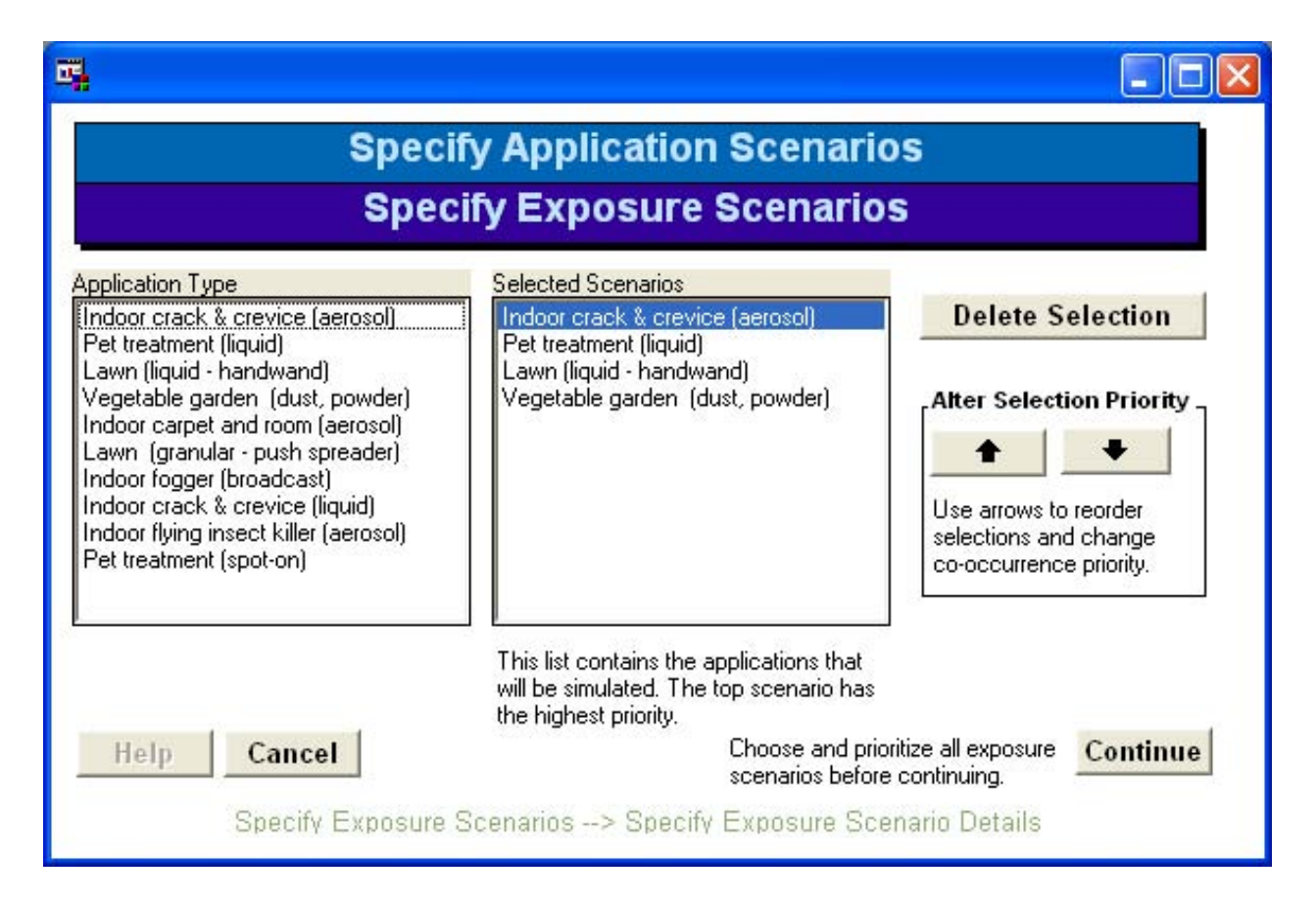

Figure 24. Specify Exposure Scenarios Screen.

#### **Specify Exposure Scenario Details**

The list box on the left of Figure 25, "Scenarios", displays the scenarios chosen by the user in the previous screen. Clicking on one of these entries selects that scenario as the current one (and highlights it). Once selected, the user needs to do the following for each scenario:

- 1. Specify or edit the application probability.
- 2. Specify whether co-occurrence will influence this scenario's dates.
- 3. Click the Specify Inputs button to enter application dates, times, and co-occurrence.

Only when these have been completed for each scenario will the user be permitted to continue. If the existing values for probability and co-occurrence are acceptable, the user is not required to edit these values.

When highlighted, the application's probability and co-occurrence status are displayed. The Application Probability is the probability that this application will be used by an individual that is in the use group (e.g., has a garden for a garden application).

If Specify Parameters is selected in the "Scenario<br>
Co-Occurrence can only be<br>
dates of other scenarios will be allowed to<br> **Note:** Co-occurrence can only be<br>
selected in SHEDS if the chemical<br>
application dates are suppli dates of other scenarios will be allowed to application dates are supplied by the influence the application dates of this scenario. Selecting this here will cause the "Specify Co-<br>Occurrence" screen to be displayed at the Simulation Information Screen, then the appropriate time. The "Specify Co-Occurrence"  $\log_{10}$  co-occurrence radio button selection radio box will be grayed out for the application with the highest priority since no other scenarios are allowed to influence it.

For each selected exposure scenario, the user should enter the Application Probability and specify whether Co-Occurrence should be used. Then clicking on the "Specify Inputs" button will take the user to the Specify Application Dates and Specify Co-Occurrence screen for the selected scenario. After completing the information on these screens the user will be returned to this screen to work on the remaining scenarios.

Scenarios that have been completed are shown in the list box on the right. The user will not be allowed to continue (click on the Continue button) until the application date and co-occurrence information has been filled out for all selected scenarios. Clicking on the Continue button will take the user to the "Specify Re-entry Times" and possibly the "Specify Application Times" screens.

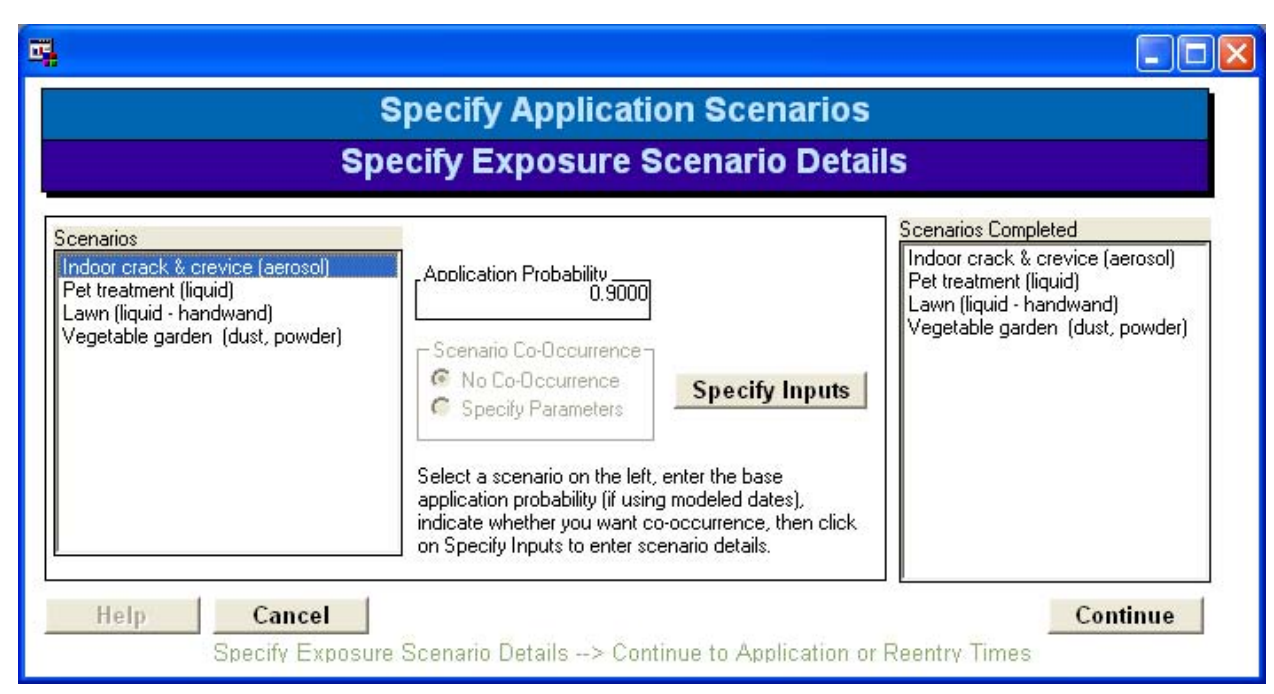

Figure 25. Specify Exposure Scenario Details Screen.

### **Specify Application Dates: Model Determined**

Model determined dates are determined stochastically during the simulation. The dates will typically vary for each individual simulated. The user enters the blackout period, the probability vectors for month, day of week, and number of applications. These are used together to determine the application date or dates. During a simulation the actual dates chosen may be influenced by other scenarios if co-occurrence was specified.

Typically, the weekday probabilities will be used to specify Mon-Fri for professional applications or another configuration, possibly Sat-Sun, for home owner applications. The Monthly probabilities can be used to ensure that lawn or garden applications occur during the appropriate season. The number of applications can be fixed for each individual by specifying a 1 for the probability in the appropriate box.

Taken together the probabilities define the likelihood of an application occurring on each day of the year. For multiple applications the blackout period comes into play. The blackout days indicate how many days must pass before an additional similar application is allowed.

The probabilities for each vector (weekday, monthly, and number of applications) must total 1.0. The user can enter probabilities in the first boxes of each probability vector. The last box of the vector, with a darker border, will always contain the remainder and cannot be edited by the user. Additional information about entering probability vectors is given in the section "Entering Probability Vectors" on page 4.

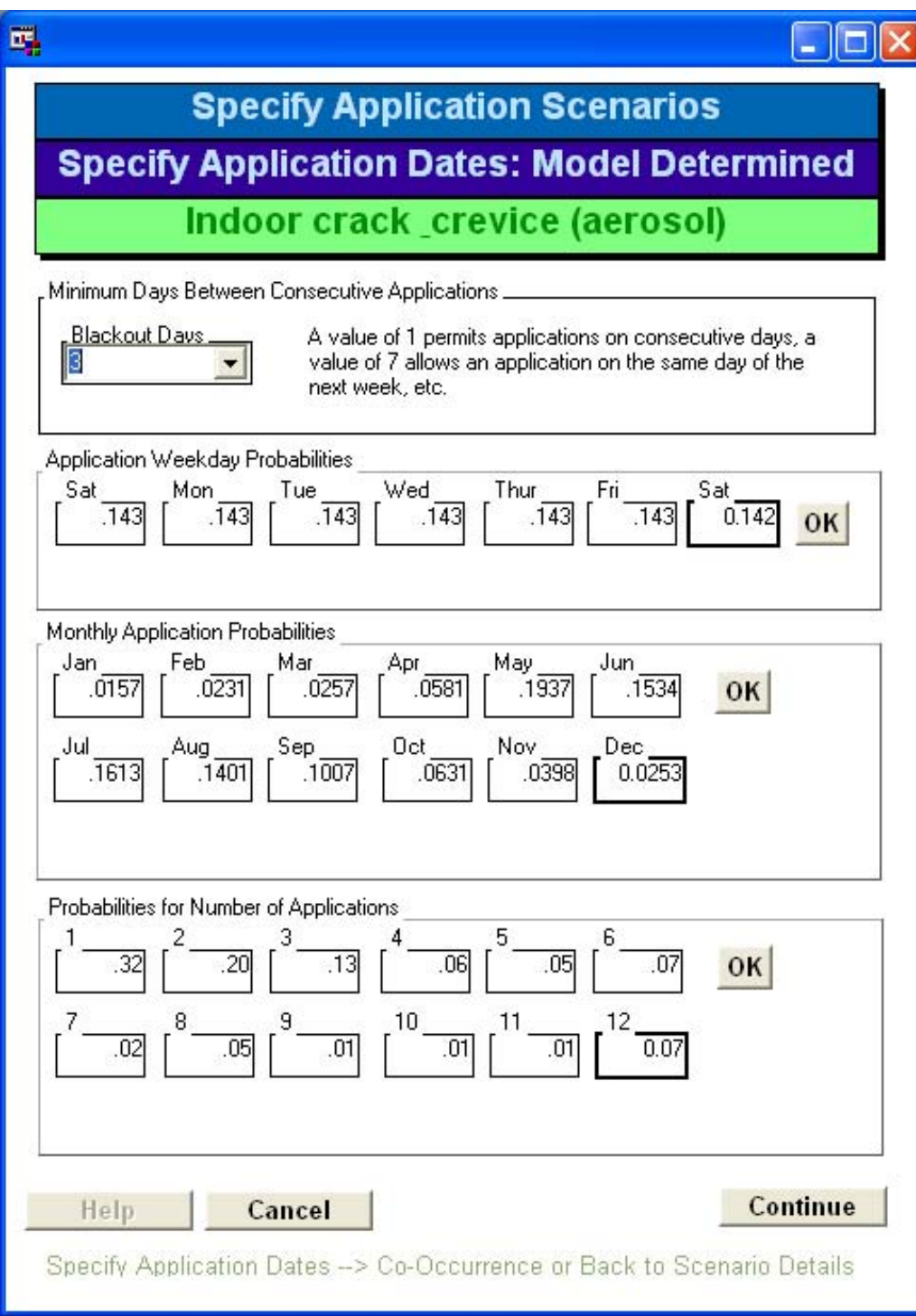

Figure 26. Specify Application Dates: Model Determined Screen.

## **Specify Application Dates: User Specified**

This screen (Figure 27) is used to enter user specified application dates. These dates are specified by Julian day (Day 1 is January  $1<sup>st</sup>$  of the year, etc). There is no probability associated with these application dates as an application will be made on each of these dates for all users in the appropriate use groups. That is, all lawn applications will be made if the individual being simulated has a lawn, and so on for pets and gardens. In addition to the days of application, the user should select the time. All applications in a scenario will be made at the same time of day.

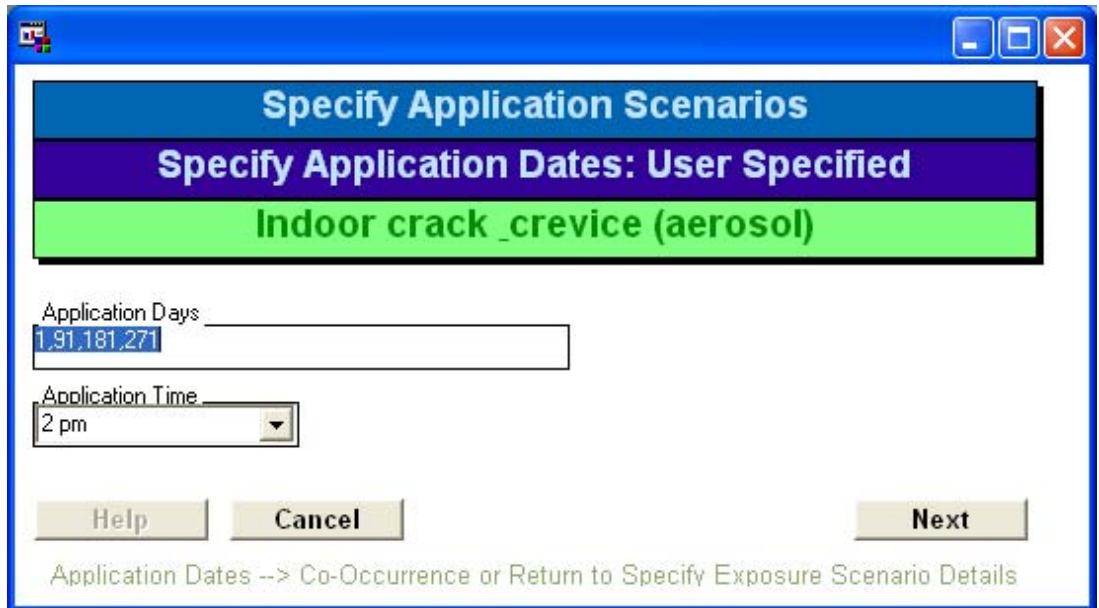

Figure 27. Specify Application Dates: User Specifed Screen.

# **Specify Co-Occurrence**

This screen (Figure 28) is used to specify how the application dates of other scenarios affect the application dates of this scenario. Scenarios must have been specified as being of a higher priority in the Specify Exposure Scenarios screen (page 27) to affect a scenario. Only those scenarios of a higher priority are listed in "Application Types of Influence". For purposes of discussion let us call the scenario we are working with the "current" scenario, and let us call applications from scenarios with higher priority "previous" applications. In the model code the dates of the previous applications will be determined first. Note that 'previous' in this context refers to the order in which the application dates are determined; it does not mean that the 'previous' dates necessarily occur earlier in the simulation.

The probability of an application from the current scenario occurring on any day of the year is determined based on the probability vectors entered earlier for month and day of week. When

working on the current scenario, the application dates for the higher priority scenarios will already have been determined. The probabilities for the current scenario are altered (multiplied) by the influence factor for all days within the influence width of previous applications. This obviously has no effect for those days whose probability is already 0. The influence factor, also called the co-occurrence probability is discussed and illustrated in the "Application Dates and Co-occurrence" section of the technical manual.

If the influence factor exceeds one, then the likelihood of the current scenario happening near in time to a previous scenario is increased. If the influence factor is less than one, the likelihood is decreased. An influence factor of zero means that a 'blackout window' is created around each of the dates for the previous scenarios, so that the current scenario cannot occur on those dates. The two scenarios become mutually exclusive for that period of time around an application.

The user must choose an effective combination to continue. That is, at least one application type must be highlighted and the influence factor must be different from 1. If the user wants to turn off co-occurrence for this scenario, then enter an effective combination and return to the Specify Scenario Details screen. On that screen click the No Co-Occurrence choice for this scenario. This will turn off co-occurrence.

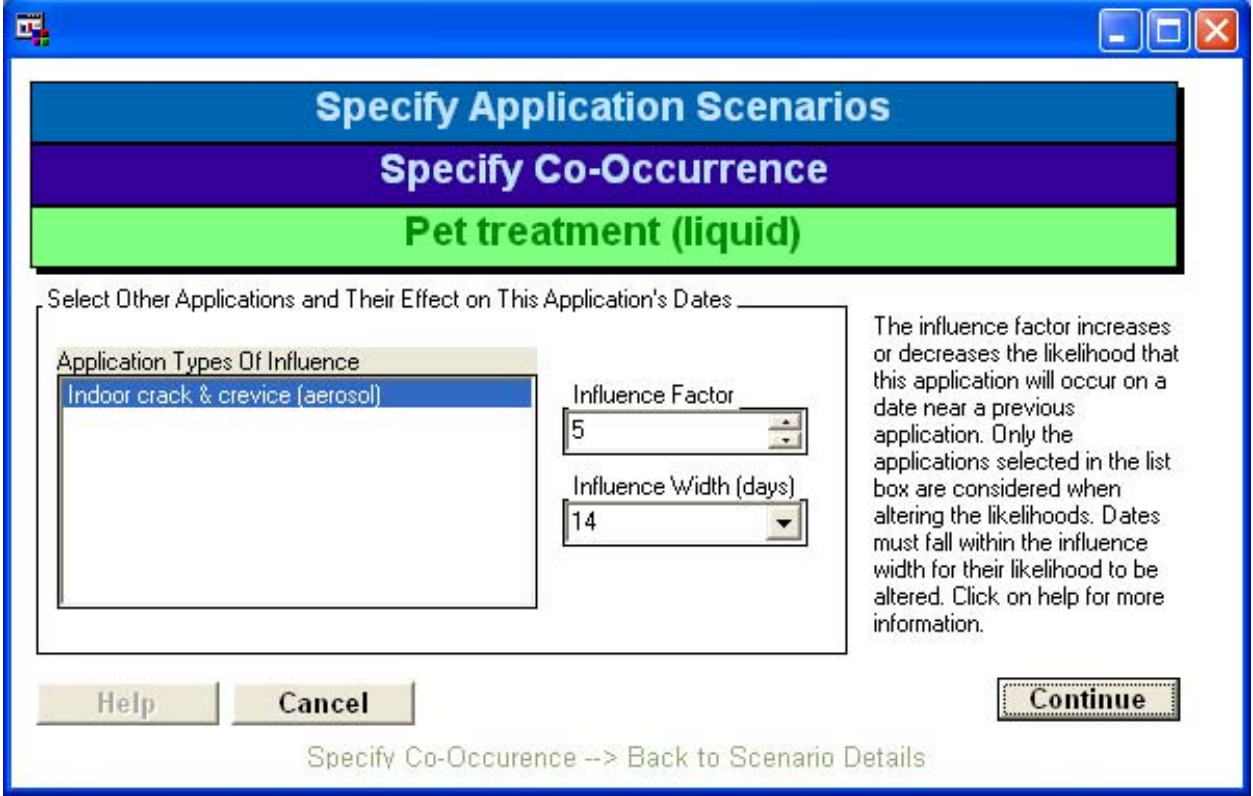

Figure 28. Specify Co-Occurrence Screen.

### **Specify Application Times**

When model-determined dates are specified, the user will also need to specify probability vectors for the application times. This screen (Figure 29) allows the user to enter one probability vector for all applications occurring inside and one probability vector for all applications occurring outdoors. For a fixed application time for each simulated individual simply enter a probability of 1 in the appropriate box. For general information on entering data in probability vectors see the section "Entering Probability Vectors" on page 4.

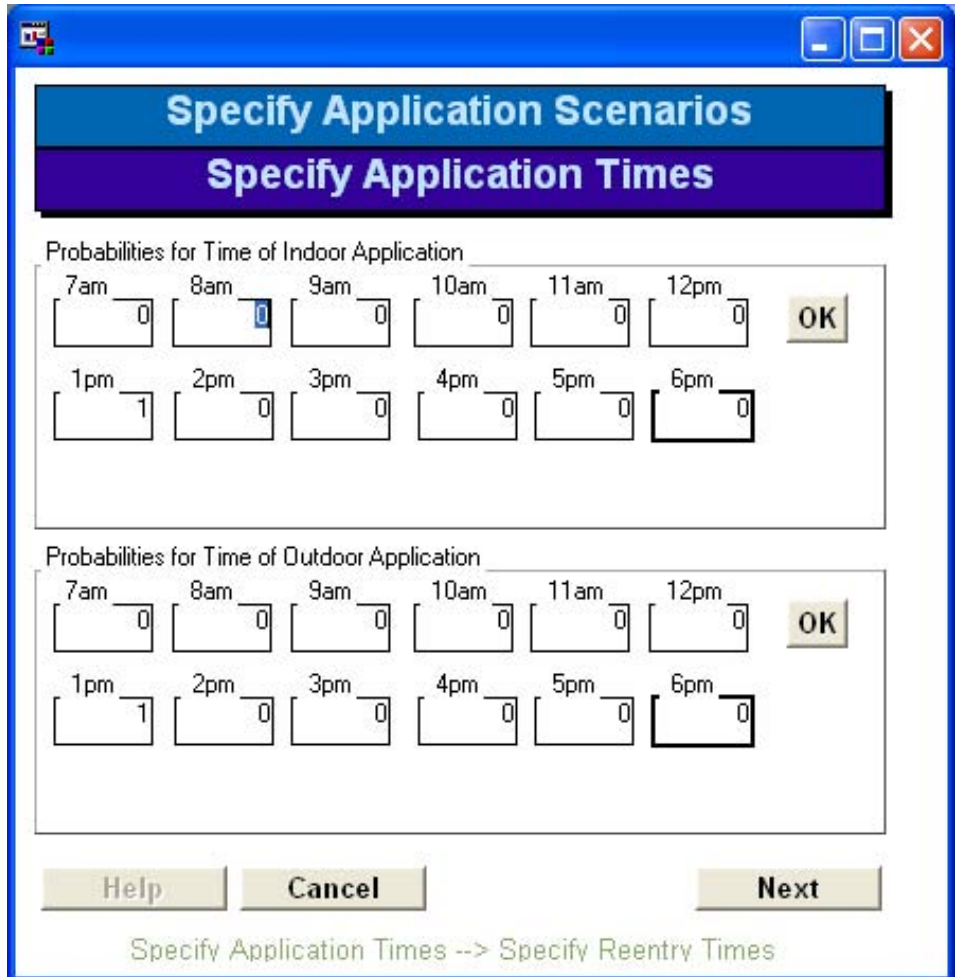

Figure 29. Specify Application Times Screen.

### **Specify Re-entry Times**

Simulated individuals may be restricted from entering treated areas for a specified number of hours. This restriction is split into indoor areas and outdoor areas. Within each area the probability of re-entry is the same for all scenarios affecting that area. The probabilities are entered on the Specify Re-entry Times screen (Figure 30). For general information on entering data in probability vectors see the section "Entering Probability Vectors" on page 4.

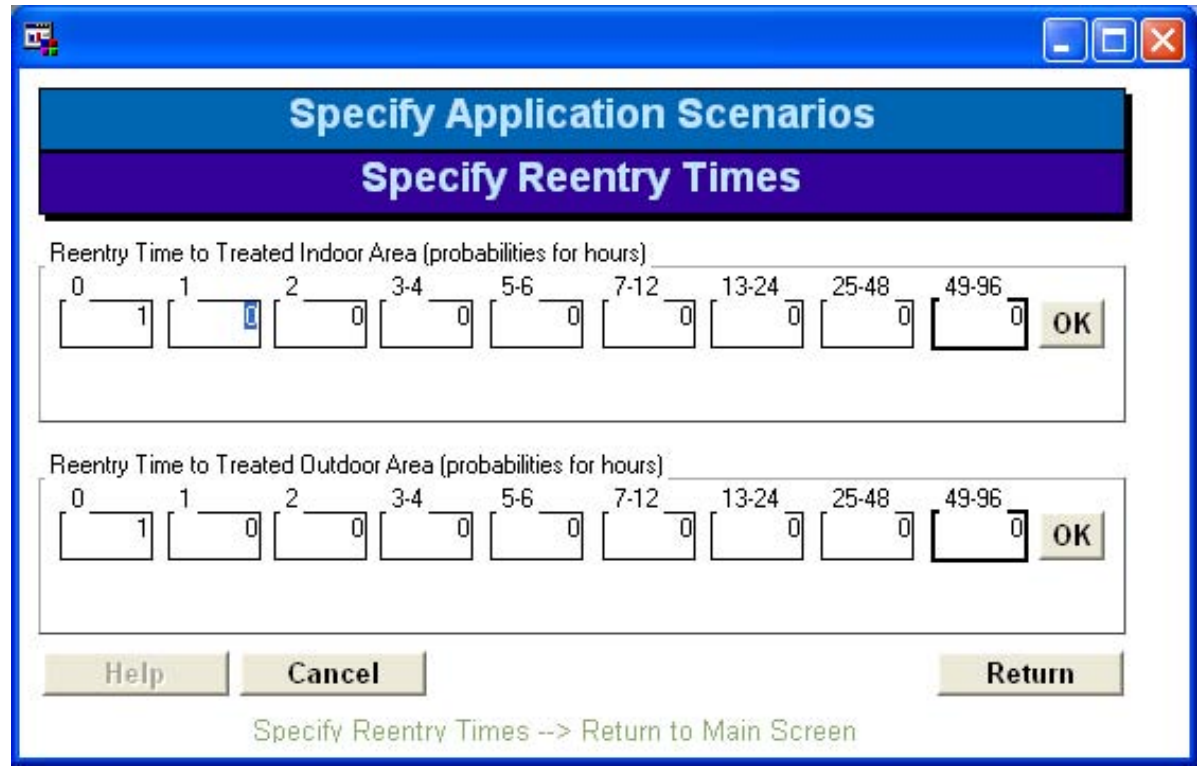

Figure 30. Specify Re-entry Times Screen.

# **Specify Concentration-Related Inputs**

Clicking on "Specify Concentration-Related Inputs" from the main screen begins a series of screens through which the user must navigate in their entirety. The exact screens vary depending on the source-to-concentration options selected earlier. Since these screens may have to be revisited for each scenario, the scenario being edited is always displayed in the third (blue) title at the top of the screen. The following screens may be visited:

**WARNING:** Different surface residue collection devices are available (e.g., aluminum plates, rollers, sleds, hand presses, hand wipes); some collect dislodgeable residues and some collect total residues. These methods, as well as current methods for obtaining dermal transfer efficiencies and dermal transfer coefficients, have inherent uncertainties. Thus, it is important to consider matching the correct type of surface loading with the corresponding transfer factor (i.e., transfer efficiency or transfer coefficient) when developing inputs for modeling dermal exposure.

Please see the technical manual (section on Dermal Exposure to Surface Residues) for a discussion of entering compatible concentrations and transfer factors (e.g., to prevent double counting of residue transfer from surfaces to skin).

The following screens will be visited once for each scenario selected, depending on the overall method used. The exception is the Background screen which is only visited once and only for the Decay and Dispersion and Post-application methods.

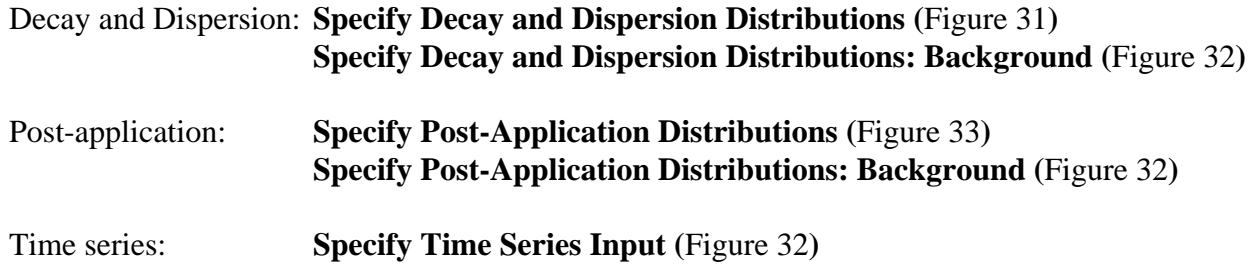

### **Specify Decay and Dispersion Distributions**

Use of the decay and dispersion method requires that at least two distributions be defined for each medium affected by a scenario's applications. These distributions define the initial residue or concentration and the decay rate of the chemical for the medium. These are the first two distributions given on the screen (Figure 31). Additionally, the ratio of untreated to treated at the maximum concentration of the untreated surface must be specified for indoor media.

These distributions need to be specified for each of the media in the simulation. The list of media will vary depending on the scenario being worked on. Clicking on a specific medium in the "Media Affected" list box will display the distributions associated with that medium. The two or three distributions can be edited while their associated medium is highlighted. The third distribution will only be displayed for indoor media. A complete list of media is shown in the list box on Figure 32 and in Table 5.

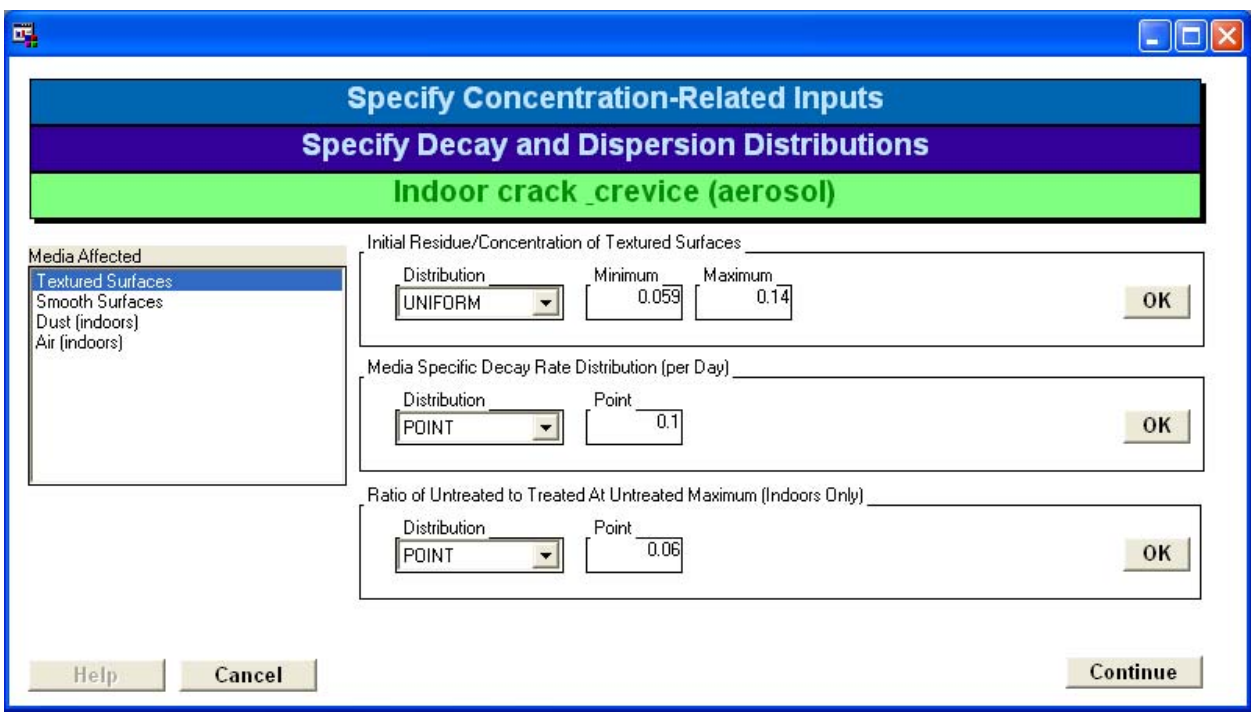

Figure 31. Specify Decay and Dispersion Distributions.

## **Specify Decay and Dispersion Distributions: Background**

The background values define distributions of the chemical added to each medium over the course of the entire run. The background concentrations are added to any chemical on the media resulting from a chemical application. The chemical concentrations from applications persist from one time period to the next (altered by decay and dispersion). In contrast, the background values are estimated daily and used for only that day.

The background concentration for each medium is defined by a single distribution. This same distribution is used throughout the simulation. Background values can be added to all media that the model understands, not just those involved in a scenario. The user may disable the addition of background concentrations by setting each distribution to a point value of 0 (their default value).

The same screen is used for both Decay and Dispersion and Post-application backgrounds.

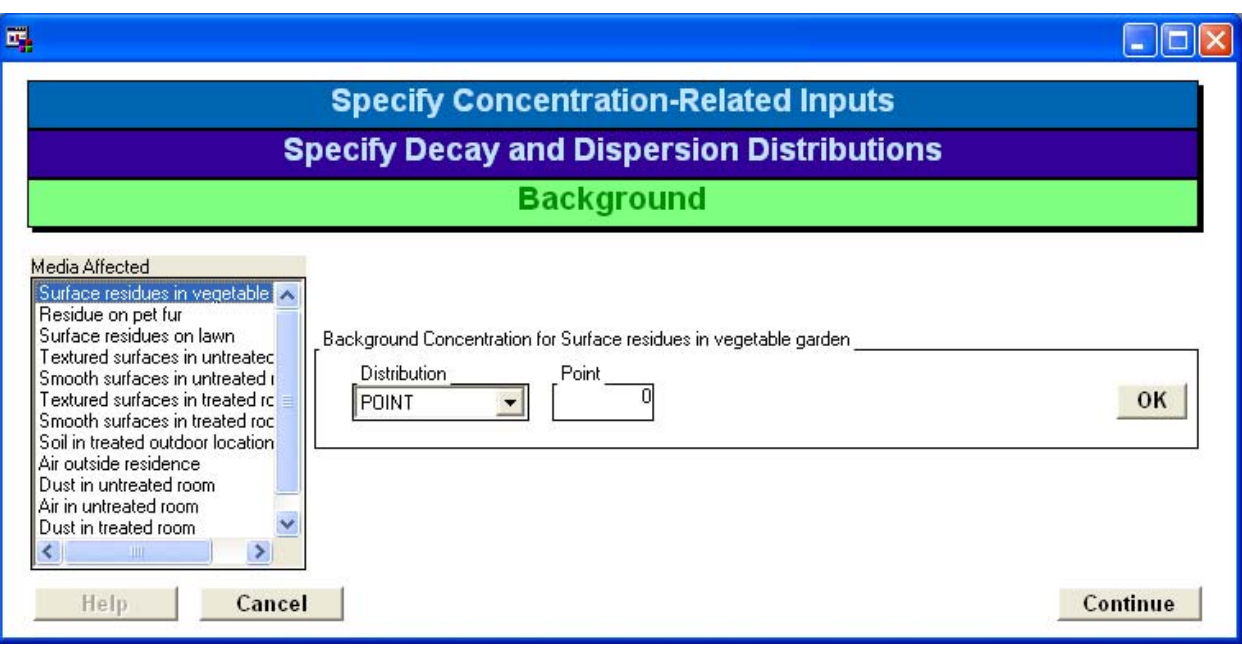

Figure 32. Specify Decay and Dispersion Distributions: Background Screen.

## **Specify Post-Application Distributions**

Post-application distributions might be used when measurement studies have determined the actual concentrations over time after applications. SHEDS uses four time periods:

- 1. The day of application  $(< 1 \text{ day})$ .
- 2. The day after application to 7 days after application (1-7 days).
- 3. The  $8<sup>th</sup>$  day after application to the  $30<sup>th</sup>$  day (8-30 days).
- 4. The  $31<sup>st</sup>$  day after application and the remainder of the year following application (31-365 days)

The user must define these four distributions for each medium affected by each scenario. Once an application is made for a scenario, these distributions will determine the concentrations on each medium. When another application is made in the same scenario, the first distribution is used once again; there is no persistence of chemical from the previous application. The concentrations on a medium from different scenarios are added when determining exposure of an individual. It is assumed that background values are included in the distributions; the user cannot define background concentrations on media not included in the scenarios.

As on the previous screens, the third title, in blue, indicates the current scenario. Clicking on a medium in the Media Affected list box selects and highlights that medium. The distributions displayed are related to that medium for the current scenario. The user is not forced to enter data for each media. Any distributions not entered by the user will retain their previous values whether desirable or not. Once the distributions have been edited as desired, the user should click on Continue to go on to the next scenario. If the user is working on the last or the only scenario, then Continue will take the user back to the main screen.

The user is not forced to edit the distributions for all media. Those not edited will maintain the previously defined values. The Continue button will be active unless one of the distributions contains an error. Click on Continue to go to the screen to enter data for the next scenario. If this is the only or last scenario, then the next screen will be used to define background values for all media.

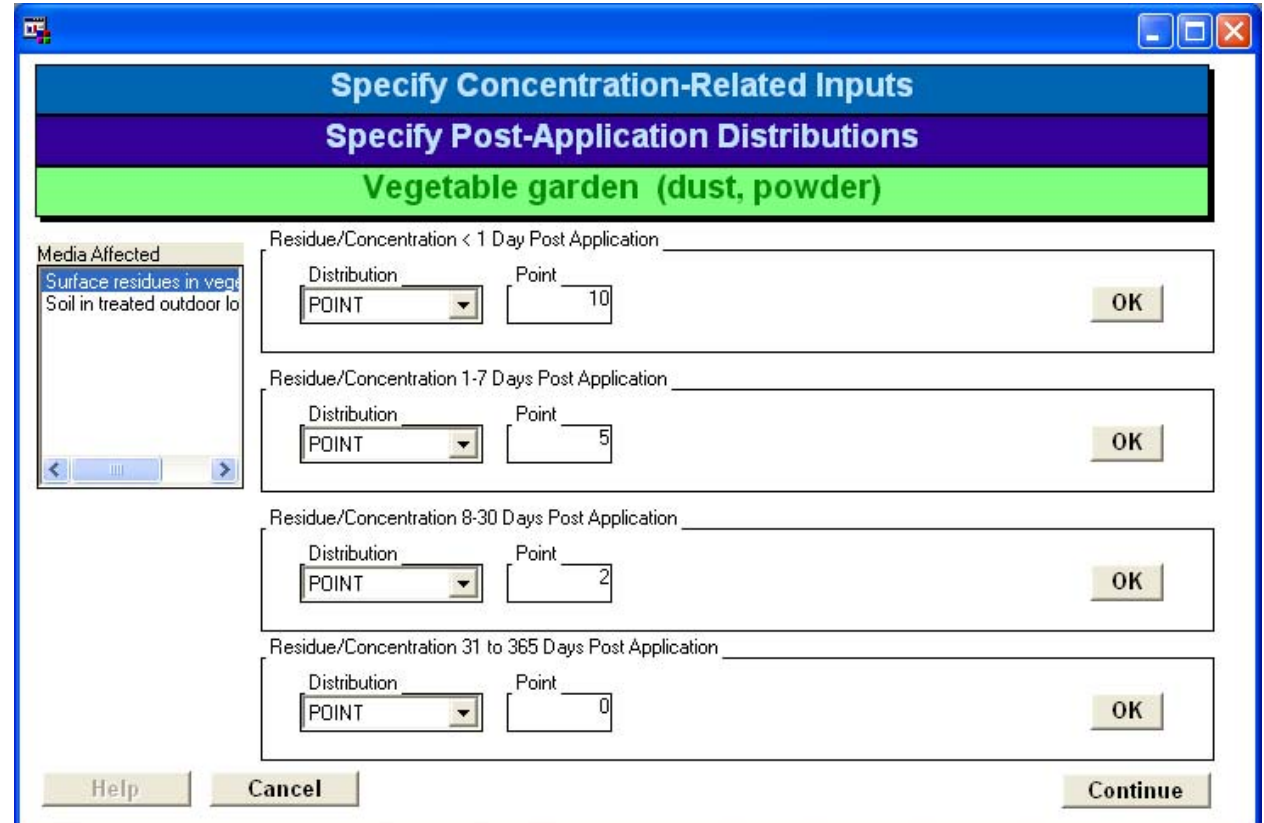

Figure 33. Specify Post-Application Distributions Screen.

General information on distributions are provided in section "Distributions Supported" on page 6 and information on entering distributions on this screen are discussed in "Individual Distribution Widgets" on page 7.

## **Specify Post-Application Distributions: Background**

Entering distributions for background concentrations works the same as entering the background concentrations for decay and dispersion (page 37). In the case of post-application concentrations, the assumption is that background values for any media with a defined concentration are built into the concentration distributions. So one is only allowed to enter background concentration distributions for those media that do not have application related concentrations defined. Media

that have post-application concentrations defined will not be listed in the Media Affected list box.

#### **Specify Time Series Inputs**

Time series inputs allow the user to specify the exact concentrations on each medium for specific dates. This is a convenient method of using data derived from studies of multiple households. Details on the file format required are discussed in the next section (Time Series File Format).

The burden is on the user to create the file containing time series for all affected media. The interface expects to be given a single SAS dataset which is copied into the input directory for the run. The dataset is specified by clicking on Copy Time Series Dataset (Figure 34) and then using the explorer to identify the dataset.

When using time series inputs the Specify Application Scenarios button on the main screen is grayed out. The model does not simulate specific applications in this case.

#### *Time Series File Format*

The SAS dataset must contain one variable named Date containing the date in SAS date format. The rows must contain sequential values for the date from the first specified to the last. The remaining columns define a time series of concentrations for each of the media. Multiple time series may be supplied for each medium. If multiple time series are supplied, the model will choose them at random for each individual. Corresponding time series are always used; if the first time series is chosen, then the first time series for each medium will be used.

Individual time-series are named using the medium name as a suffix (e.g., ATair, RThard, a complete list is given in Table 5. Media Descriptions And Symbols on page 81). The suffix may be followed by "\_N" where N is from 1 to the number of time series for each medium. The time series do not need to correspond exactly to the simulation dates. Where data are not specified for a time series, or the dates are not included in the dataset, the value for that medium will be assumed to be 0. Any background values must be included in the time series data.

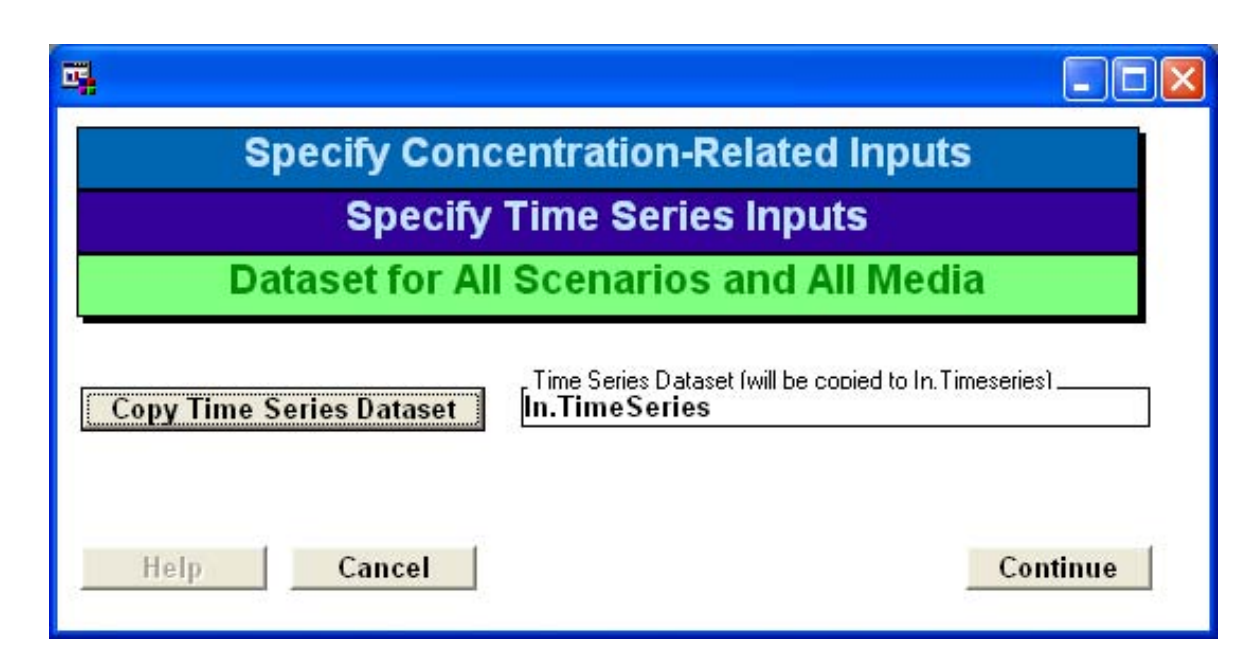

Figure 34. Specify Time Series Inputs Screen.

# **Specify General Exposure and Dose Factors**

Clicking this button on the main screen begins a sequence of screens allowing the user to enter or edit the remaining inputs. These inputs fall into three broad categories:

- 1. Individual exposure and dose factor variables, typically defined by a distribution.
- 2. Contact probabilities, defining how frequently an individual comes into contact with specific media.
- 3. Correlation between input variables (optional).

Each of these categories is discussed in the sections below.

Initially the user is taken to the **Variability Distributions** screen (Figure 35). From this screen the user repeatedly visits the **Edit Variability Distribution**s screen (Figure 36).

If the user desires to define correlated inputs, clicking on Define Correlated Input Variables will lead to the following two screens: **Select Correlated Variables** (Figure 38), and **Specify Variable Correlations** (Figure 41). The first "Select Correlated Variables" screen is used to select which variables are to be correlated; the "Specify" screen is used to specify the correlation values defined.

When the previous screens have been visited, the user clicks on the Continue button on the Variability Distributions screen and is taken to the **Contact Probabilities** screen (Figure 42). This screen is used to repeatedly visit the **Edit Contact Probabilities** screen (Figure 42. Contact Probabilities Screen.) where the user can specify contact probabilities for the various media.

#### **Variability Distributions**

The variables set using the first two screens in this series are grouped as follows:

- Activity-Related (Probabilities related to lawns, gardens, and pets)
- Dose-Related (GI and dermal absorption rate, elimination rate, etc.)
- Transfer-Related (skin adherence, non-dietary ingestion, etc)
- Removal-Related (hand washing frequency, removal efficiencies, etc.)
- Baths (time between baths)

Each variable is defined by a distribution, except for the time between baths which is a probability vector.

The initial Variability Distributions screen (Figure 35) is used as a jump point. The user selects a variable group by clicking on the group name in the Variable Groups list box. The group is highlighted and the descriptions of each variable in the group are displayed in the center list box. Clicking on the Specify Inputs button will take the user to the next screen where individual distributions can be edited. After clicking on Save, the user will be returned to this screen. The variable group just edited will be added to the Groups Completed list box if it was not already there. While one or more variable groups remain to be edited, the background of the Groups

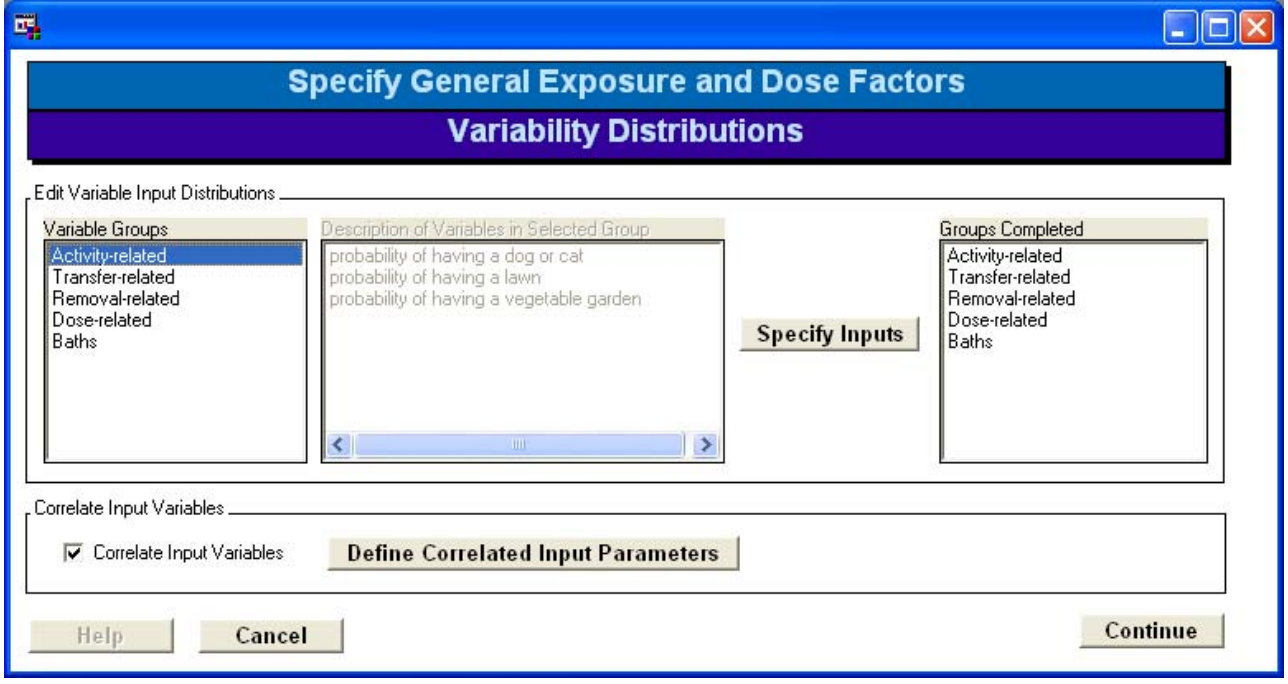

Figure 35. Variability Distributions Screen.

Completed list box will be light blue (Figure 3 on page 4) and both the Define Correlated Input Variables and the Continue button will be disabled. When all groups have been completed the user may continue contact distribution screens.

If the user returns to the Simulation Information screen and changes options, she will be forced to return here and enter values for any variables not previously defined. For example if the simulation options are switched to Transfer Coefficients, the user will need to return here to edit the Transfer-Related group. Only then will the user be able to continue and run the simulation.

Once all groups are completed, the user will be able to define correlated inputs. By default correlated inputs are turned off; no input variables are correlated. To turn correlation on click on the check box labeled Correlate Input Variables. This will enable the Define Correlated input Variables button. Click on the button to proceed to the two screens used to select and define correlated inputs. After defining correlated inputs, the user will be returned to this screen. If the definition of correlated inputs is not completed, input correlation will be turned off when the user returns to this screen.

Only when all variable groups have been completed will the user be allowed to continue. If correlation was turned on, the correlated pairs must be defined or correlation must be turned off before the user may continue. Once enabled, clicking on the Continue button takes the user to the screens used to define contact probabilities.

## **Edit Variability Distributions**

The user comes to this screen (Figure 36) when the Specify Inputs button is clicked from the Variability Distributions Screen. The screen will always have the same basic layout, but the specific variables that can be edited will change based on the variable group highlighted when the Specify Inputs button was clicked. The second title will always indicate the variable group being edited.

The variable to be edited is chosen in the left hand list box. If the variable has several distributions associated with it, for different ages perhaps, then a list of conditions will be listed on the right (see Figure 37). A variable is selected by Clicking on the variable description, or the condition if present. When selected, the current distribution parameters for that variable will be loaded into the widget. The title of the box surrounding the distribution widget will show the actual variable name, a vertical bar, and then the description for that variable. Use of the distribution widget is covered on page 7.

Whenever a valid distribution is loaded or redefined a frequency histogram will be drawn showing a representative sample for the distribution as defined. To turn this off uncheck the histogram check box on the right. The mean and standard deviation of the sample will also be shown in the box on the right. It should be emphasized that the sample shown is not used in the model. The distribution will be sampled during the model run to generate values used in the run. Some features, particularly due to truncation, are easier to see if the number of bins are increased using the spin box on the right.

The Print Plot button will route a copy of the plot to the default printer.

To accept the current values click the Continue button. If any of the parameter values are in error, they will be highlighted in red or yellow and the Continue button will be disabled. Clicking on the Cancel button returns the user to the Variability Distributions screen without saving any changes.

More detailed information on editing distributions is given in "Individual Distribution Widgets" on page 7.

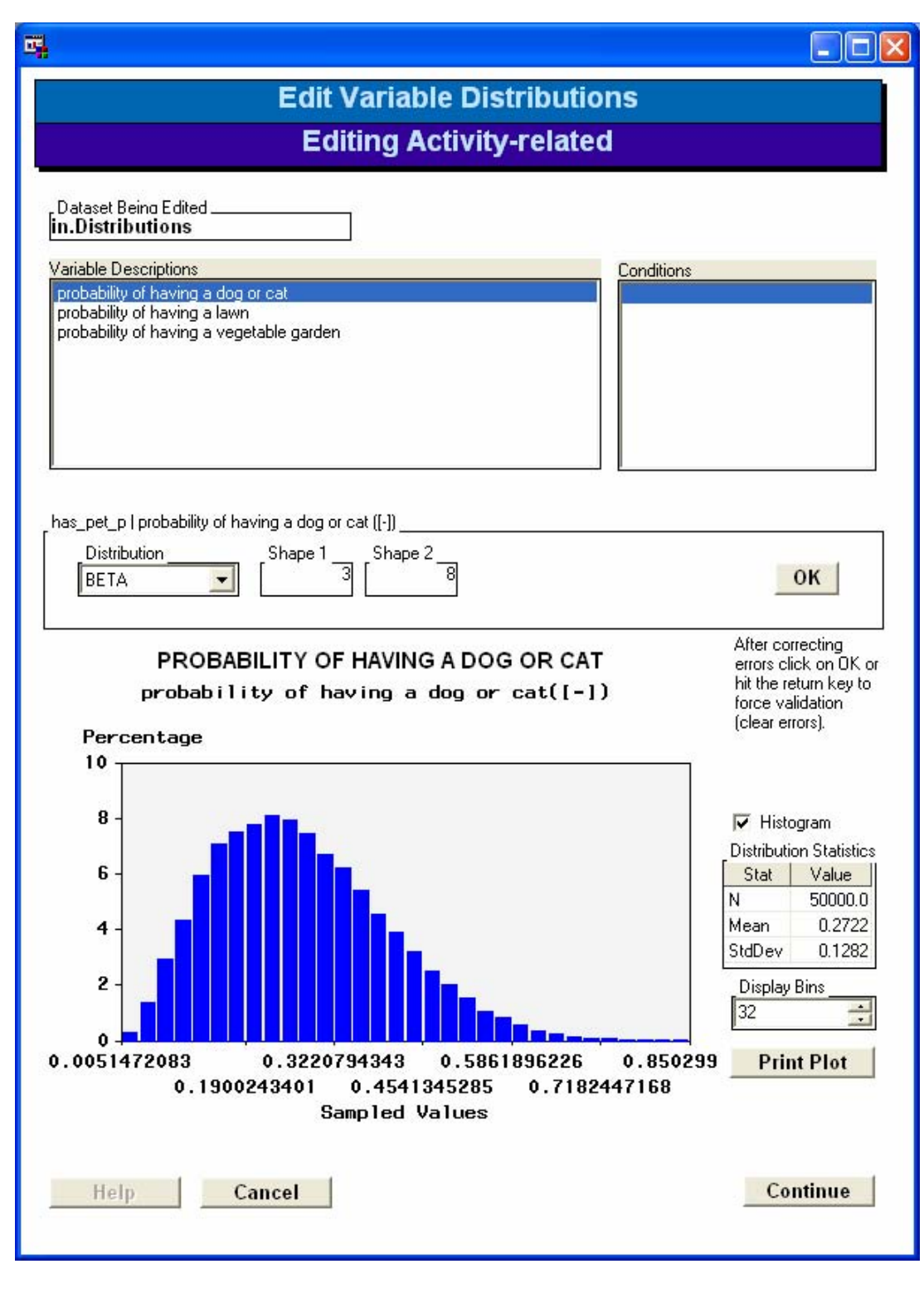

Figure 36. An example of the Edit Variability Distributions Screen.

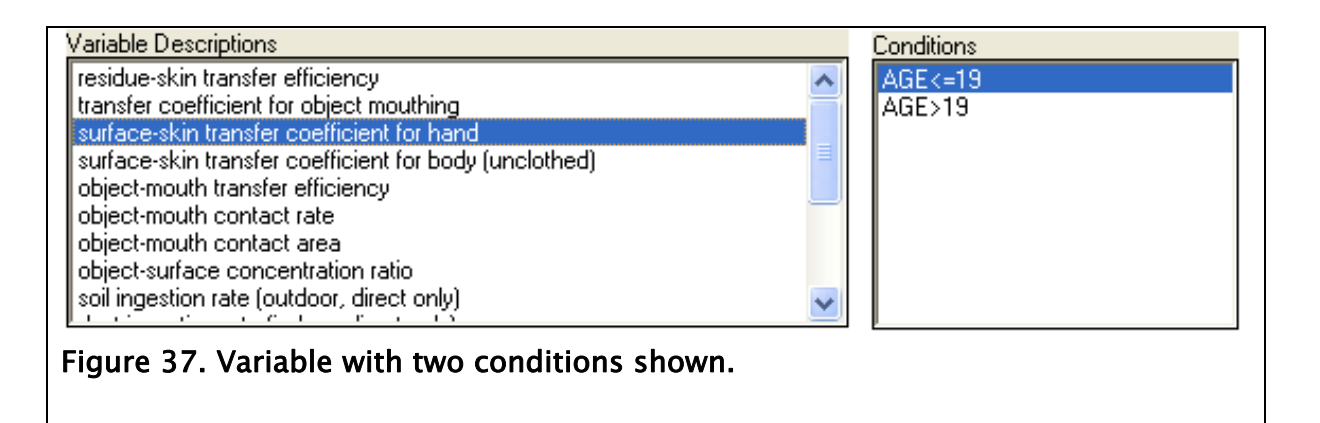

# **Correlating Input Variables**

All of the variables in this section (General Exposure and Dose Factors) are randomly sampled from the specified input distributions. In certain cases, the user might want some of these variables to be correlated with each other. For example, perhaps the hand-to-mouth transfer efficiency and the object-to-mouth transfer efficiency should have a tendency to track each other, since the physical/chemical properties should be similar in both cases. This can be achieved in SHEDS by requesting that these inputs be correlated.

Any of the variables in the General Exposure and Dose Factors section (with the exception of probability vectors) may be correlated with others. The user selects the subset of input variables that will be subject to correlation, and then specifies the pair-wise Spearman correlations. If 'N' variables are selected for correlation, there are N(N-1)/2 distinct pairs. The user does not have to specify all pairs; any that are not given a definite target correlation are assumed to have a target correlation of zero.

SHEDS uses a modified NORTA<sup>2</sup> method to generate the correlations. The random values for the selected set of variables are first generated from a multivariate normal distribution with the correct Spearman correlations. Each normal variate is then transformed to the specified distribution using a rank-preserving transformation function. Since Spearman correlations depend only on rank, the Spearman correlations are preserved. The result is that the inputs will pair-wise exhibit the desired correlations, but will also have the marginal distributions requested by the user.

It is possible to specify correlations that cannot be achieved. As an example, if two variables are to have a perfect correlation of 1.0, then each must have the same correlation as the other with any third variable. Mathematically, a correlation matrix is valid if and only if all its eigenvalues are non-negative; however, SHEDS-Multimedia requires strictly positive eigenvalues. If the set of requested correlations is not allowed, a message is printed on the SAS log when the model is run.

<sup>2</sup> The NORTA method is described in the SHEDS technical manual.

To be correlated on input, a variable must:

- be defined in the distributions file (these are the variables edited through the Variability Distributions screen and given in Table 4 on page 80), and
- have a non-point distribution defined (it cannot be a point or probability vector).

Two screens are used to select and define the correlations. The first screen **Select Correlated Variables** (Figure 38) is used to choose the variables of interest. After choosing the variables, clicking on the Continue screen takes the user to **Specify Variable Correlations** (Figure 41) where specific pairs are assigned target correlation values.

### **Select Correlated Variables**

The Select Correlated Variables screen (Figure 38) is used to choose which variables will be used to define correlated pairs in the next screen. It does not matter if variables are selected here which are not used later. Only valid variables will be displayed in the Input Variables list box.

Move variables to the Correlate These Variables list box to include them in correlated pairs on the next screen. The single arrow moves the selected variables, the double arrows move all variables. If the user has previously defined correlated pairs, the right hand list box will initially be populated only with variables in those correlated pairs.

Clicking on the Continue button will normally take the user to the Specify Variable Correlations screen. If the user selects less than two variables and clicks on Continue, an error will be displayed (Figure 39), correlation will be turned off, and the user will be returned to the Variability Distributions screen.

This information is distributed solely for the purpose of pre-dissemination peer review under applicable information quality guidelines.<br>It has not been formally disseminated by EPA. It does not represent and should not be

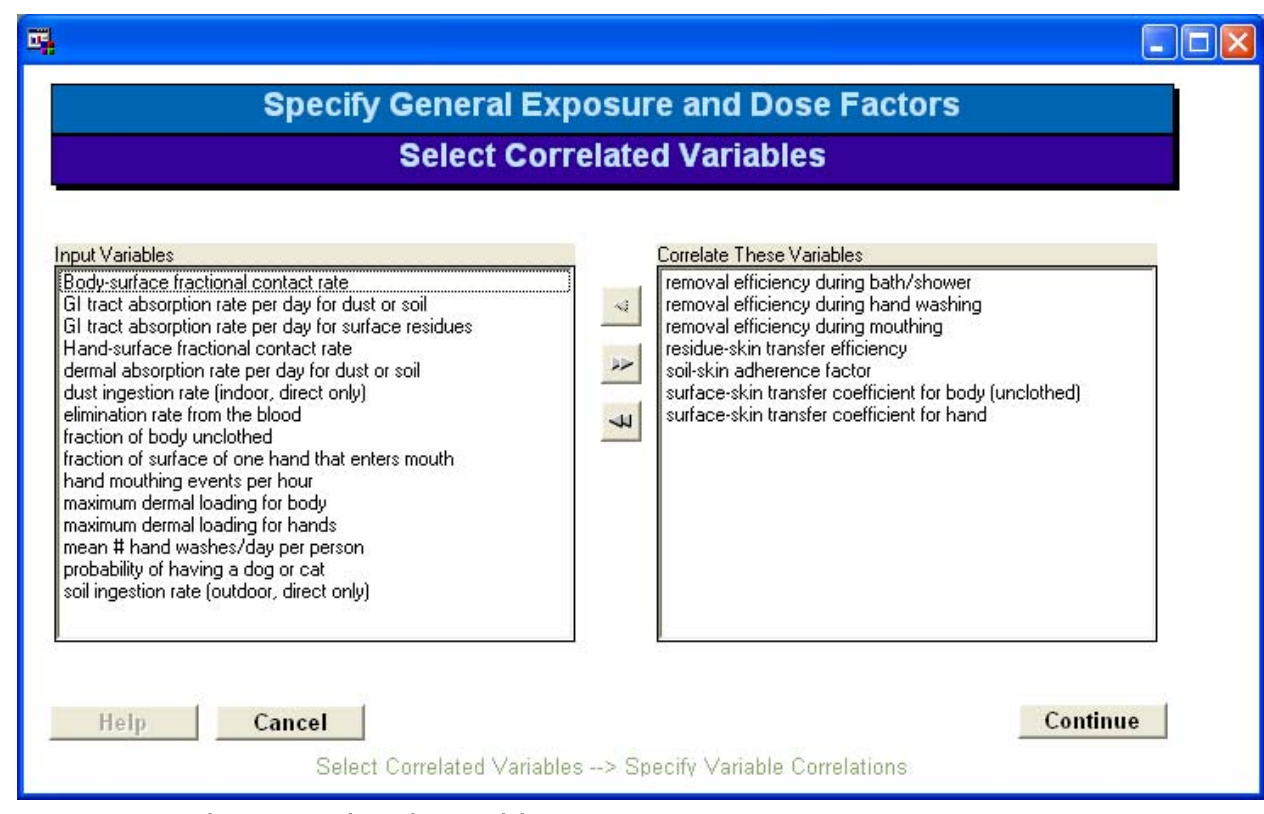

Figure 38. Select Correlated Variables Screen.

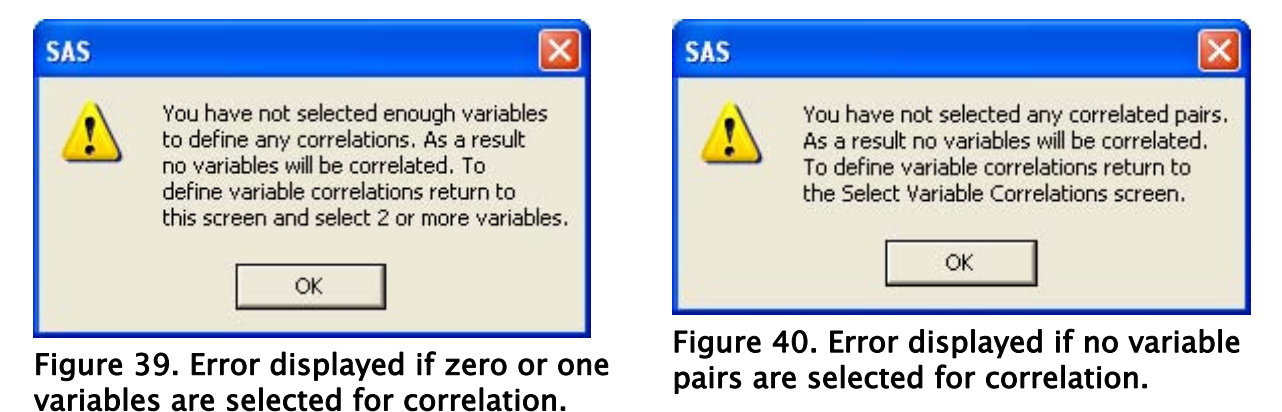

### **Specify Variable Correlations**

This screen (Figure 41) is used to define or edit variable pairs and assign a correlation value to the pairs. A correlated pair is represented as two variable names and a correlation value from -1 to 1, inclusive. Note that the numbers in Figure 41 are hypothetical for illustration purposes only; they are not intended to be recommended values.

The variables are ordered. Initially, all but the last variable are displayed in the First Variable list box. The Second Variable list box will contain all variables below the variable highlighted in the First Variable list box. The Second Variable list box will also always include the last variable.

The basic method of selecting a variable pair is to select the first variable in the First Variable list box, select the next variable from the Second Variable list box, specify the correlation value in the spin box to the right, and click on the Add Pair Button. Once added the variable pair will be displayed in the Selected Pairs Specified box on the lower portion of the screen.

If a variable pair selected in the upper list boxes was previously specified and is already listed below, then the Add Pair button will not be enabled. Instead the Replace Pair button is enabled and will replace the correlation value currently specified with the one previously specified for the pair.

The user may find it necessary to resize the columns in the Correlated Pairs Specified area. This area is capable of displaying both variables in the pair and the correlation value. Sometimes the columns are not initialized such that all three are visible.

To delete a pair, highlight the pair in the Correlated Pairs Specified area. This will enable the Delete Pair button. Click on this button and the pair will be removed from the list.

Clicking on Continue saves the values defined and returns the user to the Variability Distributions screen. Once uncertainty is implemented, the user will be returned to the Uncertainty Distributions screen if doing an uncertainty run.

If no correlated pairs are chosen, then an error screen will be displayed (Figure 40), and correlation will be turned off in the simulation. Begin from the Variability Distributions screen to turn correlated inputs on once again.

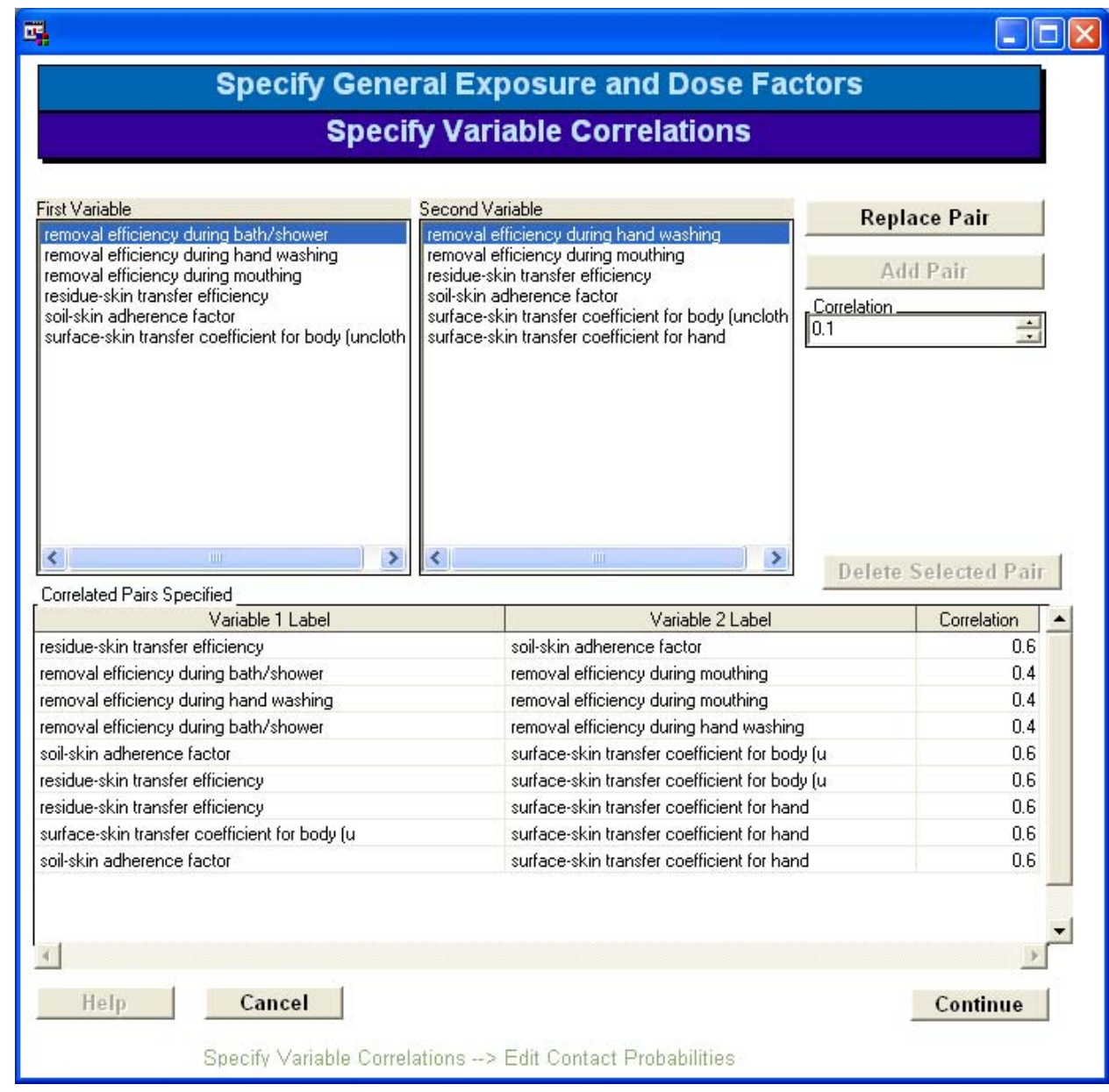

Figure 41. Specify Variable Correlations Screen.

#### **Contact Probabilities**

During each event in the simulation the model must decide where the individual is and what that person is touching. This is done in three stages: the first is deterministic; the second and third are probabilistic.

First, the location, or microenvironment, is decided deterministically based on the person's diary. For a specific diary-day and event this will always resolve to the same value: inside a residence,

outside a residence, inside other (stores, schools, etc.), and inside a vehicle. The SHEDS-Multimedia version 3 GUI includes only allows data entry for the first two of these microenvironments.

Second, the events determined to be inside a residence are stochastically assigned to one of three "sub-microenvironments": treated, untreated, or far away (i.e., neither). A "treated room" in this context refers to a part of the house that has been or will be treated (have chemical applied) during the simulation. An "untreated room" is one which is never directly treated, but may receive chemical contamination from a nearby treated room. The "neither" category refers to rooms which are sufficiently remote from a treatment location that they will always have zero chemical concentration. One common interpretation of "neither" is time spent in houses other than one's own. However, it could also include time in detached buildings at one's home, or even in parts of one's house that are far enough from a treatment location to never acquire any chemical. This will depend on many factors, and judgment may have to be used. A conservative assumption is that all "inside residence" events are either in treated or untreated rooms, in which case the probability of "neither" should be set to a point value of zero.

Third, the surface being contacted is determined probabilistically. If the microenvironment is inside a residence, the possibilities are smooth (e.g., vinyl, hard furniture), textured (e.g., carpet, cloth upholstery), pet, dust, and nothing; if outside, the possibilities are garden, lawn, pet, soil, and nothing. Only one surface is contacted during a single event. It is assumed that one is always in contact with the air. To increase the number of contacts, decrease the maximum event time on the Simulation Information screen (on page 24).

Figure 42 shows the screen used for choosing groups of contact probabilities and editing them. It functions the same as the Variability Distribution Screen (page 42). The user chooses a variable group by selecting one in the Probability Variable Groups list box. This will cause the variables in that group to be displayed in the Variable Descriptions list box. The first group is used to determine the probabilities used in step two above. The other three determine the probabilities for step 3 above. The variable groups are:

- 1. Inside Residence: probability vector assigning an inside individual to a submicroenvironment of treated, untreated, or far away (neither).
- 2. Within Treated Rooms: for an individual that has been determined to be inside and in a treated room, this probability vector is used to assign the contact surface: smooth, textured, dust, pet, no surface.
- 3. Within Untreated Rooms: as previously for people determined to be in untreated rooms. Possible contact surfaces include: smooth, textured, dust, pet, no surface.
- 4. Outside Residence: for an individual determined to be outside in the first step, this probability vector assigns the contact surface: lawn, garden, soil, pet, or no surface.

To edit the distributions for the contact probabilities, the user clicks on Specify Inputs. This will display the Edit Contact Probabilities screen (Figure 42) with the proper variables available for

editing. Once those values are edited and the user returns to this screen, the variable group just edited will be added to the Groups Completed list box. Once all groups have been completed, the Continue button will be enabled. Clicking on the continue button will complete the entry of all of the general exposure and dose variables. The user will be returned to the main screen and be permitted to begin a simulation run.

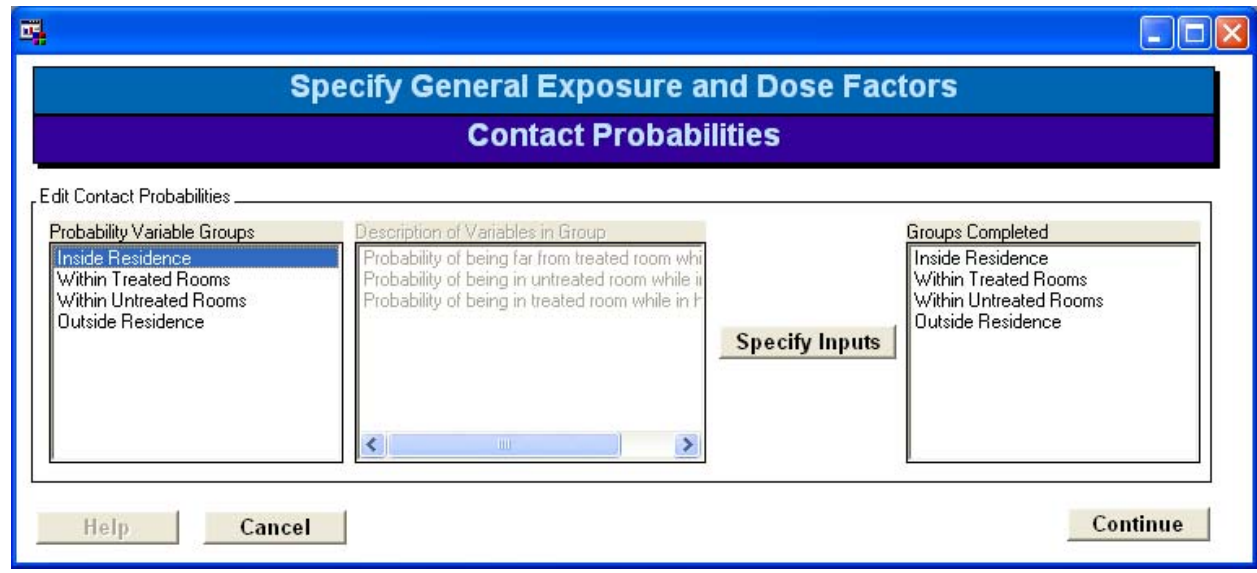

Figure 42. Contact Probabilities Screen.

# **Edit Contact Probabilities**

This screen (almost identical to Figure 36) is used to edit the individual contact probability distributions. The user comes here when the Specify Inputs button is clicked from the Contact Probabilities Screen. It functions exactly like the Edit Variability Distributions screen (Figure 36) described beginning on page 43.

The set of probabilities being edited at one time will form a probability vector of mutually exclusive possibilities. For Inside Residence three variables can be assigned distributions. Each variable is a probability, and together they form the probability vector representing the likelihood of that an individual assigned "Inside Residence" will be assigned to one of the three "sub-microenvironments": treated, untreated, or far away. During the run a value will be selected from each of the probability distributions and the three values will be normalized to equal one. For the remainder of the run this probability vector will represent likelihood of that individual being assigned to the three "sub-microenvironments".

The other probability vectors work the same way with one exception. An individual without a pet, (or lawn, or garden) cannot contact that surface. In this case those probabilities are set to zero before the vector is normalized.

The screen will always have the same basic layout, but the specific variables that can be edited will change based on the variable group highlighted when the Specify Inputs button was clicked. The third title, in blue, will always indicate the variable group being edited. Below the Help, Cancel, and Save buttons are a series of container boxes for editing individual variables. The variable description is given on the container box. The distribution for a variable is defined by first selecting the desired distribution type and then filling in the individual parameter values.

To accept the current values click on the Save button. If any of the parameter values are in error, they will be highlighted in yellow and the Save button will be disabled. Clicking on the Cancel button returns the user to the Contact Probabilities screen without saving any changes.

More detailed information on editing distributions is given in "Individual Distribution Widgets" on page 7.

# **Run Simulation**

Only when all information has been specified will the Run Simulation button on the main menu (see figure 17) be enabled. Clicking on it brings the user to the Run Simulation screen (Figure 43). The screen displays the current run name. If 20 or fewer people are being simulated, then the user will have the option of turning on the diagnostic mode.

Write Inputs to Excel generates a file containing all of the user editable model inputs. The file is an XML file, but can be read by MS Excel 2003 or later. The file is placed in the install directory and is named using the run name and the standard Excel file extension (.xls).

Check Input for Errors forces two routines to run and check inputs. Comments and errors will be displayed to the log which will be made visible if is not already. These same checks are also carried out when the simulation is run.

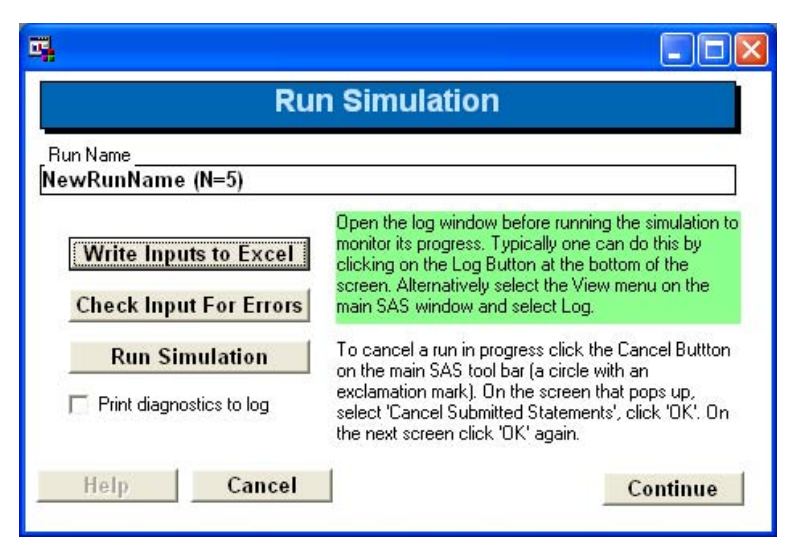

Figure 43. Run Simulation Screen.

Clicking on Run Simulation will begin the simulation. Informational messages will be displayed in the log (Figure 44). Among other items, the number of people completed and the number total are indicated as the run progresses. When the simulation is completed, the final timing information will be displayed in the log. Clicking the Continue button after run completion will return one to the main menu where View Results can be selected.

Typically you will want to open the log window before running a simulation. If the log window has been minimized, clicking the button along the bottom of the main SAS window will open it. This can be done after the run has started. If not open yet, the log window can be opened by selecting the View menu on the main SAS menu bar and then selecting Log. This must be done before the simulation has started.

The correlated pairs are checked for validity at the beginning of the run. If problems are found an error message will be printed in the log.

The diagnostic mode is only available for simulations with twenty or fewer people. The option for diagnostic mode does not show up if using the Demonstration File since that has 100 individuals. Typically, a user will not want to run in diagnostic mode. If one is very familiar with the model it may be helpful in locating errors. Three things happen when the model is run in diagnostic mode.

- 1. SAS prints detailed notes to the log detailing how macros were compiled and data steps completed.
- 2. Intermediate variables are saved on the datasets. This option is also available on the Simulation Information screen.
- 3. Event level datasets and variables are saved for each individual simulated.

Once started, the run can be cancelled by following the instructions on the Run Dialog.

| ■ Log - (Untitled)                                                               |
|----------------------------------------------------------------------------------|
| Running SHEDS-Multimedia 3, development revision 30                              |
| $correlation = 0$                                                                |
| liob setup  time = 1.071                                                         |
| $loop$ setup time = $3.555$                                                      |
| completed person 1 of 25 in 7.11, job= 11.746                                    |
| completed person 2 of 25 in 7.981, job= 19.738                                   |
| completed person 3 of 25<br>in 7.871, job= 27.609                                |
| completed person 4 of 25 in 8.092, job= 35.711                                   |
| completed person 5 of 25 in 7.651, job= 43.362                                   |
| completed person 6 of 25 in 7.16, job= 50.532                                    |
| completed person 7 of 25 in 7.191, job= 57.733                                   |
| completed person 8 of 25 in 7.821, job= 65.564                                   |
| completed person 9 of 25 in 7.881, job= 73.445                                   |
| completed person 10 of 25<br>in 8.172, job= 81.617                               |
| in 7.951, job= 89.568<br>completed person 11 of 25                               |
| completed person 12 of 25<br>in 7.131, job= 96.699<br>in 7.701, job= 104.4       |
| completed person 13 of 25<br>completed person 14 of 25<br>in 8.332, job= 112.742 |
| completed person 15 of 25<br>in 7.44, job= 120.182                               |
| completed person 16 of 25<br>in 8.122, job= 128.314                              |
| completed person 17 of 25<br>in 7.871, job= 136.185                              |
| completed person 18 of 25<br>in 7.712, job= 143.907                              |
| completed person 19 of 25<br>in 7.681, job= 151.598                              |
| completed person 20 of 25<br>in 8.282, job= 159.89                               |
| completed person 21 of 25<br>in $7.661$ , job= $167.551$                         |
| completed person 22 of 25<br>in 7.47, job= 175.021                               |
| completed person 23 of 25<br>in 8.292, job= 183.313                              |
| completed person 24 of 25<br>in 7.391, job= 190.704                              |
| in 8.312, job= 199.016<br>completed person 25 of 25                              |
| d i ary<br>time = $100.252$                                                      |
| concentr time = 26.197                                                           |
| exposure time = 50.591                                                           |
| time = $22.384$<br>dose                                                          |
| summary $time = 20.971$                                                          |
| $time = 199.186$ for 1 loops of 25 persons<br>total                              |
|                                                                                  |
|                                                                                  |
| ⊣                                                                                |

Figure 44. Log Screen after running a small simulation.

## **View Results**

Model results from previous or current SHEDS simulations can be viewed by selecting the View Results button on the main window. This button will become active once a simulation run has been made or after a previously run simulation is specified in the Run Name dialog. Pressing this button opens a dialog (Figure 45) allowing the user to select one of the following:

- View Results for the Population,
- View Results for an Individual,

Each of these buttons opens a new dialog.

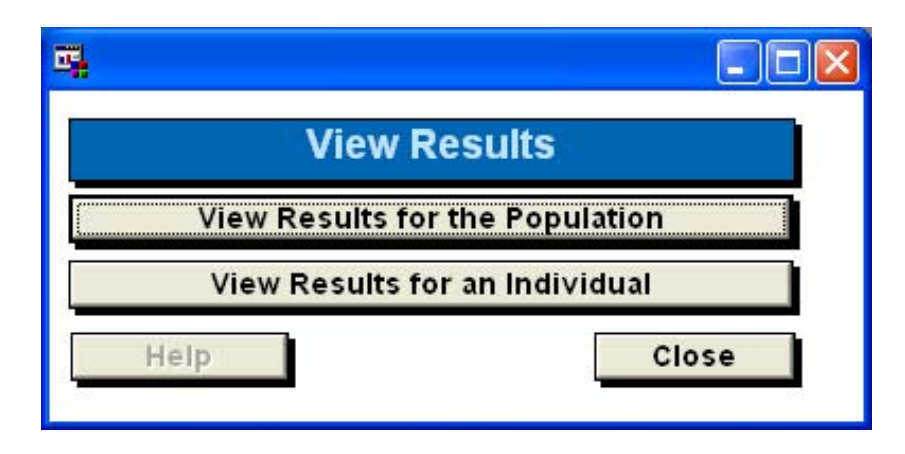

Figure 45. View Results Screen.

## **Additional Outputs and Files**

A number of outputs cannot be viewed through the interface. For information on the log files, diary pool size, export files, and exporting files from SAS for analysis in other software see Appendix I – Directories and Files for more information

## **View Results for the Population**

The View Results for the Population window is used to generate graphical or tabular results for output variables for the population as a whole, or for subgroups of the population. The outputs will utilize the average daily values for the simulation just run or that specified most recently in the Run Names dialog. When considering the population, the output variables of utilized are the daily values (of exposure, dose, etc.) for each person, averaged over the simulation period. The outputs generated examine the variability of these personal mean daily values over the population.

In general the user will want to work from the top down, selecting the output units and thus the output dataset of interest, then the sub-population of interest, output type, and specific variables desired.

The Run Name box shows the name of the current run, while the Output Data Set supplies the name of the corresponding SAS dataset that will be used to generate the results.

The Output Units menu is used to indicate the units for the output data, either Milligrams per Kilogram body weight or Micrograms. The appropriate output dataset will be displayed in the Output Data Set box.

The menus in the Select Population box (Gender, Start Age, Stop Age, Min Rank, and Max Rank) can be used to select a subgroup of the run population for analysis. These are used to restrict the population analyzed. For example, the user may choose to only examine the women or only children. The rank, or percentile, of each individual is calculated based on the total chemical absorption of over the entire simulation relative to the rest of the population. One indicates a relatively low absorption and 99 indicates the individual absorbed the maximum amount relative to the rest of the population. Genders, ages, and ranks only show up in the pull down menus if they exist in the output dataset. The final selections and count of individuals will appear on any resulting tables and graphics generated. The Selected Count field updates after each user selection to display the final number of people in the sub-group.

The Output Type list box includes the analyses that may be performed. The user selects one option from this list at a time. The options for results analyses in SHEDS-Multimedia version 3 are the following:

- Summary Table
- CDF (Cumulative Density Function)
- Box and Whiskers
- Contribution by Pathway

Pressing the Display button then performs the analysis and displays the results in a new window. That window must be closed to return to this dialog to define new outputs.

The Variable Groups and Select Variables menus are used to select the model output variables to analyze. The Variable Groups menu is used to pick a general category of model variables (such as dose, exposure, or loading variables). Selecting this variable group will update the Select Variables menu to include all corresponding model variables. For example, in Figure 46 the Variable Group selected is Absorption: New, so the Select Variables menu has been updated to include all the corresponding absorption variables. The user then selects one or more variables from this list to analyze. Clicking on display generates the output. Specific details of each of the Output Types are covered next.

The dose/exposure terminology varies slightly between the figures generated, the dialog menu, this manual, and the Technical Manual; the differences are summarized in Table 3.

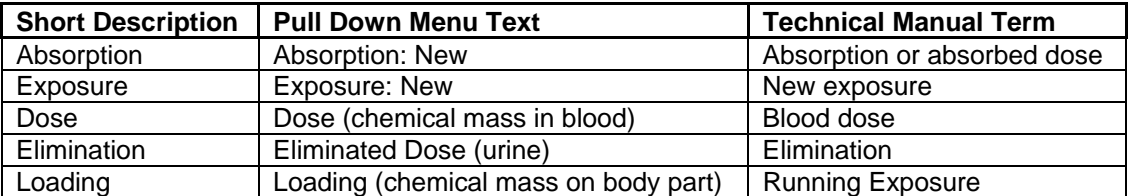

#### Table 3. Output Variable Group and Dose/Exposure Terminology Differences

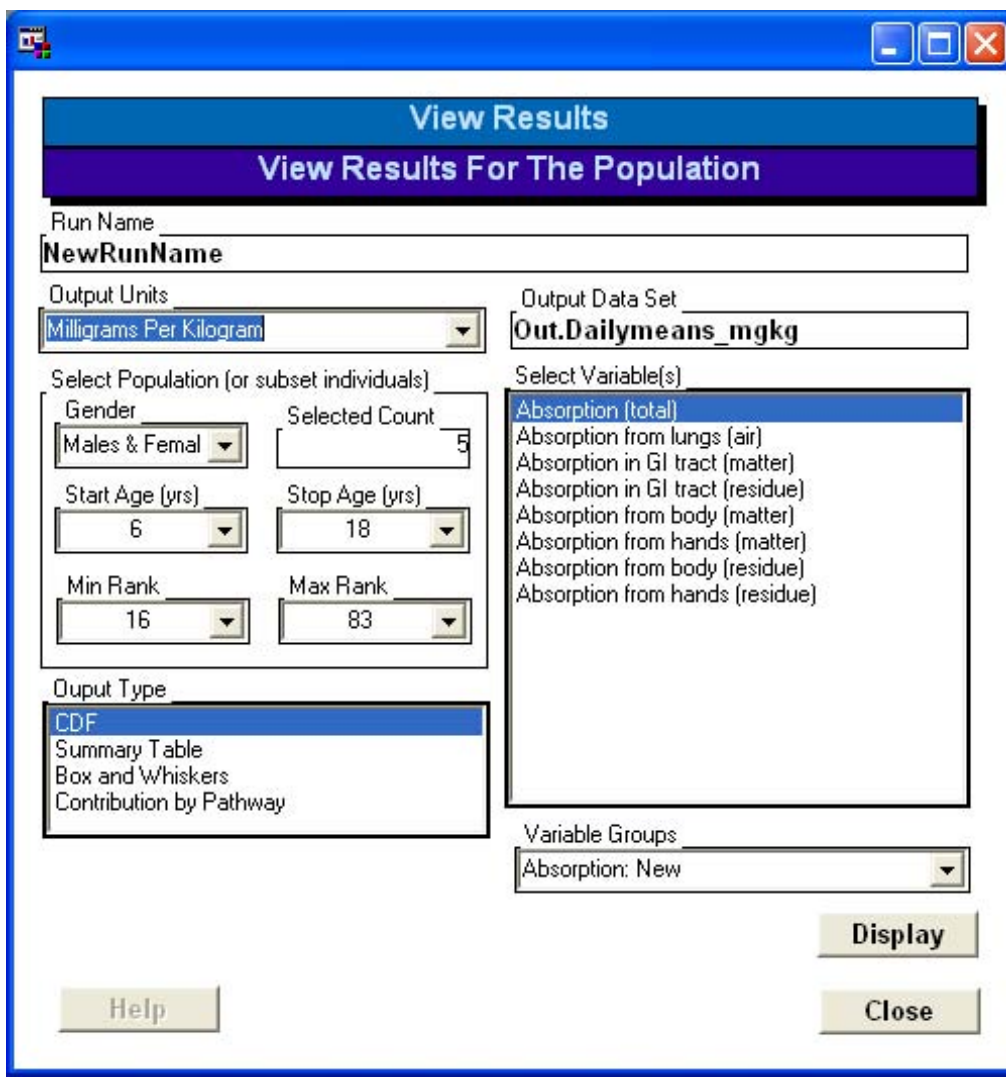

Figure 46. View Results for the Population Screen.

#### *Summary Table*

Selecting this option yields a summary statistics table for the selected variable(s) and specified model simulation, including sample size, mean, standard deviation, median,  $5^{th}$ ,  $25^{tt}$ ,  $75^{th}$ ,  $95^{th}$ , and  $99<sup>th</sup>$  percentiles. An example is shown in Figure 47. If multiple variables are analyzed, the results are displayed on individual rows of the table; the variable name and description (label) are included on each row. Again, note that the subpopulation that is being examined is printed in the table window – in this hypothetical example the user is examining males and females between the ages of 4 and 19.

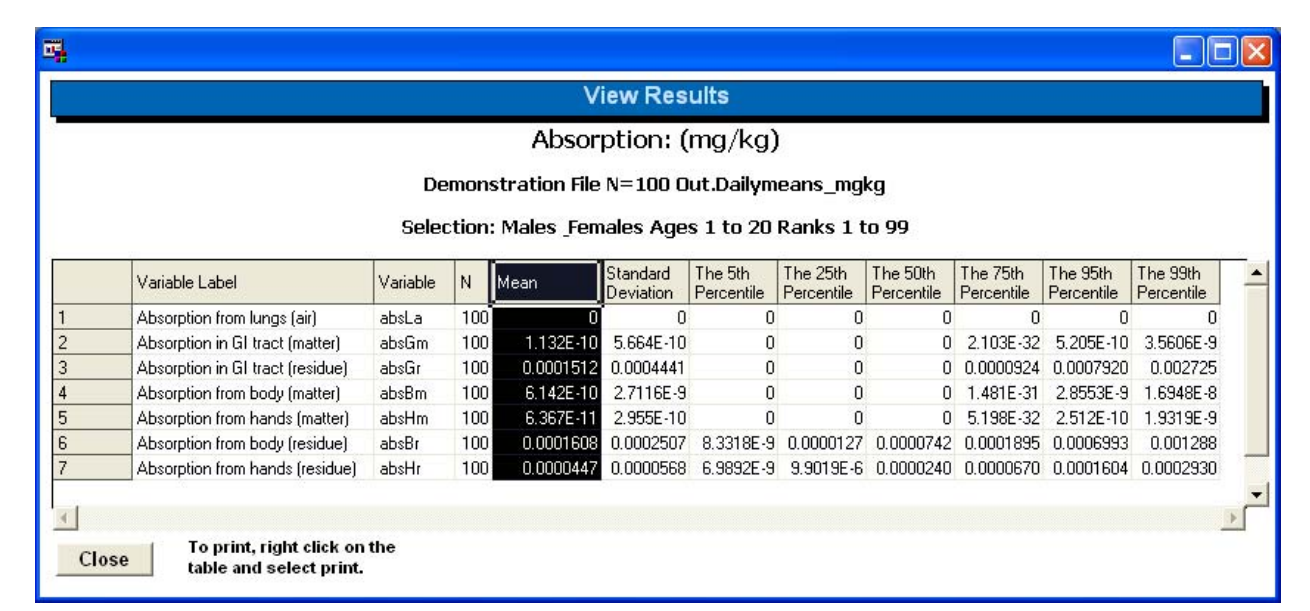

Figure 47. Example summary table for a population.

### *CDF*

This option yields a cumulative density function (CDF) plot for the selected variable(s) and specified model simulation. The plot illustrates how the percentiles of the selected variable(s) behave as a function of the variable value. Each selected variable will appear as a separate line on the plot; a legend appears at the bottom of the plot to identify each variable. An example is shown in Figure 48. In the example, the CDFs for seven absorption variables are plotted (only three can be seen in this particular case, since all the percentiles for the others were zero in this simulation.) The plot can be printed by clicking on the Print button. The default printer will be used and the plot will be formatted for default SAS printer.

This information is distributed solely for the purpose of pre-dissemination peer review under applicable information quality guidelines.<br>It has not been formally disseminated by EPA. It does not represent and should not be

 $\Box$ 

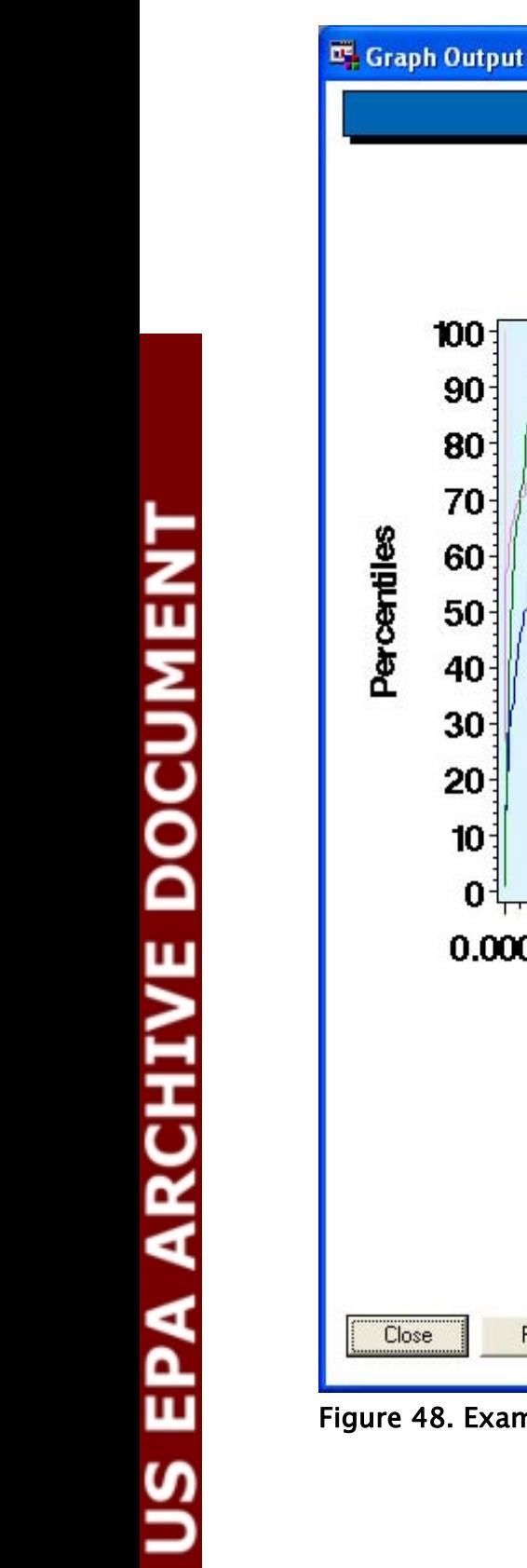

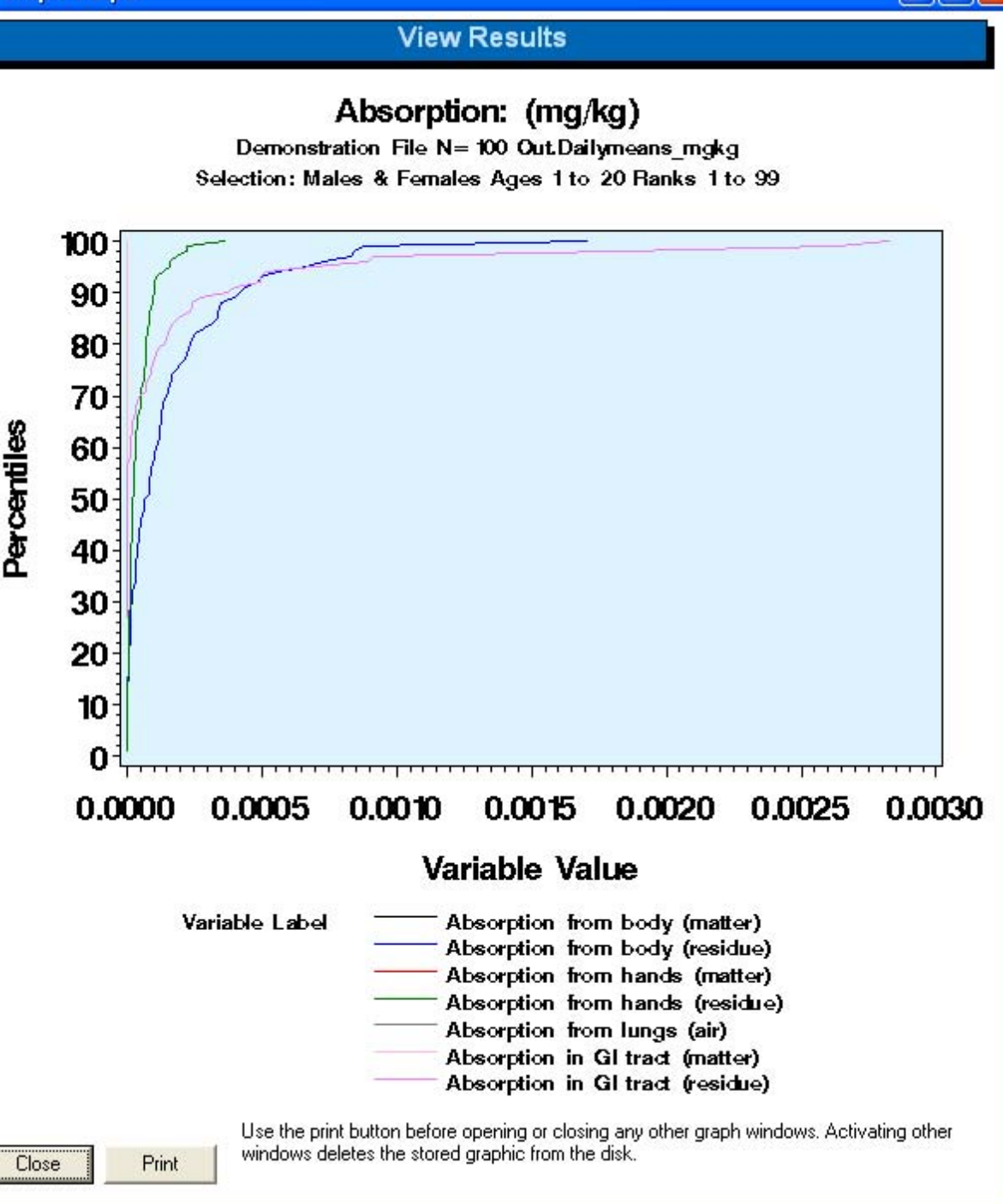

Figure 48. Example CDF for a population.

#### *Box and Whiskers*

Selecting the Box and Whiskers option yields a box and whiskers plot for the selected variable(s) for the current simulation for the defined population subgroup. Multiple variables are shown on a single plot. An example for five absorption variables is given in Figure 49. Unlike other plots, the Box and Whiskers plots use the variable names rather than the variable labels. The longer labels will overwrite one another or be suppressed by SAS. The boxes, whiskers, and other symbols on the plot are interpreted as follows:

- The midlines of the boxes are equal to the median
- The plus  $(+)$  symbol inside the boxes is equal to the mean
- The upper edge of the box is the  $75<sup>th</sup>$  percentile of the population, while the lower edge is the  $25<sup>th</sup>$  percentile. Thus, these edges define the width of the interquartile range (IQR).
- The whiskers define the maximum or minimum observations that fall within 1.5 times the IQR, measured from the quartile value (i.e., the  $75<sup>th</sup>$  or  $25<sup>th</sup>$  percentile).
- The square symbols indicate data points outside of the range defined by 1.5 times the IOR.

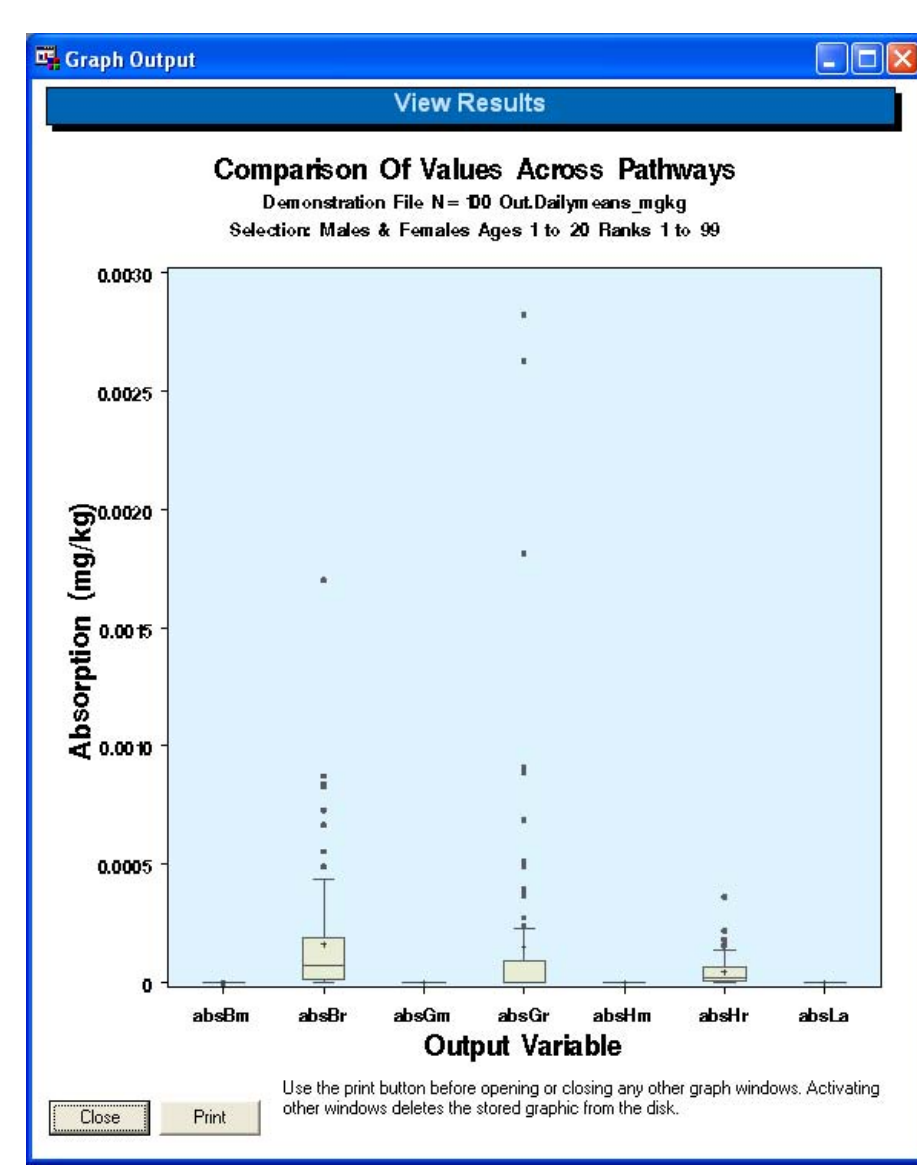

Figure 49. Example population box and whiskers plot.

### *Contribution by Pathway*

The Contribution by Pathway option is different from the other options in the Output Type menu. It does not require (or allow) selection of individual model variables. Only a selection from the Variable Group menu is required: Dose, Exposure, Absorption, or Loading. Clicking on Display yields a pie chart showing percent contribution to one of these summary variables (based on population or population subgroup means) for the following pathways:

• **Body Residue:** The chemical mass contained in residues transferred from surfaces to the skin (excluding the hands). Possible surfaces include smooth surfaces, textured surfaces, the lawn, the vegetable garden, and pets.
- **Body Soil/Dust:** The chemical present in soil (outdoors) or dust (indoors) that is transferred onto the skin (excluding the hands).
- **GI Tract Residue:** The chemical mass contained in residues transferred from surfaces to the gastrointestinal (GI) tract. Some of the GI tract residues may have first transferred to the hands before being ingested.
- **GI Tract Soil/Dust:** The chemical present in soil (always found outdoors) or dust (always found indoors) that is transferred into the GI tract.
- **Hands Residue**: The chemical mass contained in residues transferred from surfaces to the skin on the hands. This is tabulated separately from the body since the model allows chemical on the hands to subsequently be transferred to the GI tract by hand mouthing, while chemical on the rest of the body is not transferred in this manner.
- **Hands Soil/Dust:** The chemical present in soil or dust that is transferred to the skin on the hands. If indirect soil/dust ingestion is chosen, then this can subsequently be transferred to the GI tract. If direct ingestion were chosen instead, then the amount of soil and dust entering the GI tract is determined without reference to the amount on the hands.
- **Inhalation:** The amount of chemical mass in air that enters the lungs. The mass is determined by multiplying the chemical concentration in air by the volume of air inhaled. Since the latter quantity is time dependent, the inhalation exposure becomes larger for the longer-duration diary events.

A hypothetical example is given in Figure 50. In this example, the main contributors to the variable under consideration (Exposure) are body and hands residue.

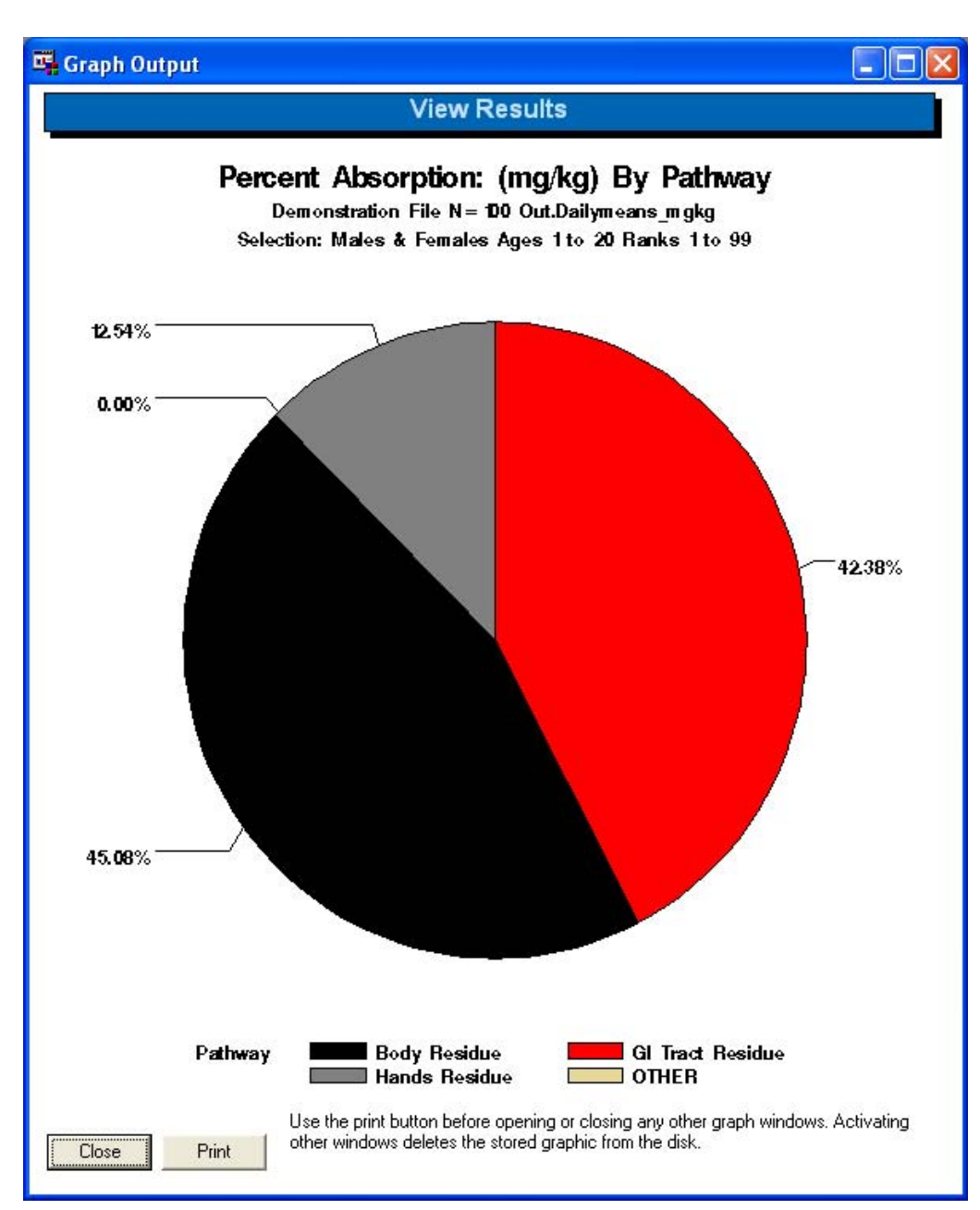

Figure 50. Example pie chart showing the contribution by pathway for a population.

#### **View Results for an Individual**

The second results window accessible from View Results is the View Results for Individual. Selecting this button brings up the window for performing analysis of the results for a single individual within a simulation run. Many of these options are similar to those for View Results for Population. When considering an individual, the output variables of interest are the daily values for the selected individual. Obviously, a specific simulated individual must be selected. Additionally, the analysis may be limited to a specific time period. As on the population results screen, it is best to work from the top down on the left side of the screen, and then choose the Variable Group and specific variables of interest. All resulting outputs will contain a second title giving the basic individual statistics and dates considered in the analysis.

The View Results for an Individual dialog is shown in Figure 51. The Run Name box shows the name of the current run, while the Output Data Set supplies the name of the corresponding SAS dataset that will be used as the basis of the results. The output dataset is dependent on the units chosen. As in the Results for Population window, one can select genders, an age range, and a rank range in the Select Population box. In this case, the Select Individuals list box is populated only with individuals meeting these criteria. The individual list box provides minimal information on each individual: the identifier used in the simulation, the gender (shown as 'M' or 'F'), age, and the individual's rank or percentile of total absorption. The user clicks on an individual to select and then analyze data from that individual.

In addition to selecting an individual, the user may also select a particular range of dates to analyze from the Dates of Interest menu. The Start Date and Stop Date may be selected the corresponding menus, which are populated with all the dates covered by the current simulation.

The output options for viewing variability results for an individual are listed in the Output Type list box. These include:

- Time-Series;
- CDF (Cumulative Density Function);
- Box and Whiskers;
- Contribution by Pathway;
- Summary Table; and
- Detailed Table.

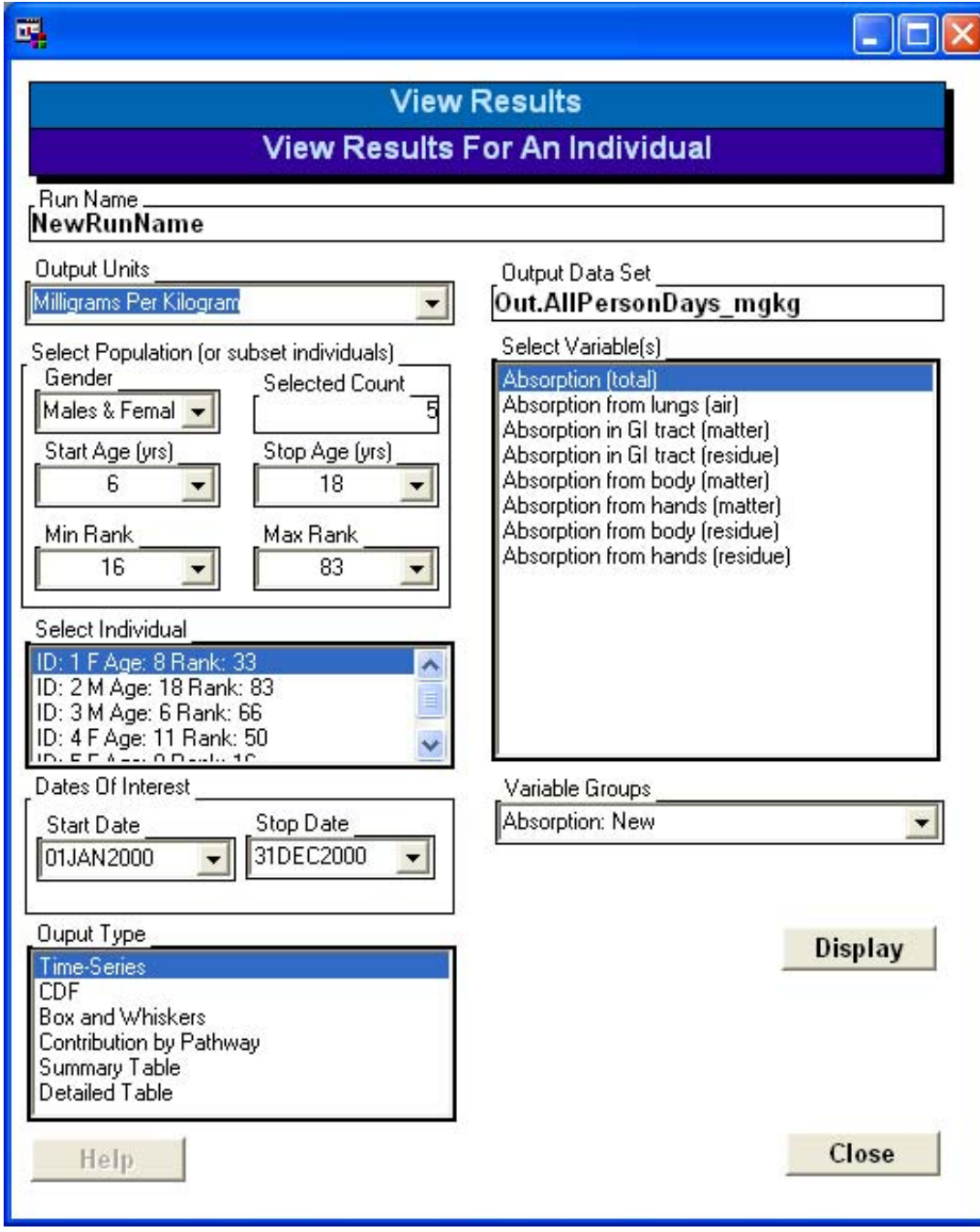

Figure 51. View Results for an Individual Screen.

As in the View Results by Population dialog, the output units may be selected as either Microgram or Milligrams per Kilogram from the Output Units menu, and the Variable Groups and Select Variables menus are used to select the model output variables to analyze. As before, multiple variables may be selected for analysis. The appropriate analysis variables will automatically be chosen for Contribution By Pathway. All variables will automatically be used for the detailed table. Each of the output types are described next.

#### *Time-Series*

Selecting the Time-Series button produces a time-dependent plot of the selected variable(s). Each data value on the plot is the value for a single day in the simulation. Multiple variables will be plotted as multiple curves on the same time-series plot; the legend that appears at the bottom of the plot identifies which variable is associated with each plotted curve. Time-Series simulations are useful for observing the behavior of dose, exposure, loadings, or absorption in the days following a pesticide application. An example showing seven absorption variables (some of them essentially equal to 0) is given in Figure 52.

### *CDF*

The CDF option for an individual is similar to that for the population (See Figure 48). The option yields a cumulative density function plot for the daily values of the selected variable(s) for the specified individual. Each selected variable will appear as a separate line on the plot; a legend appears at the bottom of the plot to identify each variable.

#### *Box and Whiskers*

The Box and Whiskers option for an individual is similar to that for the population (see Figure 49 on page 62 and the previous discussion), with the exception that the plot is generated by examining the daily variable values for a single person rather than the mean daily values for the population. Selecting Box and Whiskers and clicking on Display will yield a plot for the selected variable(s) for the current simulation, selected person, and selected dates. Multiple variables are shown on a single plot.

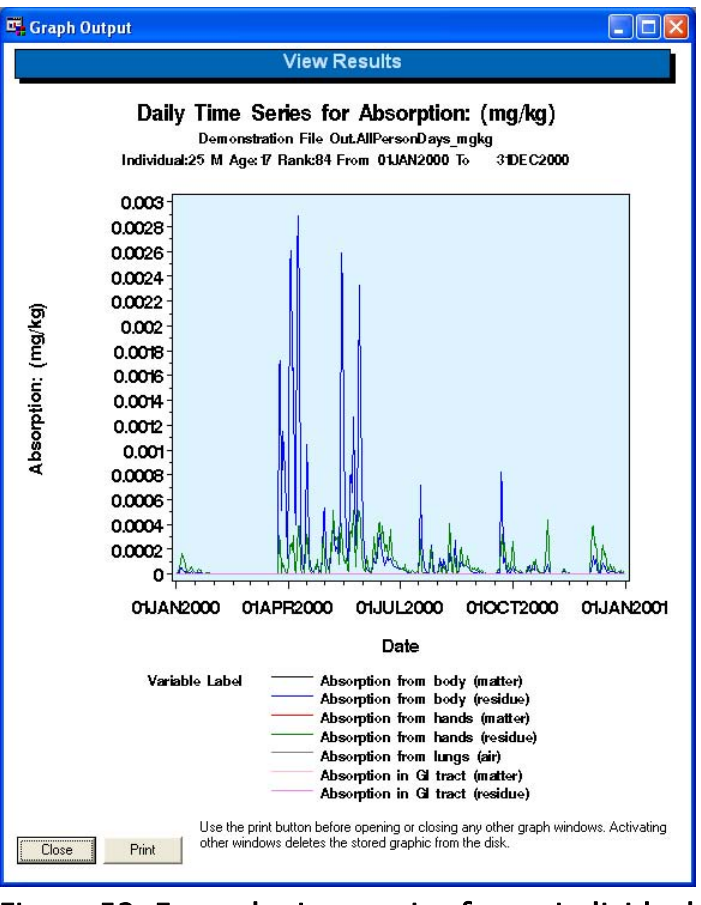

Figure 52. Example time-series for an individual.

#### *Contribution by Pathway*

The interpretation of the Contribution by Pathway option for an individual is identical to that for the population. As before, this option does not require or permit selection of individual model variables; only the Variable Group needs to be specified--Dose, Exposure, Absorption, or Loading. (The Select Variables menu will be inactive if Contribution by Pathway is selected). Selecting Display then yields a pie chart showing percent contribution to one of these summary variables by pathway. See the earlier discussion on page 62 for additional details.

#### *Summary Table*

If Summary Table is selected, clicking on Display will open a new window containing the percentiles of the selected variable(s), with each variable appearing on its own row in the table. Specifically, the table contains the sample size, mean, standard deviation, median ( $p50$ ),  $5<sup>th</sup>$ percentile (p05),  $25<sup>th</sup>$  percentile (p25),  $75<sup>th</sup>$  percentile (p75),  $95<sup>th</sup>$  percentile  $(p95)$ , and  $99<sup>th</sup>$  percentile. The age and

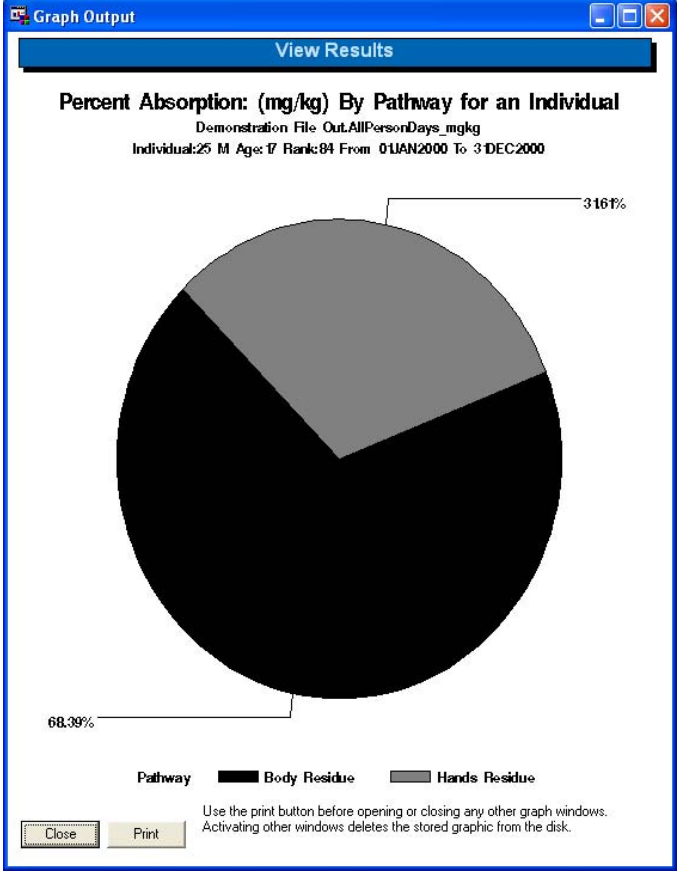

Figure 53. Example pie chart showing the contribution by pathway for an individual.

gender of the individual being examined appears in the descriptive heading. The resulting table looks very similar to the summary table for the population (see Figure 47), with the exception that the statistics represent the variation in the variables across days for a single person (rather than the variation in the averaged daily values across persons).

## *Detailed Table*

Selecting the Detailed Table option opens a new window and displays a table that contains detailed information for all daily average variables generated by the model (Figure 54). It is not required or permitted to select a variable group or specific variables. The detailed table contains one row for each of the days being analyzed. The table contains the year, month, and day, the number of diary events for the day, and the values for each model variable related to the Variable Group. All variables will not fit on the screen at once. The scroll bar at the bottom of the window can be used to view the variables that appear to the right.

This information is distributed solely for the purpose of pre-dissemination peer review under applicable information quality guidelines.<br>It has not been formally disseminated by EPA. It does not represent and should not be

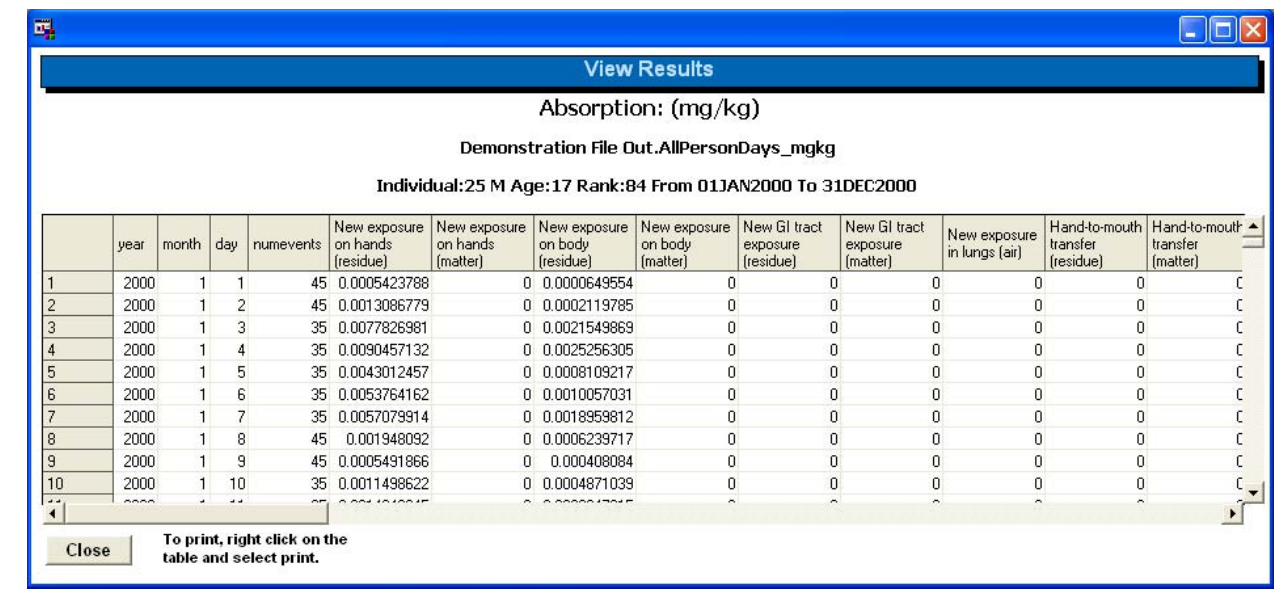

Figure 54. Example detailed table for an individual.

# **SHEDS-Multimedia: Batch Mode**

The SHEDS model may also be run in batch mode. Runs in batch mode do not open any SAS windows. They are usually submitted via the Run dialog on the Start menu in Windows. Batch mode uses fewer computer resources, which may speed up long runs. This may be appropriate for overnight runs where the user has no need to view the progress of the job. Multiple batch jobs may be submitted at one time, also useful for overnight runs. Finally, the GUI does not currently support the running of SHEDS in sensitivity analysis or uncertainty analysis mode. Such runs may be conducted in batch mode, or by submitting the appropriate commands in a standard SAS session.

## **Installing Batch Capability**

Along with the SAS program "Multimedia3\_34.sas" and the default input files used by the interface, two additional files ("batchmultimedia.sas" and "multimedia.bat") are needed to run SHEDS-Multimedia in batch mode.

The file "batchmultimedia.sas" does not require editing. Its contents are:

```
kLet comma = \frac{1}{2}index(\frac{2}{3}quote(&sysparm),\frac{1}{2}str(,));
%Let dir = %substr(%quote(&sysparm),1,%eval(&comma-1));
%Include "&dir\prg\multimedia3.sas";
%multimedia3(&sysparm);
```
The other file is "multimedia.bat", which must have its path names altered to match the SHEDS installation directory on the user's machine. The default contents of "multimedia.bat" are shown below.

"C:\Program Files\SAS\SAS 9.1\sas.exe" "C:\Multimedia\prg\batchmultimedia.sas" -sysparm "C:\multimedia,%1 %2 %3 %4 %5"

In the batch file, the text should be on a single line with spaces where there are currently line breaks. The command in this file contains three pathnames which may need to be edited. The first is the location of the sas.exe file itself. The second gives the location of the "batchmultimedia.sas" program, which is usually in the \prg directory under the SHEDS Multimedia installation directory. The third (the part up to the comma) gives the location of the installation directory itself. The file can be edited in any text editor.

# **Defining Inputs for a Batch Run**

The main difficulty in submitting a SHEDS run is ensuring that all the necessary inputs are defined. This is a primary function of the interface itself. Hence, the easiest way to prepare a batch run is to define and save all the inputs using the interface. Inputs for several runs could be defined and saved without submitting any of these jobs. Alternatively, the user could prepare the required input files using a standard SAS editor, but this places a greater burden on the user to ensure that all inputs have been supplied in a consistent manner.

Each set of inputs and settings is saved under a user-supplied job name. For example, suppose the user chooses the name "job1". Whether defined through the interface or not, this requires the addition of a new record to the "runinfo" file found in the SHEDS installation directory, and new directories called "runs\job1\input" and "runs\job1\output" need to be created. Appropriate versions of the following SAS datasets must be placed in the \input directory:

agegroups applications appmedia\_decay appmedia\_postapp contactmedia cooccurrence correlations diarydetails distributions modeldates timeseries userdates

These steps are automatic if the interface is used to define the job.

# **Submitting a Batch Run**

To submit a SHEDS run in batch mode, use the Run dialog on the Windows Start menu. Enter the full path to the "multimedia.bat" file (with quotes needed if the path contains blanks or spaces), followed by a space and the name of the job to be run. For example,

```
"C:\SHEDS\multimedia.bat" job1
```
Do not quote the name of the job itself, even if it contains spaces. To submit the job "lawn and garden" (assuming that the "multimedia.bat" file is located in "C:\SHEDS"), type

"C:\SHEDS\multimedia.bat" lawn and garden

and hit the return key to submit the commands.

A black DOS window should appear, along with another SAS window indicating the location of the source code, output, and log files. The rest of the output from the run should be located in the \output directory under the job name.

## **Uncertainty Runs**

Only two modifications to the above process are necessary to submit an uncertainty run. First, the user must ensure that the "distributions" input file contains the data for the uncertainty clouds. This occupies four variables: "n", "v1\_un", "v2\_un", and "v3\_un". Each record except the probability vectors should be assigned uncertainty clouds (simply set "n" to zero on the probability vectors). The variable "n" indicates the number of points in the uncertainty cloud for the given input variable. This is also the number of items in the list for "v1 un" (and " $v2$ \_un" and "v3\_un", if needed). For example if n=3, a valid list for "v1\_un" would be ", 0.8, 0.9, 1.0". Each number, including the first, is preceded by a comma. Spaces can be added as needed to make the data more readable. For point distributions, only "v1\_un" is needed. For triangles, all three are needed. All other shapes (indicated by the variable "dist") require both "v1\_un" and "v2\_un", but not "v3\_un".

The values at the corresponding positions in each of the lists "v1\_un", "v2\_un", and "v3\_un" are to be used together. For example, for a uniform distribution, "v1\_un" contains values for the lower bound, while "v2\_un" contains corresponding values for the upper bound. A method called the "modified bootstrap approach" for generating suitable values for the uncertainty clouds is discussed in the SHEDS Technical Manual. Once suitable data for "n", "v1\_un", "v2\_un", and "v3\_un" have been added to the "distributions" file, these data can remain there, even when using the file for standard "variability-only" runs.

The other modification needed for an uncertainty run is to select the number of populations to be run. For each population, sample values for the distribution parameters are drawn from each uncertainty cloud. Everyone in the population then draws samples from distributions using these parameters. Suppose one decides to run 200 populations of 500 persons each. Then the third variable on the RunInfo file (labeled "population size") is set to 500, while the fourth variable (labeled "uncertainty iterations") is set to 200. For variability-only runs, the number of uncertainty iterations is set to zero.

Uncertainty runs are submitted in exactly the same way as other batch runs.

Note that uncertainty runs may take a long time to complete. A run of 200 populations of 500 persons each takes the same time to complete as a variability-only run of  $200x500 = 100,000$ persons. This may take several days.

Once the run is complete, the user may run the macro %UncSummary that is built into the SHEDS-Multimedia code. The user must first ensure that the SAS library "out" points to the \output directory for the selected job. The %UncSummary macro takes three arguments. The first is the variable to be analyzed, for which a common choice is "abstot", the time-average of the total daily absorbed dose across all pathways. The second argument is the choice of units, either "ug" for quantities expressed in micrograms, or "mgkg" for quantities expressed as milligrams of chemical per kilogram of body mass. The third argument is the lower bound for the output values. This macro produces two graphs with logarithmic scales, which are used

since the output typically covers several orders of magnitude. However, in some cases the output values may be zero or very close to zero. To avoid trying to plot such values on a logarithmic scale, these are replaced by values at the designated lower bound.

Note that the code for producing uncertainty plots is still under development and not considered to be fully operational in version 3, so the user might have to debug or modify the code if problems are found.

## **Sensitivity Runs**

There are various types of sensitivity analysis available in SHEDS, as discussed in the Technical Manual. The Pearson and Spearman correlation methods, along with the stepwise regression approach, can be run on any model run (either uncertainty or variability-only), as long as the "keep intermediate variables" option was selected. This appears as a check box on the "Specify Simulation Information" screen in the interface, or can be set directly in the RunInfo file by setting the variable "Save intermediate variables" to one.

The final method of sensitivity analysis currently available is the percentile scaling approach. This requires a special model run. Somewhat like uncertainty runs, a percentile scaling run requires two modifications by the user. First, the variable "pctSensitivity" (which is labeled as "Sensitivity Run") on the RunInfo file should be set to one. Second, the user should copy the file "variables" from the \default directory to the \input directory for the job, and change the setting of the "sensitivity" column to select the variables to be analyzed. Variables for which sensitivity=1 will be analyzed, while those with sensitivity=0 will not.

Sensitivity runs are submitted exactly like any other runs. The program will perform a run for the base population, plus two additional populations for each selected variable. Hence, if 10 variables are selected, the job will take 21 times longer than a standard variability-only run.

The SHEDS-Multimedia version 3 code has two built-in macros for processing sensitivity output. The first, %SensPct, is used for percentile scaling runs. It cannot be invoked via the interface. Instead, use a standard SAS editor window and submit the macro call. Two arguments are required: the analysis variable (often "abstot", as for uncertainty analysis) and the units (either "ug" for micrograms of chemical, or "mgkg" for milligrams of chemical per kilogram of body mass). Also, the SAS library "out" must point to the \output directory for the selected run. The %SensPct macro creates a table listing the influences of the input variables selected for analysis.

The second, %SensCorr, is used with the output from a standard variability-only run or with output from an uncertainty run. As with the other macros discussed above, the the SAS library "out" must point to the \output directory for the selected run. The %SensCorr macro takes four arguments. The first is the output variable to be analyzed (often "abstot"), the second is for the units (either "ug" or "mgkg", as above), the third selects the type of correlation used ("P" for Pearson, or "S" for Spearman), and the fourth is a switch (use "1" to first take logarithms of the

# This information is distributed solely for the purpose of pre-dissemination peer review under applicable information quality guidelines.<br>It has not been formally disseminated by EPA. It does not represent and should not be

output variable, or use "0" to use the output variable directly). Since exposure and dose distributions are often positively skewed, taking logarithms may create more symmetrical distributions. As for uncertainty runs, the macros for sensitivity runs have undergone preliminary testing only, and the user may have to identify and/or correct and problems encountered with this code.

# **Appendix I – Directories and Files**

All of the directories that SHEDS-Multimedia uses are placed underneath the installation directory which is chosen by the user at install time. By default this is in the user's My Documents/Multimedia3.14 (or similar) directory. The install directory will be referred to as the install directory or  $\langle$  install $\rangle$  in the following discussion and diagrams.

## **Directories**

The directories are laid out as follows on installation. The indentation of a directory name implies that it is within the directory above it.

<install>

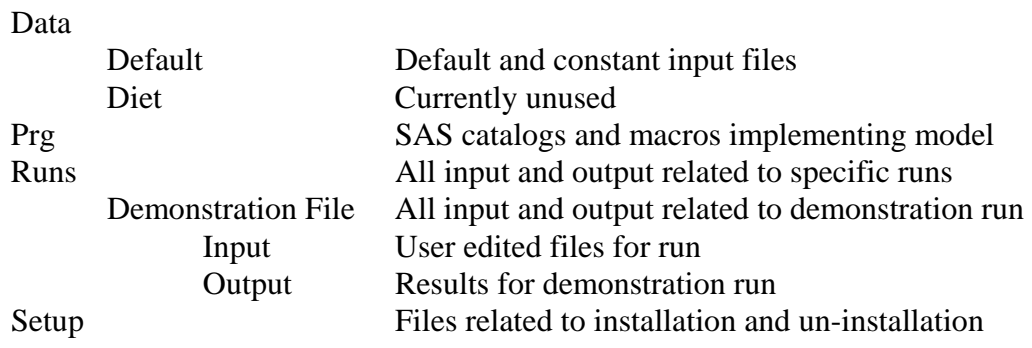

The interface will create a directory for each run that the user defines. These directories will always be named the same as the run name and will be placed under the Runs directory. As initially installed the Runs directory contains only one run: Demonstration File.

# **Critical Input Files**

If using the interface, it is not necessary for the user to know where files are stored. For batch runs and advanced post-run analysis it becomes important. The table below shows where critical files are placed at installation or when a run is defined through the interface. All files in the Runs/<run name>/Input directory are modified by the interface (except the contactmedia.sas7bdat dataset). Additional input files needed for runs can be found in the <install>/Data/Default/ directory.

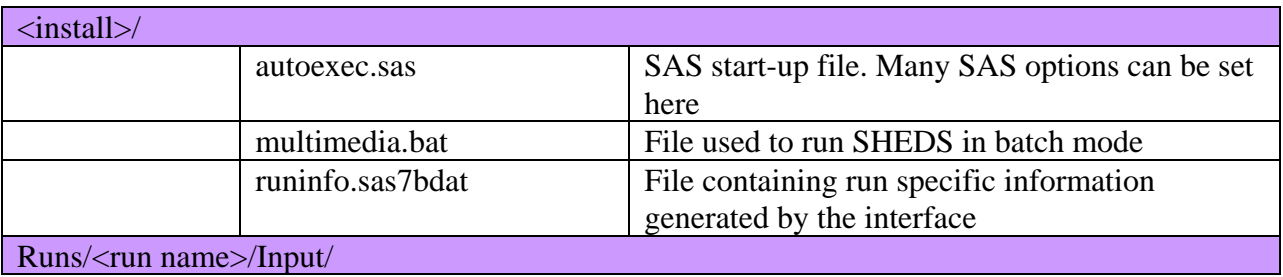

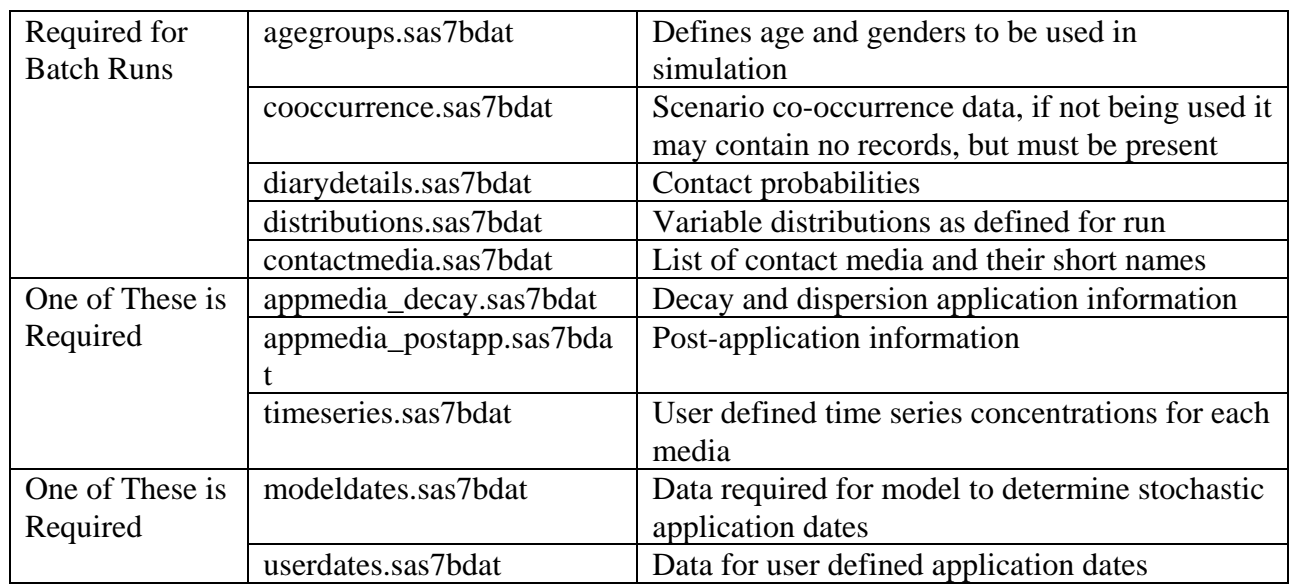

## **User Specified Output Files**

The major output files for a typical variability run, their structure, and variable definitions are discussed in the SHEDS-Multimedia Technical Manual. Files related to sensitivity and uncertainty runs are discussed in the section on batch runs in this manual.

If a log file is specified by the user, on the Simulation Information screen, then it is put in <install>/Runs/<run name>/Output/saslog.txt. This file can be read in the SAS editor or any other editor of the user's choosing.

If a user requests a spreadsheet of inputs, on the Run screen, it will be placed in the installation directory and named after the run name: <install>/<run name>.xls. This file can be read from MS Excel 2003 or later.

## **Other Output Files**

## **Diary Related Output Files**

The number of available one-day activity diaries for each cohort and day type is listed in the file "diarycounts" in the \output directory for the given run.

# **Exporting SAS Datasets**

To facilitate additional analyses in the software of your choosing, you may export data in a variety of formats. The export wizard can be accessed by selecting a dataset in SAS and then selecting Export Data from the main SAS File menu. For more information on the export wizard check the help file index under "exporting data/Export Wizard for". To export data programmatically, use Proc Export. Again, information on specifics can be found in the help files.

## **Moving Run Files**

It is relatively easy to move model results for analysis outside of the interface. The easiest method is simply to copy the entire output directory to another location and establish a SAS library pointing to the new directory.

If you want to use existing simulation inputs or outputs or both in the interface it is a little more difficult and requires some basic knowledge of SAS. Integrating these files on another computer with SHEDS Multimedia installed is a three step process.

- 1. Move the entire run directory to the Runs directory on the new computer.
- 2. Integrate the related records from the RunInfo file (in the <install> directory.
- 3. Run the %RunInfoAddDirs macro on the RunInfo file on the new machine.

## **Background on the RunInfo Dataset**

The RunInfo dataset is stored in the  $\langle$  install $\rangle$  directory. When the interface is running the library is also called RunInfo, so the dataset is referred to as RunInfo.RunInfo. In the windows explorer it is named <install>/Runinfo.sas7bdat.

The RunInfo dataset stores user supplied information defining each simulation. The model reads this information during the run. On installation only one run is defined, the Demonstration File run. Each run is stored as one record with the run name being the unique identifier; records are selected based on the run name. When the interface displays the available run names it gets them from this file. Obviously having records in this file that don't have a corresponding directory in the <install>/Runs directory will cause problems. If there is no record in this file pointing to an existing directory, a user will not be able to use the interface to access the inputs or outputs associated with that run.

## **Moving the Run Directory**

SHEDS-Multimedia should have a Run directory on the old and new machines. Use the windows explorer to copy the entire run directory for a specific run. That is, copy the directory containing the run name and every thing under it. If you want to move several runs copy each run directory.

Assuming that the run name was MyRun1 you would copy the directory

<machine1>/<install>/Runs/MyRun1,

to

```
 <machine2>/<install>/Runs/MyRun1.
```
In this case  $\langle$  machine1 $\rangle$  and  $\langle$  machine2 $\rangle$  represent the full paths to the installation directories on each computer.

### **Integrating the Old and New RunInfo Records**

There are two possibilities for this. The easiest is that you simply want to replace the RunInfo file on the new computer. In this case you will lose access to any previous runs on the new computer. The other possibility is that you want to integrate one or more runs from the old computer into the current runs on the new computer.

#### *Replacing the RunInfo File (Dataset)*

If you do not need the previous runs on the new computer then copy the SAS dataset <install>/runinfo.sas7bdat from the old computer to the new one. To keep things clean you will want to delete any records representing runs you are not moving to the new machine.

#### *Integrating Records into the New RunInfo File*

If you want to maintain access to the previous runs on the new computer then you need to integrate individual records from the old computer into the RunInfo file on the new computer. Use a SAS data step or Proc SQL to merge the desired records from the old RunInfo file into the new one. The records being integrated will need to have unique names.

## **Running the %RunInfoAddDirs Macro**

The RunInfo dataset stores the full paths to several files and directories. The records for the runs that were moved to the new machine need to be altered so that these paths point to the proper location. If you were lucky enough that SHEDS Multimedia is installed on the same path on both machines, then you can skip this step. The %RunInfoAddDirs macro will update the path names. It needs to be run once for each run that was moved. You give it two arguments:

installDir The current (new) installation directory.

runName The run name pointing to the record that needs to be altered. The macro is in the file <install>/prg/RunInfoMacros.sas.

#### **Moving a Run: An Example**

For this example assume that you used the Windows Explorer to move the run directory 'MyCopy3' to a new machine. You also copied the RunInfo file from the old machine to the installation directory on new machine and renamed it OldRunInfo. The new installation directory is named c:\Multimedia3.11\. The following code will integrate the record of interest from the RunInfo file and correct the paths in the on the MyCopy3 record in the RunInfo file.

```
* Define the runinfo library;
 libname runinfo "c:\multimedia3.11\";
* Add the record from the old runinfo file to the new one;
* This can add multiple records by adding extenting the match list;
 data runinfo.runinfo;
        set runinfo.runinfo 
              runinfo.OldRunInfo (where=(runname in ("MyCopy3")));
 run; 
* Including the RunInfoMacros.sas file compiles the macros;
```
%include "c:\multimedia3.11\prg\RunInfoMacros.sas";

\* Finally, redefine the installation directory in all the paths; %*RunInfoAddDirs*(installDir=C:\multimedia3.11\,runname=MyCopy3);

# **Appendix II – Reference Tables**

## **Variable Names**

### Table 4. Variable Names From Distributions File

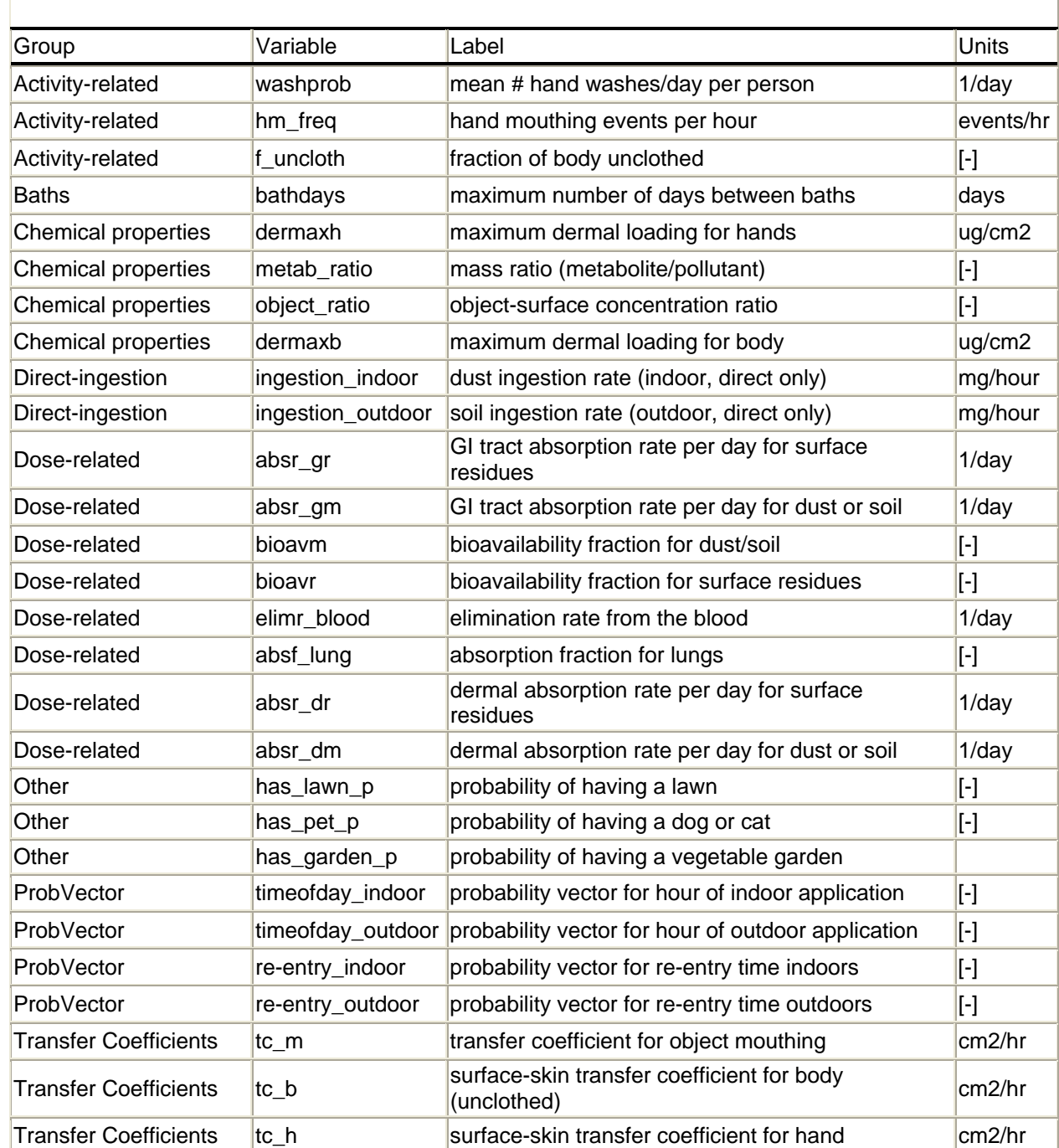

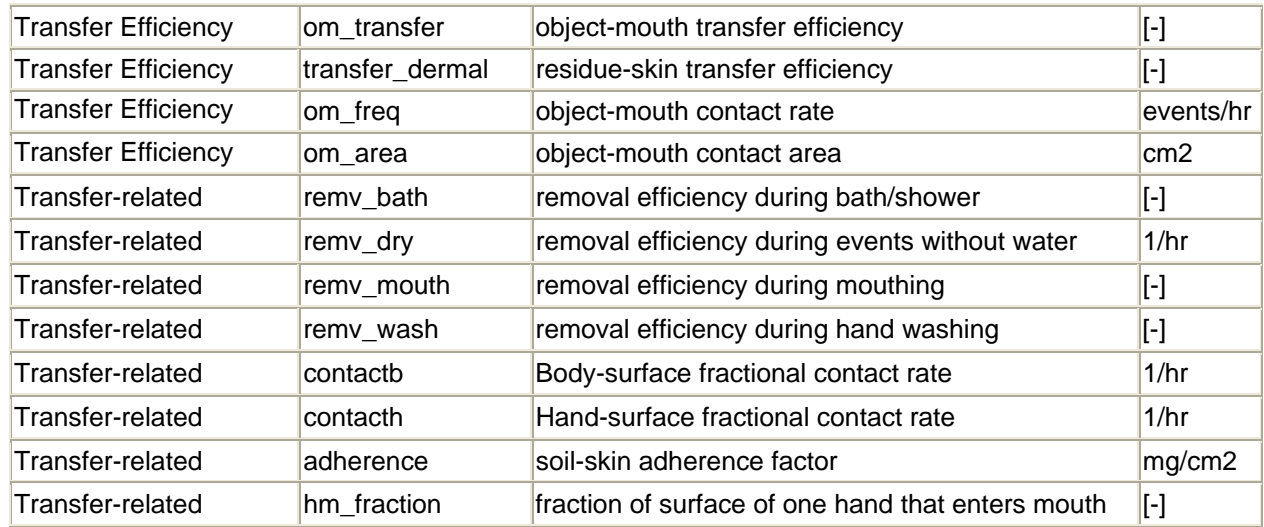

## **Media Descriptions**

## Table 5. Media Descriptions And Symbols

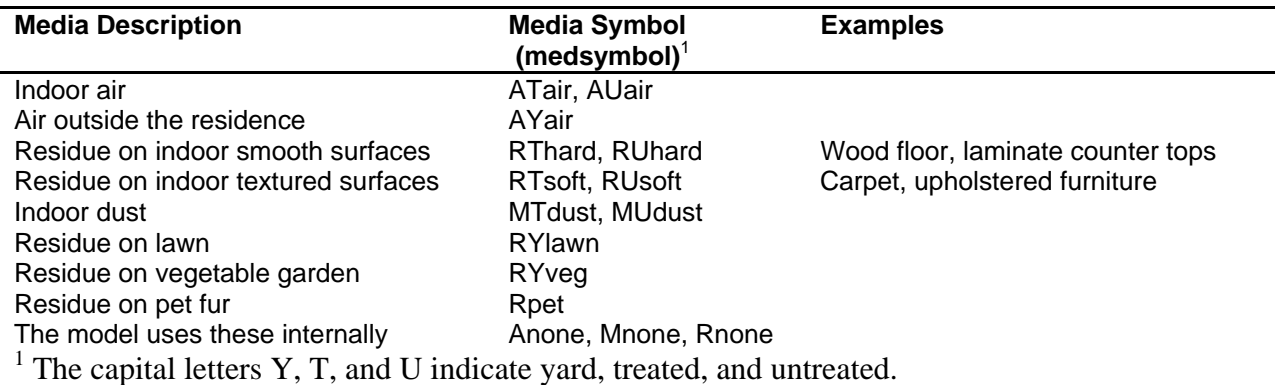